Dell 生命周期控制器 USC/USC-LCE 1.6.5 版

# 用户指南

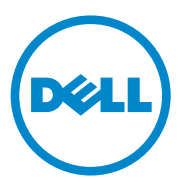

## 注和小心

■ 注: "注"表示可以帮助您更好地使用计算机的重要信息。

小心 : "注意"表示如果不遵循说明,就有可能损坏硬件或导致数据丢失。

#### 本说明文件中的信息如有更改,恕不另行通知。 © 2014 Dell Inc. 版权所有,翻印必究。

\_\_\_\_\_\_\_\_\_\_\_\_\_\_\_\_\_\_\_\_

未经 Dell Inc. 书面许可,严禁以任何形式复制这些材料。

本文中使用的商标:Dell™、DELL 徽标、OpenManage™、PowerEdge™ 和 PowerVault™ 是 Dell Inc. 的商标。Intel® 是 Intel Corporation 在美国 和其他国家 / 地区的注册商标。Boradcom® 是 Broadcom Corporation 在美国和 / 或其他国家或地区的商标或注册商标。 Microsoft®、 Windows<sup>®</sup>和 Windows Server<sup>®</sup> 是 Microsoft Corporation 在美国和 / 或其他国家或地区的商标或 注册商标。VMware® 和 ESX™ 是 VMware, Inc. 在美国和 / 或其他司法管辖区的注册商标或商 标。 Novell® 和 SUSE® 是 Novell Inc. 在美国和其他国家和地区的注册商标。 Red Hat® 是 Red Hat, Inc 在美国和其他国家或地区的注册商标。Citrix™ 是 Citrix Systems, Inc. 和 / 或其一个或 多个子公司的商标,并可能已在美国专利商标局以及其他国家或地区注册。Linux® 是 Linus Torvalds (Linux 内核的原始作者)的注册商标。

本说明文件中述及的其它商标和产品名称是指拥有相应商标和产品名称的公司或其制造的产 品。 Dell Inc. 对其它公司的商标和产品名称不拥有任何所有权。

2014 年 7 月

## 目录

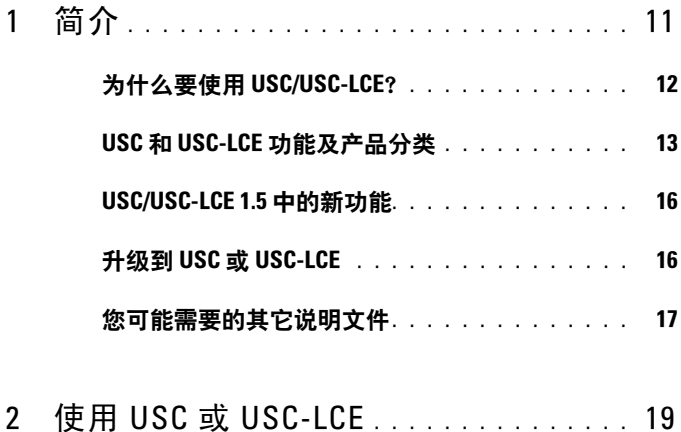

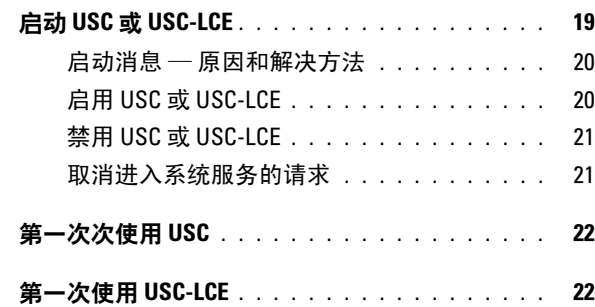

使用 USC 设置向导 . . . . . . . . . . . . . . . 22

## 3 USC 和 [USC-LCE](#page-24-0) 的功能 . . . . . . . . . . . . . 25

- 生命周期日志 [. . . . . . . . . . . . . . . . . . . . . .](#page-25-0) 26
- USC-LCE 平台更新 . . . . . . . . . . . . . . . . . . 26

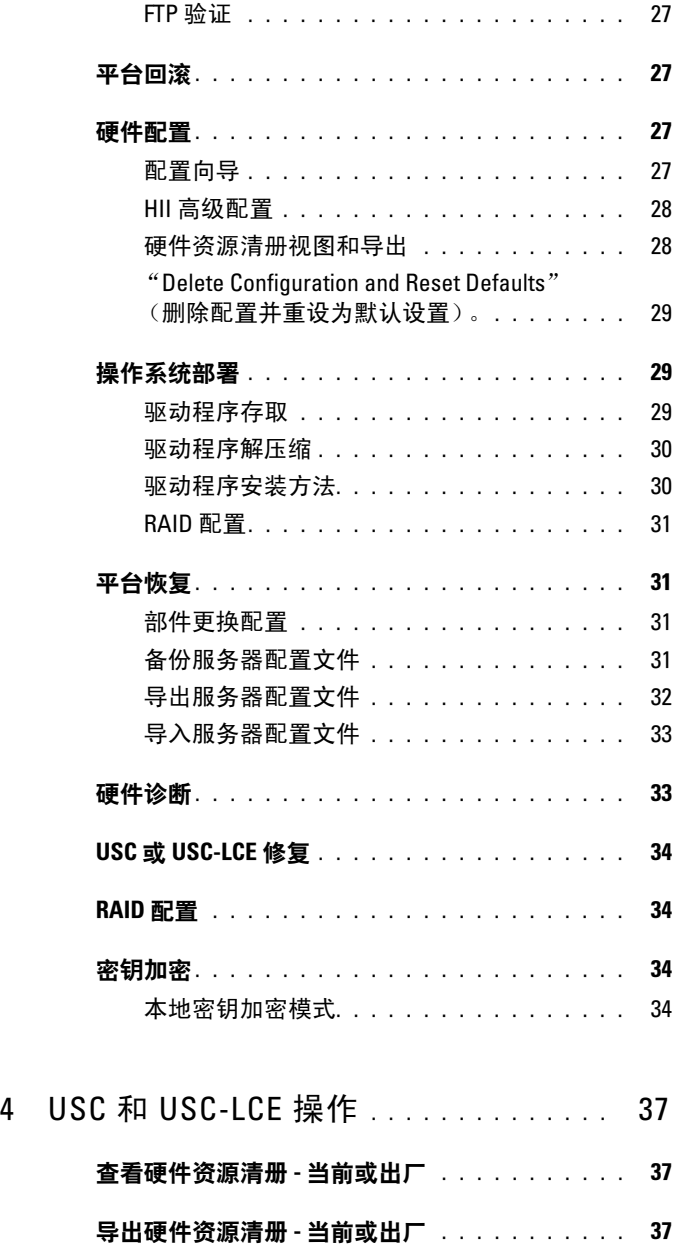

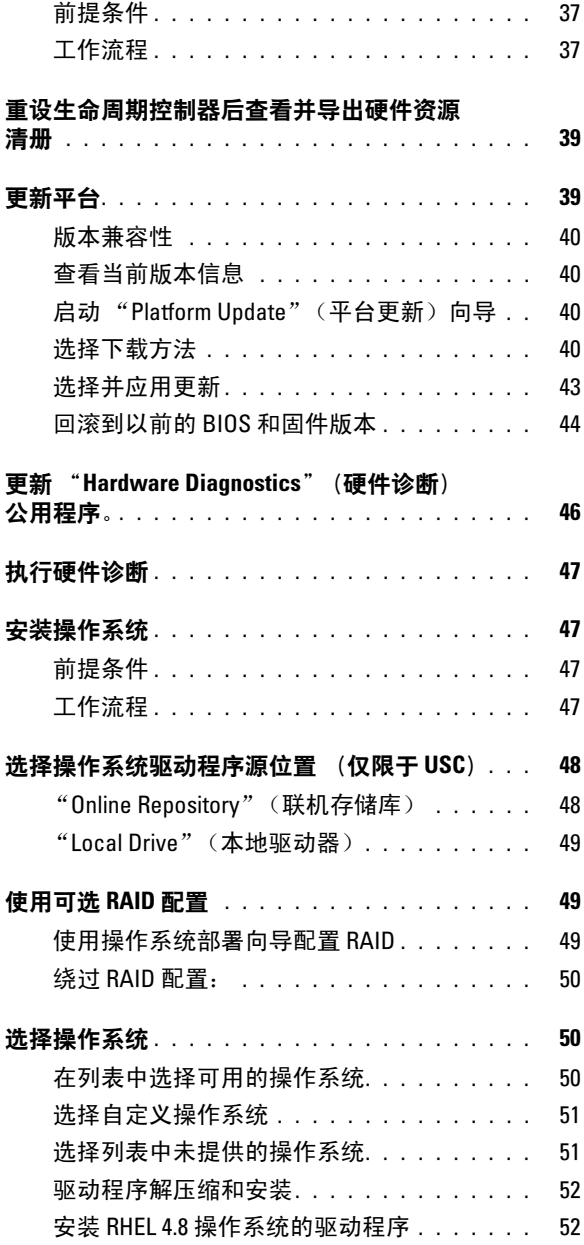

## 目录 | 5

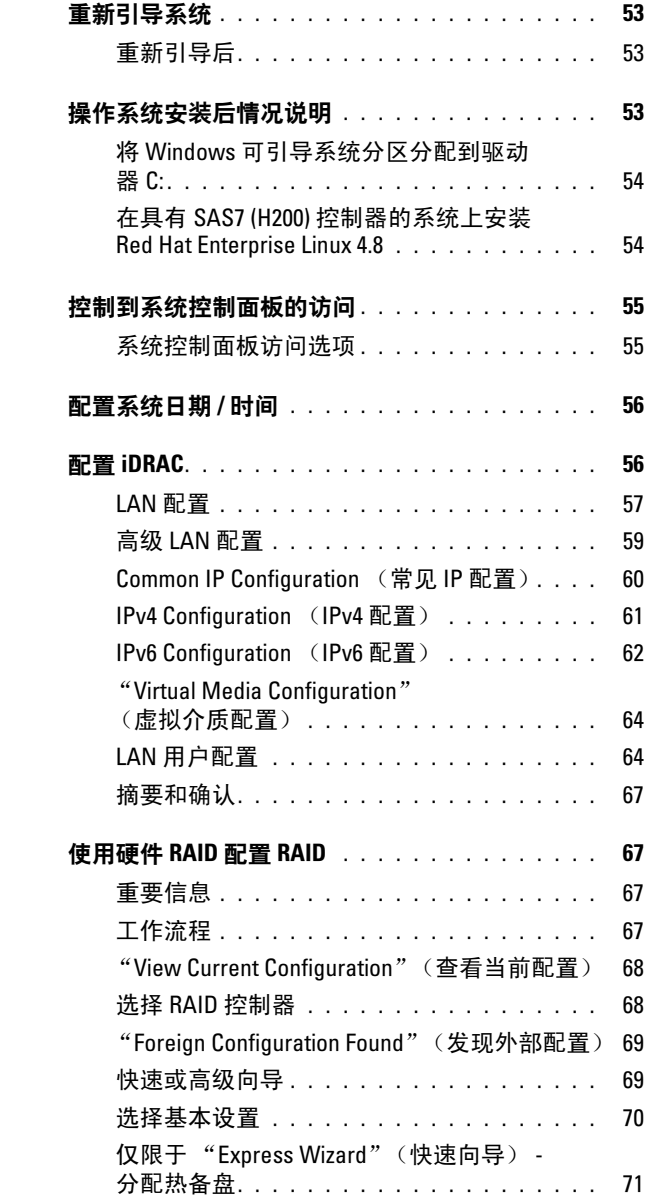

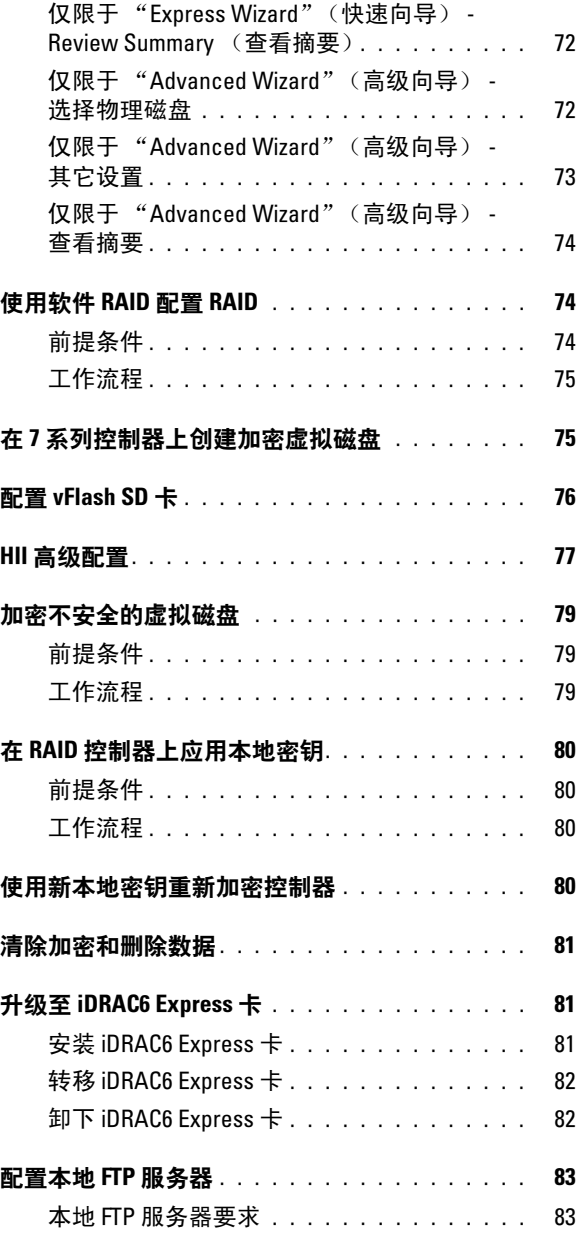

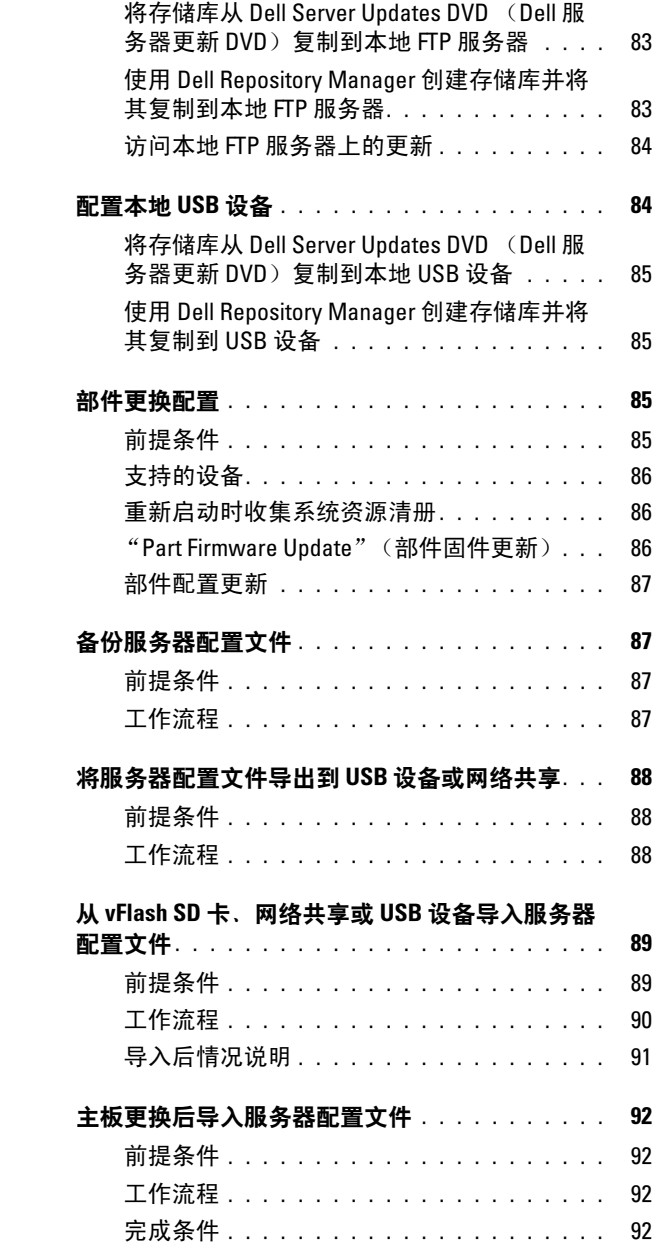

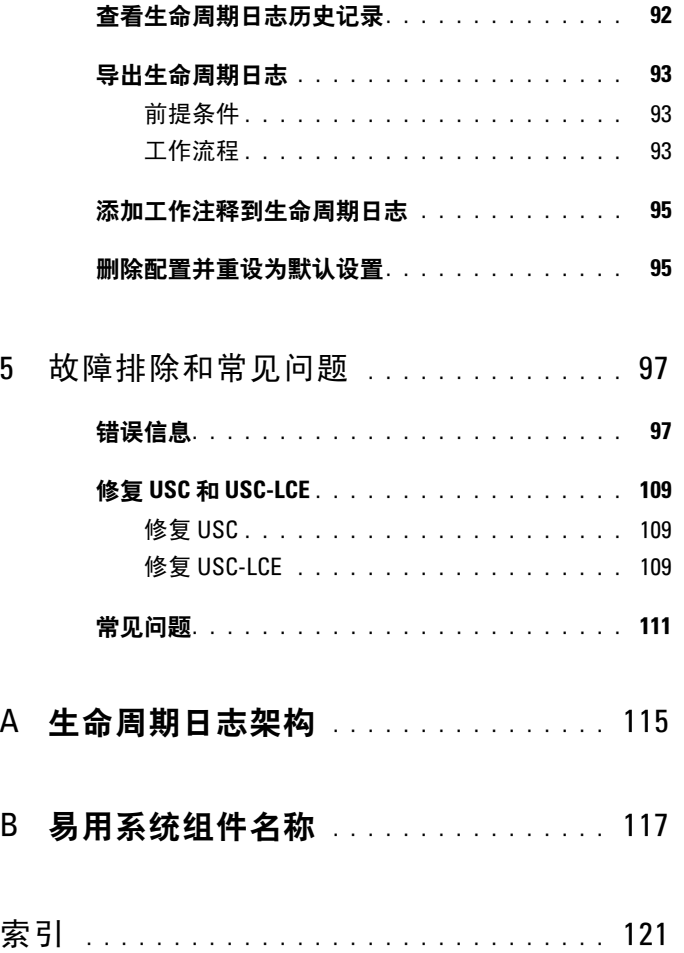

## 目录

# <span id="page-10-0"></span>简介

Dell 生命周期控制器提供增强型嵌入式系统管理并作为 iDRAC Express 卡 和嵌入式统一扩展固件接口 (UEFI) 应用程序的一部分在第 11 代 Dell 服 务器中提供。 iDRAC6 与 UEFI 固件协作,可访问和管理硬件的各个方 面,包括传统底板管理控制器 (BMC) 功能的组件和子系统管理。

■ 注: UEFI 环境提供本地控制台接口, 以及本地管理的系统组件的基础架构。 生命周期控制器包含以下组件:

- Unified Server Configurator (USC) 和 Unified Server Configurator-Lifecycle Controller Enabled (USC-LCE):
	- 是位于嵌入式闪存卡中的嵌入式配置公用程序。
	- 类似于引导顺序期间启动的 BIOS 公用程序,并可在预操作系统 环境中使用。
	- 在整个系统生命周期期间保持嵌入式环境中的系统和存储管理任务 可用。

USC 和 USC-LCE 通过使用一对一方法简化端到端服务器生命周期管 理:

- 预配置 通过统一接口进行完整的预操作系统配置。
- 部署 使用生命周期控制器上的嵌入式驱动器简化操作系统安 装。
- 从以下来源之一下载操作系统安装所需的驱动程序:
	- Dell FTP 网站, 网址为 ftp.dell.com
	- USB 大容量存储设备
	- Dell Lifecycle Controller OS Driver Packs DVD (Dell 生命周期 控制器操作系统驱动程序包 DVD)
	- Dell Server Updates DVD (Dell 服务器更新 DVD)
	- Dell Systems Build and Update Utility DVD (仅限 USC)。
	- 网络共享
- 修补程序 / 更新(仅 USC-LCE)— 通过直接从 ftp.dell.com 访问更 新进行操作系统诊断并减少维护停机时间。通过维护用于回滚的有 效版本,可以简化 BIOS 和固件的更新操作。
- 维修 (仅限于 USC-LCE)— 诊断程序持续可用,不依赖于硬盘。 更换现场可更换组件(如 Dell PowerEdge RAID 控制器、NIC 或者 电源)时,自动清除固件功能。
- 安全性 (仅 USC-LCE)— 支持本地密钥加密。
- 恢复平台 备份服务器配置文件 (包括 RAID 配置)并将服务器 恢复到以前已知的状态。
- 远程服务使用一对多方法简化端到端服务器生命周期管理。有关详情, 请参阅 《Dell 生命周期控制器远程服务用户指南》。

## <span id="page-11-0"></span>为什么要使用 USC/USC-LCE?

系统管理通常是管理员的主要职责。具体工作包括安装操作系统、根据功 能与策略需求更新固件、配置设备以及最大限度利用 IT 网络。在 USC 和 USC-LCE 发布之前,管理员需要使用多张 CD/DVD 上的许多工具,例如 DSA、 SBUU 和 DTK。维护和使用版本繁多的各个磁盘对管理员来说是 件很耗时的工作。

Dell 现在提供了 Lifecycle Controller (与 Dell Unified Server Configurator 应用程序 (USC) 一同嵌入系统的闪存芯片)来解决以上问题。生命周期 控制器使得 IT 管理员能够完全脱离介质,从而使用本地嵌入的驱动程序 库、固件更新、硬件配置以及特定平台诊断例程部署操作系统。由于 USC 在操作系统无法工作甚至未安装时仍然可用,因此可以根据您的需 要对系统进行更加灵活的预配置和定制。由于该工具是集成或嵌入式的, 格式化或重装操作系统并不会删除该工具,这样可以节约大量的时间和金 钱。

## <span id="page-12-0"></span>USC 和 USC-LCE 功能及产品分类

#### 表 1-1. USC 和 USC-LCE 的功能

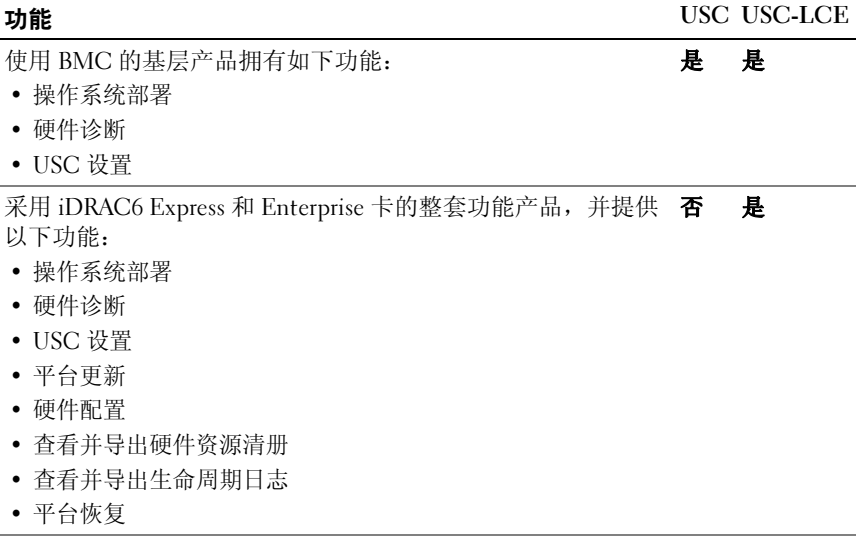

USC 或 USC-LCE 根据系统配置显示系统支持的功能[。表](#page-12-1) 1-2 显示 USC/USC-LCE 的产品分类。例如,对于 Dell 系统 y11x 系列, y 代表 M、 R 或 T 等字母;而 x 代表数字。

#### <span id="page-12-1"></span>表 1-2. 产品分类

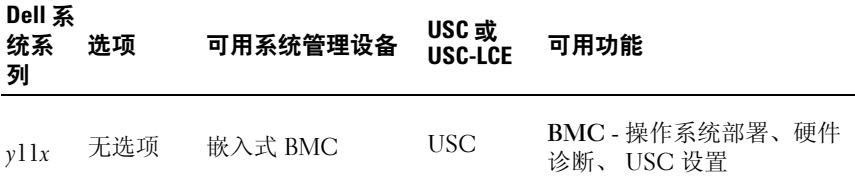

## 表 1-2. 产品分类 (续)

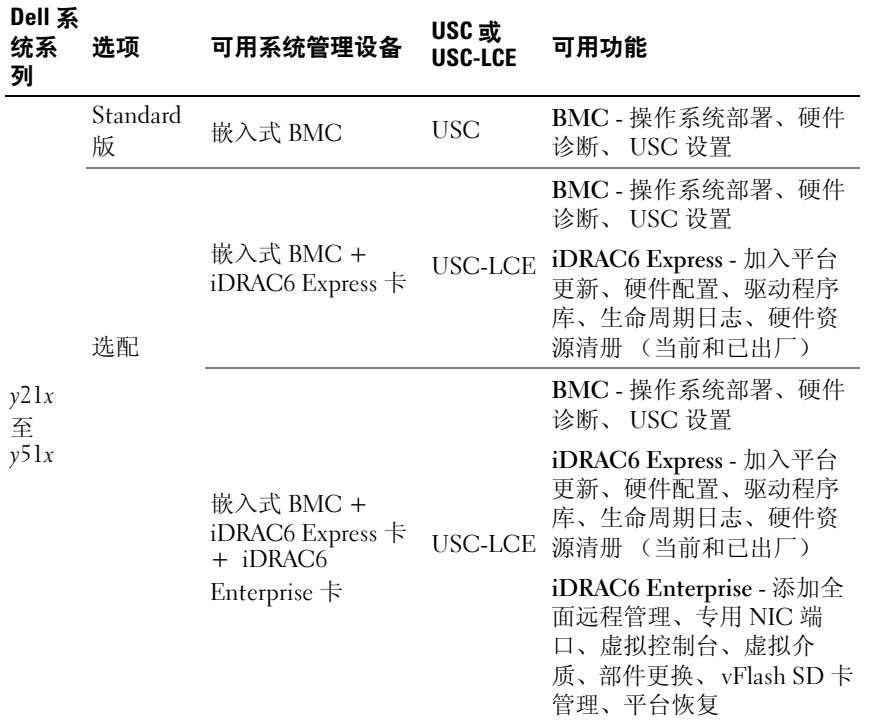

## 表 1-2. 产品分类 (续)

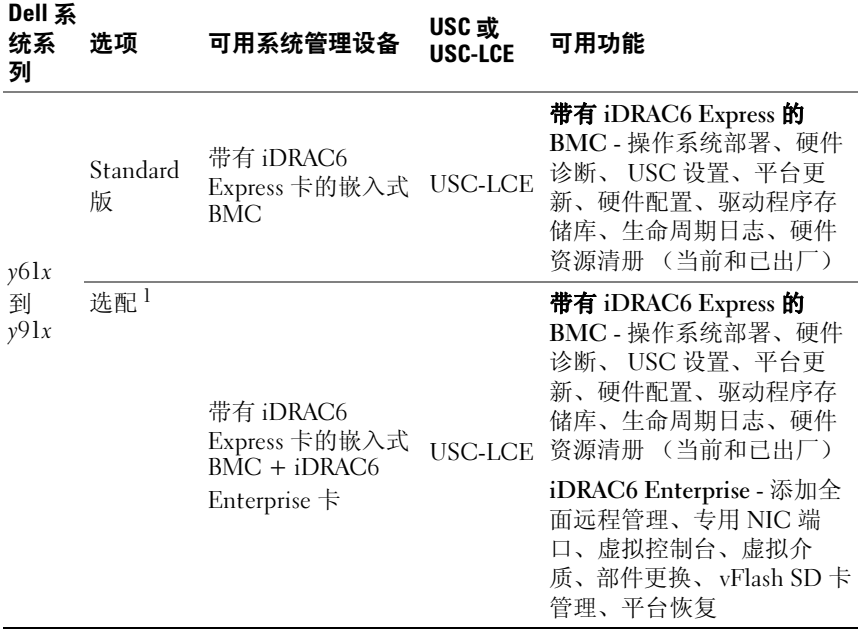

1. 对于 Dell 刀片系统 — BMC、 iDRAC6 Express 卡和 iDRAC6 Enterprise 卡是标准配置。

## <span id="page-15-0"></span>USC/USC-LCE 1.5 中的新功能

新功能包括:

- 备份和导出服务器配置文件
- 导入服务器配置文件
- 查看和导出出厂资源清册
- 为聚合网络适配器 (CNA) 卡配置并升级固件。支持以下 CNA 卡: Broadcom:
	- M710HD 双端口 10Gig 57712 NDC
- 软件 RAID 配置 $^1$
- 增强 RAID 配置功能 虚拟磁盘分片支持
- 为新操作系统提供驱动程序包支持<sup>1</sup>。有关详情, 请参阅 support.dell.com/manuals 上 Dell 系统软件支持值表中的 USC/USC-LCE - 支*持的 Dell 系统和操作系统*章节。

1. 表示新引入的 USC 功能。

## <span id="page-15-1"></span>升级到 USC 或 USC-LCE

根据具体的系统,可以从底板管理控制器 (BMC) 卡升级为 Integrated Dell Remote Access Controller 6 ( iDRAC6) Express 卡或 iDRAC6 Enterprise 卡;此硬件升级还会将 USC 升级到 USC-LCE。有关详情,请参阅[更新平](#page-38-2) [台](#page-38-2)。

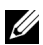

 $\mathbb{Z}$  注: 您可以将 Dell 系统 y21x-y51x 系列升级到 USC-LCE。有关详情, 请参阅 《硬件用户手册》。

## <span id="page-16-0"></span>您可能需要的其它说明文件

除了本指南意外,您可以在以下网站获取以下指南: support.dell.com/manuals。在 "Manuals" (手册) 页上, 单击 "Software"(软件) → "Systems Management"(系统管理)。单击右 侧的相应产品链接以访问文档。

- 《集成的 Dell 远程访问控制器 6 (iDRAC6) Enterprise 刀片服务器版用 户指南》提供了有关配置和使用 iDRAC6 刀片服务器版通过网络远程 管理和监测系统及其共享资源的信息。
- 《集成的 Dell 远程访问控制器 6 (iDRAC6) 用户指南》提供了有关配置 和使用 iDRAC6 机架式和塔式服务器通过网络远程管理和监测系统及 其共享资源的完整信息。
- 《Dell Repository Manager 用户指南》提供了关于创建组成 Dell 更新软 件包 (DUP) 的自定义捆绑软件和库,适用于运行受支持的 Microsoft Windows 操作系统的系统。
- Dell 系统软件支持值表中的 USC/USC-LCE 支持的 Dell 系统和操作系 统章节提供可以部署在目标系统上的 Dell 系统和操作系统的列表。
- 《PERC H700 和 H800 技术指导手册》提供了有关 PERC H700 和 H800 控制器的规格和配置方面的信息。
- 《Dell Systems Build and Update Utility (SBUU) 用户指南》提供部署和 更新 Dell 系统的信息。
- 词汇表介绍本说明文件中使用的术语。

18 | 简介

# <span id="page-18-0"></span>使用 USC 或 USC-LCE

在使用 USC/USC-LCE 前,必须确保满足下列先决条件:

- 确保网络已配置。
- 确保系统已安装最新版本的 iDRAC 和 BIOS。有关详情,请参阅自述 文件。

## <span id="page-18-1"></span>启动 USC 或 USC-LCE

要在系统引导期间启动 USC 或 USC-LCE,可以在显示 Dell 徽标的 10 秒 钟内按 <F10> 键进入 "System Services" (系统服务)。当 USC 或 USC-LCE 首次启动时, 会显示 "USC Settings" (USC 设置) 向导以便 允许您配置所需的语言及网络设置。有关详情,请参阅使用 USC [设置向](#page-21-2) [导](#page-21-2)。

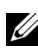

■ 注: 如果系统不能进入 "System Services" (系统服务), 请参阅表 [2-1](#page-19-2) 了解 原因和解决方法。

## <span id="page-19-0"></span>启动消息 — 原因和解决方法

[表](#page-19-2) 2-1 列出了系统启动期间出现的消息及其原因和解决方法。

#### <span id="page-19-2"></span>表 2-1. 启动错误消息 — 原因和解决方法

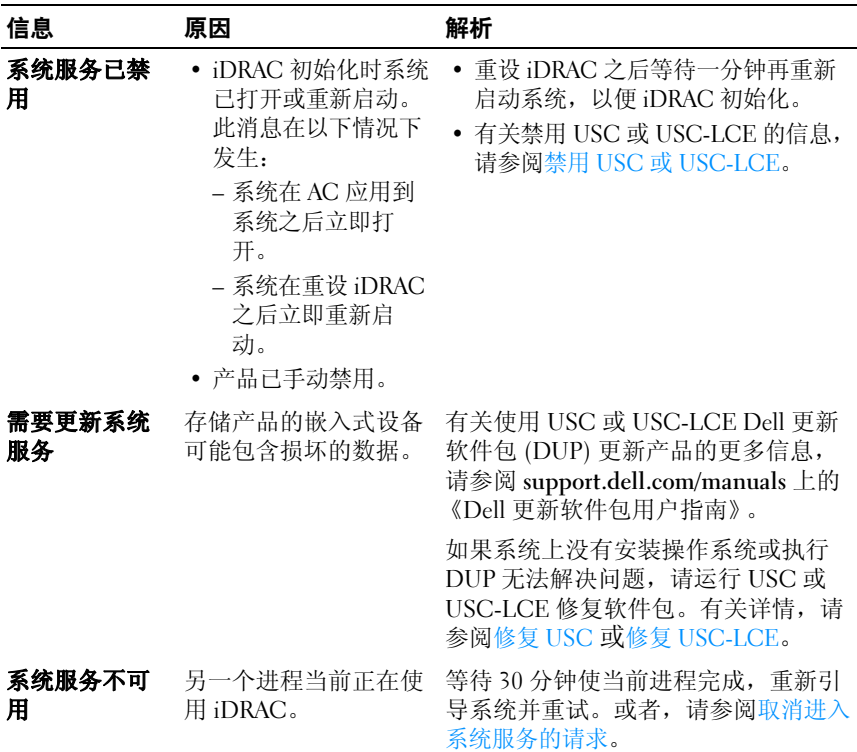

## <span id="page-19-1"></span>启用 USC 或 USC-LCE

- 1 系统启动后五秒钟内按 <Ctrl><E>。 将显示 "iDRAC6 Configuration Utility" (iDRAC6 配置公用程序)。
- 2 导航至 "System Services"(系统服务)。
- 3 选择 "Disable System Services"(禁用系统服务)。
- 4 保存更改并退出 "iDRAC6 Configuration Utility" (iDRAC6 配置公 用程序)。系统将自动重新引导。

## <span id="page-20-0"></span>禁用 USC 或 USC-LCE

为了防止系统启动时进入 USC 或 USC\_LCE,可以执行以下操作:

- 1 系统启动后五秒钟内按 <Ctrl><E>。 将显示 "iDRAC6 Configuration Utility" (iDRAC6 配置公用程序)。
- 2 导航至 "System Services"(系统服务)。
- 3 选择 "Disable System Services"(禁用系统服务)。
- 4 保存更改并退出 "iDRAC6 Configuration Utility" (iDRAC6 **配置公 用程序)**。系统将自动重新引导。

## <span id="page-20-1"></span>取消进入系统服务的请求

如果 USC 或 USC-LCE 造成系统反复重新引导,则可以取消进入系统服 务的请求。

## 警告 : 此操作会取消 USC 或 USC-LCE 正在执行的所有任务。强烈建议仅在绝 对必要时才取消进入系统服务的请求。

- 1 系统启动后五秒钟内按 <Ctrl><E>。 将显示 "iDRAC6 Configuration Utility" (iDRAC6 配置公用程序) 页面。
- 2 导航至 "System Services"(系统服务)。
- 3 选择 "Cancel System Services"(取消系统服务)。
- 4 保存更改并退出 "iDRAC6 Configuration Utility" (iDRAC6 配置公 用程序)。系统将自动重新引导。

## <span id="page-21-0"></span>第一次次使用 USC

第一次使用 USC 时, 建议运行以下向导:

- 1 "USC Settings" (USC 设置) 运行此向导更改语言、键盘或网络设 置。
- 2 "OS Deployment"(操作系统部署) 运行此向导安装操作系统。
- 3 "Hardware Diagnostics"(硬件诊断) 一定期运行诊断检查以便维护 系统。

另请参阅:

USC 和 [USC-LCE](#page-24-1) 的功能

## <span id="page-21-1"></span>第一次使用 USC-LCE

第一次使用 USC-LCE 时, 建议运行以下向导:

- 1 "USC Settings" (USC 设置) 运行此向导仅更改语言、键盘或网络 设置。
- 2 "Platform Update"(平台更新)—应用所有更新。

## 另请参阅:

- 使用 USC [设置向导](#page-21-2)
- [更新平台](#page-38-2)

## <span id="page-21-3"></span><span id="page-21-2"></span>使用 USC 设置向导

利用 "USC Settings" (USC 设置)向导, 用户仅能够为 USC 或 USC-LCE 指定语言、键盘布局和网络设置。此向导不会更改系统或其他应用 程序设置。

#### 指定语言和键盘类型

- 1 在左侧窗格中,单击 "USC Settings" (USC 设置)。
- 2 在右侧窗格中,单击 "Language and Keyboard"(语言和键盘)。使 用上箭头键和下箭头键可以选择选项。
	- a 从 "Language"(语言)下拉菜单中, 选择语言。
	- b 从 "Keyboard Type"(键盘类型)下拉菜单中, 选择键盘类型。
- 3 单击 "Finish"(完成)保存新设置。

#### 配置网络设置 (NIC 卡)

- 1 在左侧窗格中,单击 "USC Settings" (USC 设置)。
- 2 在右侧窗格中,单击 "Network Settings" (网络设置)。
	- a 从 "NIC card" (NIC 卡) 下拉菜单中, 洗择要配置的 NIC 卡。
	- b 在 "IP Address Source" (IP 地址源) 下拉菜单中, 选择以下选项 之一:
	- $\mathscr{U}$  注 : IP 地址源功能仅支持 IPv4。
		- "No Configuration" (不配置) 不配置 NIC。
		- DHCP 从 DHCP 服务器获取 IP 地址。
		- "Static IP"(静态 IP) 使用静态 IP 地址。指定以下 IP 地 址属性 - "IP Address" (IP 地址)、"Subnet Mask"(子网 掩码)、"Default Gateway"(默认网关)、"DNS Address" (DNS 地址)。如果没有此信息,请联系网络管理员。
- 3 单击 "Finish"(宗成) 保存设置。

■ 注: 如果没有正确配置 USC 设置, 将显示错误信息。

#### 查看帮助

每个 USC 或 USC-LCE 屏幕的右上角都有一个 "Help"(帮助)图标。 单击 "Help"(帮助) ? 可显示当前屏幕帮助。

#### 查看自述文件

单击 "About"(关于) → "View Readme"(查看自述文件)显示 "Readme"(自述)文件。

## 24 | 使用 USC 或 USC-LCE

# 3

# <span id="page-24-1"></span><span id="page-24-0"></span>USC 和 USC-LCE 的功能

本节简单介绍了 Unified Server Configurator (USC) 和 Unified Server Configurator-Lifecycle Controller Enabled (USC-LCE) 的功能。同时帮助 您熟悉 USC 和 USC-LCE 向导以便最有效地使用 USC-LCE。[表](#page-24-2) 3-1 列出 了 USC 和 USC-LCE 支持的功能。每个功能都是 USC 和 USC-LCE 中的 一个向导。

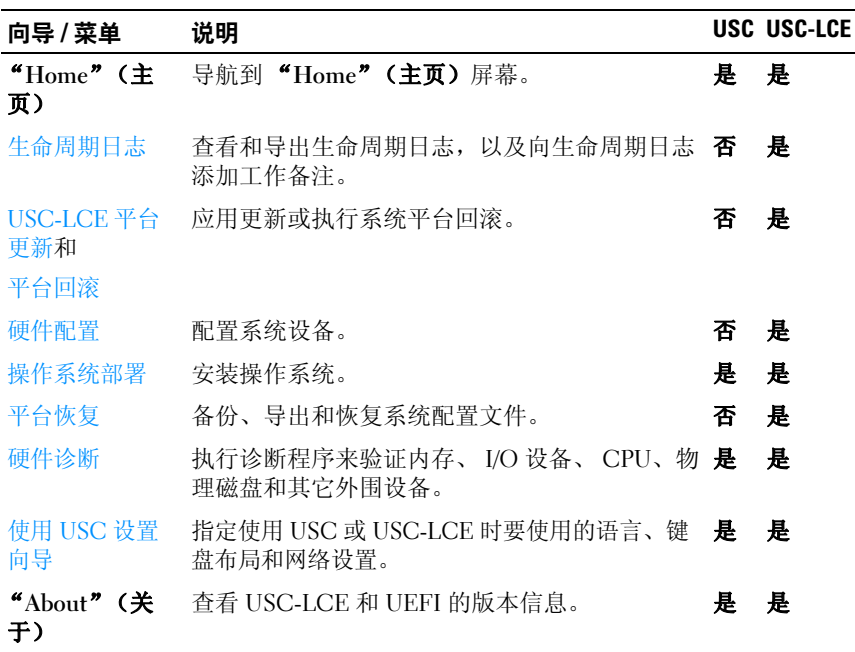

#### <span id="page-24-2"></span>表 3-1. USC 和 USC-LCE 向导

## <span id="page-25-0"></span>生命周期日志

生命周期控制器提供在受管节点中安装的相关组件的固件更改历史记录。 该日志包含如下信息:

- 基于设备、版本和日期的固件更新历史
- 根据严重性、类别以及日期记录的事件
- 基于日期的用户评论历史
- 注:即使操作系统还未安装在系统上,生命周期日志将仍然可用,与系统是 否开启无关。

您可以使用该向导查看、导出和添加工作备注到日志历史。

## 另请参阅:

- [查看生命周期日志历史记录](#page-91-5)
- [导出生命周期日志](#page-92-3)
- [添加工作注释到生命周期日志](#page-94-2)

## <span id="page-25-1"></span>USC-LCE 平台更新

使用 "Platform Update" (平台更新)向导完成以下操作:

- 查看已安装应用程序和固件的当前版本。
- 显示可用更新列表。
- 选择必要的更新、下载 (自动)并应用更新。

为了保证系统达到最佳性能并避免系统出现故障,建议定期下载和应 用更新。

联系您的 IT 管理员了解您所在企业中访问更新的推荐方法。 IT 管理员可 在以下任一位置或介质中提供更新:

- FTP 服务器
- 本地 USB 设备
- Dell Server Updates DVD (Dell 服务器更新 DVD)
- 网络共享

如果使用 FTP 服务器或网络共享进行更新,则在访问更新前需要使用 "USC Settings" (USC 设置)向导配置网卡, 然后才能访问更新。

## 另请参阅:

• [更新平台](#page-38-2)

## <span id="page-26-0"></span>FTP 验证

USC 支持通过向 FTP 服务器验证空白用户名、所选密码及 FTP 服务器地 址进行匿名登录,以下载产品目录信息。如果使用防火墙,应配置防火墙 以允许端口 21 的外出 FTP 通信。必须将防火墙配置为接受进入的 FTP 响应通信。

## 另请参阅:

- 使用 USC [设置向导](#page-21-3)
- [更新平台](#page-38-2)
- [配置本地](#page-82-4) FTP 服务器

## <span id="page-26-1"></span>平台回滚

USC-LCE 使您能够将 BIOS 或固件回滚到之前安装的某个版本。如果当 前安装的版本出现问题,想要恢复到以前安装的版本,建议使用此功能。

■ 注:不能将硬件诊断程序和操作系统驱动程序安装包回滚到较早版本。 使用该功能的前提条件:

- $\bullet$  使用 USC-LCE 更新功能更新 BIOS 和固件, 或者
- 使用安装操作系统后的 Dell 更新软件包更新系统 BIOS 或固件。
- 注: 如果使用了其它更新方法, 则不能使用此功能。

## 另请参阅:

• [回滚到以前的](#page-43-1) BIOS 和固件版本

## <span id="page-26-2"></span>硬件配置

USC-LCE 为配置硬件提供不同的向导,包括:

## <span id="page-26-3"></span>配置向导

使用配置向导配置系统设备。配置向导包括:"Physical Security Configuration"(物理安全性配置)、"System Date/Time Configuration" (系统日期 / 时间配置)、"iDRAC Configuration"(iDRAC 配置)、 "RAID Configuration"(RAID 配置)、"Key Encryption"(密钥加密) 以及 "vFlash SD card Configuration"(vFlash SD 卡配置)。

另请参阅:

- [控制到系统控制面板的访问](#page-54-2)
- [配置系统日期](#page-55-2) / 时间
- 配置 [iDRAC](#page-55-3)
- [RAID](#page-33-1) 配置

■ 注:您还可以利用"OS Deployment"(操作系统部署)向导配置 RAID。有关详情,请参阅[使用操作系统部署向导配置](#page-48-3) RAID。

- 在 7 [系列控制器上创建加密虚拟磁盘](#page-74-2)
- 配置 [vFlash SD](#page-75-1) 卡
- [密钥加密](#page-33-2)

## <span id="page-27-0"></span>HII 高级配置

使用人机接口基础架构 (HII) 配置 BIOS 及特定设备, 如 NIC。有关详 情,请参阅 HII [高级配置](#page-76-1)。

## <span id="page-27-1"></span>硬件资源清册视图和导出

■ 注: 如果 iDRAC 固件没有更新到支持的版本, 则会禁用硬件资源清册功能。 确保为刀片系统安装 iDRAC 固件版本 3.2,为机架式和塔式系统安装版本 1.7。

## 关于查看和导出当前资源清册

您可以查看系统机箱内部当前安装硬件组件的硬件信息及每个组件的配 置。该表列出所有当前安装的硬件组件 (例如风扇、 PCI 设备、 NIC、 DIMM、PSU 等)及其属性和值。从 "Filter by Hardware Component" (按硬件组件过滤)下拉菜单中, 选择硬件组件以查看其属性和值。您可 以将该信息通过 XML 格式导出到 USB 设备或网络共享位置。XML 文件以 此格式存储 - HardwareInventory <servicetag> <timestamp>.xml。 有关硬件组件的易用名称的详情,请参阅[表](#page-116-1) B-1。

**《**注:执行 "Delete Configuration and Reset Defaults"(删除配置并重设为默认 设置)之后,会显示或导出不正确的资源清册数据。要显示正确的资源清册 数据,请参阅[重设生命周期控制器后查看并导出硬件资源](#page-38-3) 清册。

## 另请参阅:

- [查看硬件资源清册](#page-36-5) 当前或出厂
- [导出硬件资源清册](#page-36-6) 当前或出厂

## 关于查看和导出出厂资源清册

您可以查看有关工厂安装硬件组件的硬件信息及其配置。该表列出所有工 厂安装的硬件组件 (例如风扇、 PCI 设备、 NIC、 DIMM、 PSU 等) 及 其属性和值。从"Filter by Hardware Component"(按硬件组件过滤) 下拉菜单中,选择硬件组件以查看其属性和值。您可以将此信息以 XML 格式导出到 USB 设备或网络共享位置, 或者同时导出到这两个位置。

有关硬件组件的易用名称的详情,请参阅[表](#page-116-1) B-1。

由于以下原因之一,系统上的查看和导出出厂资源清册功能可能变成灰 色:

- 该功能需要工厂安装的数据。尽管当前版本支持该功能,但系统上没 有工厂安装的数据。
- 应用 "Delete Configuration and Reset Defaults"(删除配置和重设为 默认设置),这将永久删除出厂资源清册。

## 另请参阅:

- [查看硬件资源清册](#page-36-5) 当前或出厂
- [导出硬件资源清册](#page-36-6) 当前或出厂

## <span id="page-28-0"></span>"Delete Configuration and Reset Defaults"(删除配置并重设为默认 设置)。

您可以删除当前 iDRAC 设置并将 iDRAC 重设为工厂默认设置。它还会删 除受管节点上的生命周期日志和出厂资源清册信息。有关详情,请参阅 [删除配置并重设为默认设置](#page-94-3)。

## <span id="page-28-1"></span>操作系统部署

## <span id="page-28-2"></span>驱动程序存取

## 用于 USC

USC 不提供本地驱动程序存储库或不支持单独的 Dell 更新包 (DUP)。请 使用以下选项之一访问驱动程序包:

- ftp.dell.com
- 本地 FTP
- USB 设备
- Dell Systems Build and Update Utility DVD

## 另请参阅:

[选择操作系统驱动程序源位置 \(仅限于](#page-47-2) USC)

#### 用于 USC-LCE

USC-LCE 提供操作系统安装所需驱动程序的本地存储库。根据所安装的 操作系统, "OS Deployment"(操作系统部署)向导将提取这些驱动程 序并将其复制到临时目录。

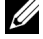

■ 注: 尽管 USC-LCE 已内嵌工厂安装的驱动程序, 但可能会有更新的驱动程 。<br>序。在安装操作系统之前,可以运行 "Platform Update"(平台更新)向导 来确保最新的驱动程序可用。有关详情,请参阅[更新平台](#page-38-2)。

## <span id="page-29-0"></span>驱动程序解压缩

将操作系统需要的或建议用于在安装之后更新系统的更新程序解压到临时 位置。这些文件在 18 小时后或者按 <F10> 键取消操作系统安装或重新 引导后重新进入 USC 时删除。

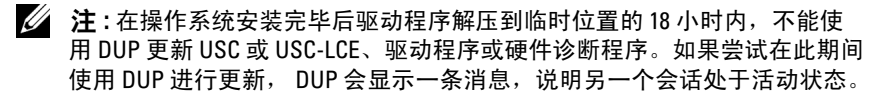

## <span id="page-29-1"></span>驱动程序安装方法

[表](#page-29-2) 3-2 列出不同操作系统的驱动程序安装方法。

#### <span id="page-29-2"></span>表 3-2. 驱动程序安装方法

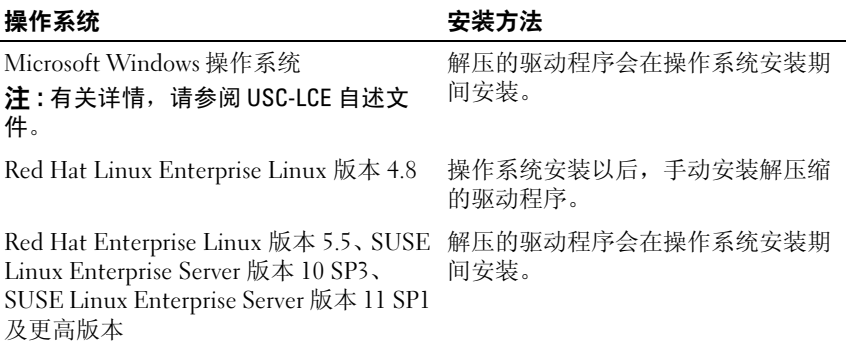

## <span id="page-30-0"></span>RAID 配置

在操作系统安装期间,可以执行以下操作之一:

- 部署操作系统但不配置 RAID
- 使用可选的 RAID 配置向导配置磁盘并部署操作系统。

[表](#page-30-4) 3-3 根据 RAID 控制器的可用性和所选的选项列出 USC 或 USC-LCE 执 行的操作。

#### <span id="page-30-4"></span>表 3-3. RAID 配置

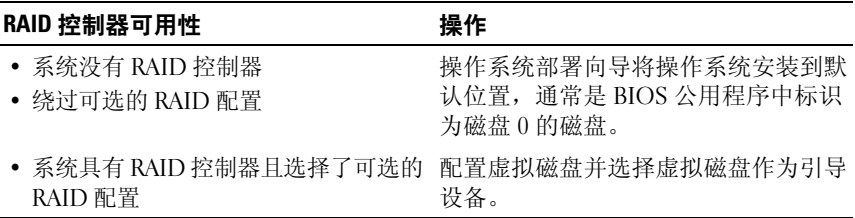

## <span id="page-30-1"></span>平台恢复

#### <span id="page-30-2"></span>部件更换配置

使用此功能将新部件自动更新到固件版本或更换部件的配置,或者同时更 新两者。

## 另请参阅:

• [部件更换配置](#page-84-4)

## <span id="page-30-3"></span>备份服务器配置文件

使用该功能执行以下操作并将备份映像文件存储到 vFlash SD 卡中:

- 备份以下信息:
	- 硬件和固件资源清册,例如 BIOS、 LOM、 USC 支持的添加式 NIC 卡和存储控制器 (RAID 级别、虚拟磁盘和控制器属性)
	- 系统信息
	- 生命周期控制器固件映像、数据和配置,以及 iDRAC 固件和配 置。
- 可以选择使用密码提高备份映像文件的安全性

## 备份期间系统或功能的行为

- 系统服务不可用。
- vFlash SD 卡上将自动创建标签名称为 SRVCNF 的分区以便存储备 份映像文件。如果已存在标签名称为 SRVCNF 的分区,则会覆盖该 分区。
- 根据服务器配置可能会花费最多 45 分钟。
- 只能备份所有内容,而不能仅备份一个设备的信息 (例如,仅备份 LOM 固件和配置)。
- 不会备份诊断程序或驱动程序包信息。

另请参阅:

[备份服务器配置文件](#page-86-4)

## <span id="page-31-0"></span>导出服务器配置文件

使用此功能将 vFlash SD 卡上的备份映像文件导出到 USB 设备或网络共 享位置。

## 导出期间系统或功能的行为

- 根据服务器配置可能会花费最多 15 分钟。
- USC -LCE 以 DELLBR <service tag> <time\_stamp>.img 格式导出 备份映像文件。 <service\_tag> 从备份映像文件名复制。 <time\_stamp> 是初始化备份的时间。

• 成功导出后,该事件将记录在生命周期日志中。

另请参阅

- [将服务器配置文件导出到](#page-87-3) USB 设备或网络共享
- [查看生命周期日志历史记录](#page-91-5)

## <span id="page-32-0"></span>导入服务器配置文件

使用该功能导入并从位于 vFlash SD 卡、网络共享位置或 USB 上的备份 映像文件将服务器恢复到之前已知的工作状态。

■ 注: 可以在 POST 期间使用 Ctrl-E 并选择 "Cancel System Services"(取消系 统服务),或者重启 iDRAC 取消恢复作业。这将初始化恢复过程并将系统恢 复到之前已知的状态。恢复过程不得超过五分钟。要检查恢复过程是否完 成,可以查看生命周期日志。

#### 导入期间系统或功能的行为

- 恢复期间不可用的系统服务将在系统关机后启用。
- 恢复备份过的所有信息。
- 导入最多可能需要 45 分钟,具体取决于服务器配置。
- 不会恢复诊断程序或驱动程序包信息。
- 如果在系统服务执行任务期间发生额外的重新引导,其原因是尝试设 置设备配置时出现问题,从而导致尝试再次运行该任务。有关故障设 备的信息,请检查生命周期日志。
- 如果早期安装卡的插槽发生变化,则该卡的导入操作会失败。
- 系统恢复所有生命周期控制器内容。

另请参阅

- 从 vFlash SD 卡、网络共享或 USB [设备导入服务器配置文件](#page-88-2)
- [主板更换后导入服务器配置文件](#page-91-6)

## <span id="page-32-1"></span>硬件诊断

建议将诊断程序作为常规维护计划的一部分来运行, 利用 "Hardware Diagnostics"(硬件诊断) ¼<sup>\*</sup>"ĐŠÃ-Ú 确定系统和所连接的硬件是否正常 工作。由于该诊断公用程序从物理角度 (而不是逻辑角度)查看所连硬 件,因此该公用程序可找出操作系统和其他联机工具无法确定的硬件问 题。可以使用该硬件诊断公用程序验证内存、 I/O 设备、 CPU、物理磁盘 和其它外围设备。

## 另请参阅:

- [执行硬件诊断](#page-46-4)
- 更新 "Hardware Diagnostics["\(硬件诊断\)公用程序。](#page-45-1)

## <span id="page-33-0"></span>USC 或 USC-LCE 修复

在开机自检 (POST) 期间,如果系统显示消息 "System Services update required"(必须进行系统服务更新),则表明存储 USC 或 USC-LCE 的嵌入式设备可能包含损坏的数据。要解决此问题,请参阅以 下章节:

- 修复 [USC](#page-108-3)
- 修复 [USC-LCE](#page-108-4)

## <span id="page-33-1"></span>RAID 配置

USC-LCE 同时支持软件 RAID 和硬件 RAID 选项。

## 另请参阅:

- [使用硬件](#page-66-4) RAID 配置 RAID
- [使用软件](#page-73-3) RAID 配置 RAID

## <span id="page-33-2"></span>密钥加密

使用该功能可进行如下操作:

- 通过以下模式之一设置 PERC H700/H800 RAID 控制器加密:
	- 本地密钥加密 对 RAID 控制器应用本地密钥和删除密钥。
	- 无加密 没有对控制器应用加密且 "Set up local key encryption" (设置本地密钥加密)选项可用。

#### 另请参阅:

- 在 RAID [控制器上应用本地密钥](#page-79-4)
- 加密现有不安全虚拟磁盘。要执行此操作,需要在控制器上启用加密。

#### <span id="page-33-3"></span>本地密钥加密模式

当控制器处于 "Local Key Encryption"(本地密钥加密)模式时执行以下 任务:

注 : 有关 PERC H700 和 H800 控制器规格和配置相关的详细信息,请参阅 《PERC H700 和 H800 技术指南》。

• 加密不安全虚拟磁盘 — 在所有安全功能不安全的虚拟磁盘上启用数据 加密。

## ■ 注: 如果有连接到具有安全功能控制器的虚拟磁盘, 则此选项可用。

- 重新加密控制器并使用新密钥加密磁盘 使用新密钥替换现有的本地 密钥。
- 清除加密并删除数据 删除控制器上的加密密钥和所有安全虚拟磁盘 及其数据。删除后,控制器状态将更改为无加密模式。

## 另请参阅:

- [加密不安全的虚拟磁盘](#page-78-3)
- [使用新本地密钥重新加密控制器](#page-79-5)
- [清除加密和删除数据](#page-80-3)
# USC 和 USC-LCE 操作

本节提供在 Unified Server Configurator (USC) 和 Unified Server Configurator-Lifecycle Controller Enabled (USC-LCE) 上执行不同操作时 所需的任务。

# 查看硬件资源清册 - 当前或出厂

要查看当前安装或工厂安装的硬件组件及其配置,请执行以下操作:

- 1 从左边窗格中,单击 "Hardware Configuration"(硬件配置)。
- 2 单击 "View Current Inventory" (杏看当前资源清册)或 "View Factory Shipped Inventory" (查看出厂资源清册)以查看当前或出厂 资源清册。

# 另请参阅:

- [关于查看和导出当前资源清册](#page-27-0)
- [关于查看和导出出厂资源清册](#page-28-0)

# 导出硬件资源清册 - 当前或出厂

要导出当前安装或工厂安装的硬件组件及其配置,请执行以下操作:

# 前提条件

- 如果使用网络共享,请正确设置"Network Settings"(网络设置)。 有关详情,请参阅使用 USC [设置向导。](#page-21-0)
- 如果在 USB 设备上存储已导出文件,请确保 USB 设备已连接至受管节 点。
- 如果在网络共享上存储已导出文件,请确保对共享文件夹具有正确的 登录信息。

# 工作流程

要导出当前或出厂硬件资源清册,请执行以下操作:

1 从左侧窗格中,单击 "Hardware Configuration" (硬件配置)。

- 2 单击 "Export Current Hardware Inventory" (导出当前硬件资源清 **册**)或 "Export Factory Shipped Hardware Inventory"(导出出厂硬件 资源清册)。
- 3 选择 "USB Device" (USB 设备)或 "Network Share"(网络共 享)。

### USB 设备

如果您正将资源清册日志导出至本地 USB 设备, 请选择 "USB Device" (USB 设备)。

a 从 "Choose Device"(选择设备)下拉菜单中,选择所需设备并 输入指向设备文件夹的路径。

如果未提供路径,文件将存储在设备的根位置下。

b 单击 "Finish"(完成)导出资源清册。

# "Network Share"(网络共享)

如果您要在网络上的共享文件夹中存储文件,请选择 "Network Share"(网络共享)。

要使用"Network Share"(网络共享)进行导出,请选择 CIFS 或 NFS 并键入以下详细信息:

# 对于 CIFS

- "Share Name"(共享名称)—键入指向共享文件夹的路径以 导出文件。例如,键入 \\xxx.xxx.xx.xx\sharename。
- "Domain and User Name" (域和用户名) 键入登录网络共 享所需的域和用户名。例如, login-name@myDomain。如果 没有域,则键入登录名。
- "Password"(密码)—输入正确的密码。
- "File Location" (文件位置) 如果有的话, 请键入子目录。 例如, 2010\Apr。

# 对于 NFS

- "Share Name"(共享名称)—键入必须将文件存储到其中的 共享文件夹的路径。例如, \\xxx.xxx.xx.xx\sharename。
- "File Location" (文件位置) 如果有的话, 请键入子目录。 例如, 2010\Apr。
- 4 单击 "Test Network Connection"(测试网络连接)以验证 USC-LCE 是否能与所提供的 IP 地址连接。默认情况下, 将对网关和 DNS 服务 器 IP 进行 ping 操作。
- 5 单击 "Finish"(完成)导出资源清册。

### 另请参阅:

- [关于查看和导出当前资源清册](#page-27-0)
- [关于查看和导出出厂资源清册](#page-28-0)

# 重设生命周期控制器后杳看并导出硬件资源 清册

注:执行 "Delete Configuration and Reset Defaults"(删除配置并重设为默认 设置)之后,系统会关闭。

要在重设生命周期控制器后查看或导出硬件资源清册数据:

- 1 开启系统并等待数分钟,以使 iDRAC 开始运作。
- 2 由于重设时未启用 "Collect System Inventory On Restart"(重新启动 时收集系统资源清册, CSIOR), 请按 <F10> 键启动 USC, 以便收 集系统资源清册。 USC 启动之后, 退出向导并等待系统重新引导。
- 3 断开电源线的连接,并等待 30 秒。重新连接电源线并引导系统至 USC。

# <span id="page-38-0"></span>更新平台

可以使用 "Platform Update"(平台更新)向导更新到 USC - LCE 的最 新版本。建议定期运行 "Platform Update"(平台更新)向导以便访问 最新更新。对于 USC-LCE,您可以使用单个 DUP 更新固件和 BIOS (单 组件 DUP)。

 $\mathbb{Z}$  注:确保用于单组件 DUP 的文件名不包含任何空格。

#### 另请参阅:

- 启动 "[Platform Update](#page-39-0)"(平台更新)向导
- [选择下](#page-39-1)载方法
- [查看当前](#page-39-2)版本信息

# 版本兼容性

版本兼容功能使您能够安装与系统组件兼容的生命周期控制器、 BIOS 和 iDRAC 版本。如果在更新过程中发生兼容性问题,生命周期控制器将显 示升级或降级错误消息。

# <span id="page-39-2"></span>查看当前版本信息

要查看各种系统组件固件的当前版本和时间戳,请执行以下操作:

- 1 在左侧窗格中,单击 "Platform Update" (平台更新)。
- 2 在右侧窗格中,单击 "View Current Versions" (查看当前版本)。

# <span id="page-39-0"></span>启动 "Platform Update" (平台更新) 向导

要启动 "Platform Update"(平台更新)向导,请执行以下操作:

- 1 在左侧窗格中,单击 "Platform Update" (平台更新)。
- 2 在右侧窗格中,单击 "Launch Platform Update (启动平台更新)。

#### <span id="page-39-1"></span>选择下载方法

# 要使用 "Platform Update" (平台更新)向导下载更新, 请使用以下来源 之一:

- FTP 服务器
	- [Dell FTP](#page-39-3) 服务器
	- 配置代理[服务器](#page-40-0)
	- $\mathbb{Z}$  注: 请确保从 ftp.dell.com 下载目录文件和 DUP, 并复制到源的根文件夹 中。
- "Local FTP"(本地 FTP)— 有关详情,请参阅访[问本地](#page-83-0) FTP 服务器 [上的更新](#page-83-0)。
- "Local Drive" (本地驱动器)
- "Network Share["\(网络共享\)](#page-41-0)
- Dell Server Updates DVD (Dell 服务器更新 DVD)

#### <span id="page-39-3"></span>Dell FTP 服务器

要从 "Dell FTP Server "(Dell FTP 服务器)下载驱动程序,可以在 "Address" (地址)字段中输入 ftp.dell.com。

# <span id="page-40-0"></span>配置代理服务器

要使用代理服务器从 FTP 服务器下载驱动程序,请执行以下操作:

- 选择 "FTP Server"(FTP 服务器)。
- 2 输入以下详细信息。
	- "Address"(地址)— 本地 FTP 服务器或 ftp.dell.com 的 IP 地 址。
	- "User Name"(用户名)—用于访问 FTP 位置的用户名。
	- "Password"(密码)—用于访问此 FTP 位置的密码。
	- "Catalog Location or Update package path"(目录位置或更新包 路径)— 目录所在的特定位置 / 子目录。

该步骤对于操作系统驱动程序源是可选的。

- $\mathbb{Z}$  注: 如果目录文件和 DUP 是从 ftp.dell.com 下载的, 请勿将它们复制到 子目录中。
- "Proxy Server"(代理服务器) 代理服务器的服务器主机名或 IP 地址。
- "Proxy Port" (代理端口) 代理服务器的端口号。
- "Proxy Type" (代理类型) 代理服务器的类型。 USC -LCF 支 持 HTTP 和 SOCKS 4 代理服务器类型。
- "Proxy User Name" (代理用户名) 在代理服务器上验证所需的 用户名。
- "Proxy Password" (代理密码) 在代理服务器上验证所需的密 码。
- "Test Network Connection"(测试网络连接) 验证 USC-LCE 是否能与所提供的 IP 地址连接。默认情况下, 将对网关和 DNS 服 务器 IP,以及任意主机和代理服务器 IP 进行 ping 操作。

# 另请参阅:

[FTP](#page-26-0) 验证

#### 本地驱动器 (CD/DVD/USB)

要从本地驱动器 (USB 设备或 Dell 服务器更新 DVD)执行平台更新,请 使用以下方法之一:

• 单组件 DUP。

▲ 注: 确保用于单组件 DUP 的文件名不包含任何空格。

• 存储库

 $\mathbb{Z}$  注: 如果目录文件和 DUP 是从 ftp.dell.com 下载的, 请勿将它们复制到子 目录中。

#### 使用单组件 DUP

- 1 从下拉菜单中选择容量标签。
- 2 在 "Catalog Location or Update package path"(目录位置或更新包路 径)中,输入 DUP 名称 (如, APP\_WIN\_RYYYZZZ.EXE), 或者如 果 DUP 在子目录中, 则输入子目录名称和 DUP 名称 (如, subdirectory\APP\_WIN\_RYYYZZZ.EXE).

#### 使用存储库

- 1 从下拉菜单中选择容量标签。
- 2 在 "Catalog Location or Update package path"(目录位置或更新包路 径)中,如果目录文件位于根文件夹中,则不用输入文件名。但是, 如果目录文件位于子目录中,则需要输入子目录名 (例如, subdirectory)。

#### 另请参阅:

[配置本地](#page-83-1) USB 设备

#### <span id="page-41-0"></span>"Network Share"(网络共享)

要通过网络从共享文件夹执行平台更新, 请洗择 "Network Share"(网 络共享)(CIFS 或 NFS)并输入详细信息:

- 1 输入网络共享详细信息。有关详情,请参阅表 [4-1](#page-42-0)。
- 2 单击 "Test Network Connection"(测试网络连接)以验证 USC-LCE 是否能与所提供的 IP 地址连接。默认情况下,将连接到网关和 DNS 服务器 IP。
- 3 单击 "Next"(下一步)。

#### <span id="page-42-0"></span>表 4-1. 网络共享详细信息

#### 对于 CIFS 对于 NFS

"Share Name"(共享名称)— 输入 DUP 或存储库所在共享文件夹的路径。例如, \\xxx.xxx.xx.xx\sharename。

"Domain and User Name"(域和用户名) — 键入登录网络共享所需的正确域和用户 名。例如, login-name@myDomain, 如果 没有域,则键入 login-name。 不适用

"Password"(密码) 一键入正确的密码 不适用

#### 目录位置或更新包路径

注: 如果目录文件和 DUP 是从 ftp.dell.com 下载的, 请勿将它们复制到子目录中。

#### 使用单组件 DUP

注 : 确保用于单组件 DUP 的文件名不包含任何空格。

输入 DUP 名称 (如, APP\_WIN\_RYYYZZZ.EXE), 或者如果 DUP 在子目录中, 则输入子目录名称和 DUP 名称 (如, subdirectory\APP\_WIN\_RYYYZZZ.EXE)。

#### 使用存储库

如果目录文件位于根文件夹中,则不用输入文件名。但是,如果目录文件位于子目 录中, 则需要输入子目录名 (例如, subdirectorv)。

#### 选择并应用更新

要选择并应用更新,请执行以下操作:

- 1 在 "Home" (主页) 页面的左侧窗格中, 单击 "Select Updates" (选择更新)。随即显示可用更新的列表。
- 2 选择所需的更新并单击 "Apply" (应用)。默认情况下, USC-LCE 选择当前可用更新的组件。
- 3 单击 "Apply"(应用)。

完成更新过程后,系统将重新引导。当应用多个更新时,系统可能在 更新直接进入 USC-LCE 之间重新引导并继续更新。

如果由于任何原因导致 iDRAC 固件更新中断,可能需要等待最多 30 分钟,然后才能再次尝试更新固件。

### 另请参阅:

- [比较版](#page-44-0)本
- 更新影响可信平台模块[设置的设备](#page-45-0)
- 更新 RAID [控制器固件](#page-44-1)

#### 重要信息

- USC-LCE 不支持用于外部存储设备的 PERC 5/E 适配器、用于磁带的 SAS 5i/R 适配器、PERC S100 和 PERC S300 适配器、以及 Intel NIC 适 配器的更新或回滚。
- 如果尝试在未安装最新版本 iDRAC 和 BIOS 的情况下,使用 USC 中的 平台更新来更新 NIC,可能会显示 NIC wrapper.efi 错误。要确保不发 生此错误,请升级到最新的 BIOS 和 iDRAC 版本。

### 警告 : 使用 USC 更新电源设备固件时,系统会在第一项任务完成后关闭。更 新 PSU 固件需要几分钟的时间,随后系统会自动开机。

#### 回滚到以前的 BIOS 和固件版本

可以使用"Rollback"(回滚)向导回滚至先前的 BIOS 和固件版本。

#### 重要信息

如果仅更新一次 BIOS 或固件,回滚功能提供恢复到出厂安装 BIOS 或固 件映像的选项。如果多次更新 BIOS 或固件,则工厂安装映像已被覆盖, 因此无法恢复到这些映像。

#### 启动回滚向导

要启动平台回滚向导,请执行以下操作:

- 1 引导系统并在 Dell 徽标出现后 10 秒钟内按 <F10> 键。USC-LCE 已 启动。
- 2 在左侧窗格中,单击 "Platform Update" (平台更新)。
- 3 在右侧窗格中,单击 "Launch Platform Rollback (启动平台回滚)。 "Platform Rollback" (平台回滚)页面会显示可用的回滚组件列表。

#### 选择并应用回滚

要选择并应用回滚,请执行以下操作:

- 1 在 "Platform Rollback" (平台回滚)页面,选择所需的回滚映像。
- 2 单击 "Apply"(应用)。 更新过程完成后,系统将重新引导。当应用多个更新时,系统可能在 更新直接进入 USC-LCE 之间重新引导并继续更新。

#### 另请参阅:

- [比较版](#page-44-0)本
- 更新影响可信平台模块[设置的设备](#page-45-0)
- 更新 RAID [控制器固件](#page-44-1)

#### <span id="page-44-0"></span>比较版本

如果要将更新或回滚的版本与系统当前安装的版本进行比较,则比较 "Current"(当前)和"Available"(可用)字段中的版本。

- "Component"(组件)—显示可用更新。选择要应用的每个更新 对应的复选框。
- "Current"(当前)—显示系统当前所装组件版本。
- "Available" (可用) 显示可用更新的版本。

#### <span id="page-44-1"></span>更新 RAID 控制器固件

要更新 RAID 控制器固件,请执行以下操作:

- 1 在 "Home" (主页)页面的左侧窗格中, 单击 "Platform update" (平台更新)。
- 2 选择存储库选项并单击 "Next" (下一步)。 随即显示组件以及当前和可用的固件更新。
- 3 选择存储卡, 并单击 "Apply" (应用)。 随即启动更新流程并完成固件更新。

#### <span id="page-45-0"></span>更新影响可信平台模块设置的设备

如果在系统上启用 BitLocker 保护,更新某些组件时,将在下次引导系统时 要求输入恢复密码或插入含有恢复密钥的 USB 快擦写驱动器。只有可信平 台模块 (TPM) 安全性设置设定为 "On with Pre-boot Measurements" (使 用引导前测量值打开)时,才会出现此情况。有关如何设定 TPM 设置的信 息,请参阅 support.dell.com/manuals 上提供的 《BIOS 用户指南》。

当 USC-LCE 检测到 TPM 安全性设定为 "On with Pre-boot

Measurements"(使用引导前测量值打开)时,将显示一条警告信息,说 明某些更新需要恢复密码或含有恢复密钥的 USB 闪存盘。该警告信息还 说明哪些组件会影响 BitLocker。

您可以选择不更新或回滚某些组件,方法是导航至 "Select Updates" (选择更新)页面并取消洗择这些组件对应的复选框。

# 更新 "Hardware Diagnostics"(硬件诊断) 公用程序。

您可以使用 Dell Update Packages (DUP) 的 "Hardware Diagnostics"(硬 件诊断)公用程序或 "Platform Update"(平台更新)向导进行更新。

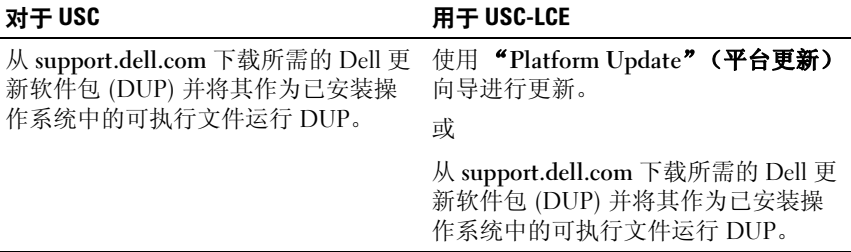

# 表 4-2. 更新 "Hardware Diagnostics" (硬件诊断) 公用程序。

### 另请参阅:

- [硬件诊断](#page-32-0)
- [更新](#page-38-0)平台

# 执行硬件诊断

要执行硬件诊断,请执行以下操作:

- 1 要启动 "Hardware Diagnostics"(硬件诊断)公用程序,请执行以下 操作:
	- a 在 USC 或 USC-LCE 的左窗格中,单击 "Hardware Diagnostics" (硬件诊断)。
	- b 在右侧窗格中,单击 "Run Hardware Diagnostics"(运行硬件诊 断)。当诊断公用程序启动时,按屏幕上的指示操作。
- 2 要退出 "Hardware Diagnostics"(硬件诊断)公用程序,请重新引导 系统并按 <F10> 重新进入 USC 或 USC-LCE。

测试完成后,诊断测试的结果将显示在屏幕上。要解决测试结果中报告的 问题,请在 support.dell.com 上搜索解决方法。

#### 另请参阅:

[硬件诊断](#page-32-0)

# <span id="page-46-0"></span>安装操作系统

# 前提条件

- 光学 DVD 设备已连接。
- 必须连接硬盘。对于 PERC 控制器,必须至少有一个物理磁盘可用于 创建虚拟磁盘。

# 工作流程

要安装操作系统,请执行以下操作:

- 1 要启动 USC/USC-LCE, 请引导系统并在出现 Dell 徽标后 10 秒钟内按 <F10> 键。
- 2 在左侧窗格中,单击"OS Deployment"(操作系统部署)。
- 3 在右侧窗格中,单击"Deploy OS"(部署操作系统)并选择以下操作 之一:
	- "Go Directly to OS Deployment"(直接转至操作系统部署)并单 击"Next"(下一步)。
	- 可选: 如果系统具有 RAID 控制器, "Configure RAID First"(首 先配置 RAID) 并单击"Next"(下一步)。有关详情, 请参[阅使](#page-48-1) [用可选](#page-48-1) RAID 配置。
- 4 对于 USC 选择驱动程序源。有关详情, 请参阅[选择操作系统驱动程](#page-47-0) 序源位[置 \(仅](#page-47-0)限于 USC)。
- 5 从列表中选择操作系统,插入操作系统介质,并完成剩下的任务。有 关详情,请参[阅选择操作系统](#page-49-0)。

 $\mathscr{U}$  注: 如果选择支持 UEFI 引导模式的操作系统, 则 BIOS 选项或 UEFI 都可 提供给引导模式选择。

6 重新引导系统。有关详情,请参阅[重新引导系统](#page-52-0)。

#### 另请参阅:

- 安装 RHEL 4.8 [操作系统的驱动程序](#page-51-0)
- [操作系统安装后情](#page-52-1)况说明
	- 将 Windows [可引导系统分区分配到驱动器](#page-53-0) C:
	- 在具有 SAS7 (H200) 控制器的系统上安装 [Red Hat Enterprise Linux 4.8](#page-53-1)

# <span id="page-47-0"></span>选择操作系统驱动程序源位置 (仅限于 USC)

对于 USC,可从 "[Online Repository](#page-47-1)"(联机存储库)或 "[Local Drive](#page-48-0)" [\(本地驱动器\)](#page-48-0)(USB、网络共享或 DVD)下载操作系统驱动程序。

# <span id="page-47-1"></span>"Online Repository"(联机存储库)

要从联机存储库中下载驱动程序,请执行以下操作:

- 1 选择 "Online Repository"(联机存储库)。
- 2 选择 "FTP Repository" (FTP 存储库)。
- 3 使用以下方法之一下载驱动程序:
	- [Dell FTP](#page-39-3) 服务器
	- [本地配置的](#page-48-2)联机存储库
	- 配置代理[服务器](#page-40-0)
- 4 要将联机存储库中的驱动程序保存在本地, 请选择 "Save Locally" (本地保存)。
- 5 从 "Save Locally" (本地保存) 下拉式菜单中, 选择要保存系统驱动 程序的 USB 驱动器。

确保 USB 设备连接到 USB 驱动器。

# 6 单击 "Next"(下一步)。

#### 另请参阅:

选择下[载方法](#page-39-1)

#### <span id="page-48-2"></span>本地配置的联机存储库

要从本地配置的联机存储库下载驱动程序, 必须在 "Address"(地址) 字段中输入驱动程序所在服务器的服务器主机名或 IP 地址。

# 另请参阅:

- [配置本地](#page-82-0) FTP 服务器
- [FTP](#page-26-0) 验证

# <span id="page-48-0"></span>"Local Drive"(本地驱动器)

要从 USB 设备或 "Dell Lifecycle Controller OS Driver Packs DVD" (Dell 生命周期控制器操作系统驱动程序包 DVD)下载驱动程序,请选择 "Local Drive"(本地驱动器)并单击"Next"(下一步)。

# 另请参阅:

[配置本地](#page-83-1) USB 设备

# <span id="page-48-1"></span>使用可选 RAID 配置

如果系统具有 RAID 控制器,则可以将虚拟磁盘配置为引导设备。

# 使用操作系统部署向导配置 RAID

# 重要信息

- 对于 USC, 只能通过 "OS Deployment"(操作系统部署)向导使用 **"RAID Configuration" (RAID 配置)**向导。
- 对于 USC-LCE, 可以通过 "Hardware Configuration" (硬件配置) 选项卡? "Configuration Wizards" (配置向导) ? "RAID Configuration" (RAID 配置) 的 RAID 配置页面配置 RAID。

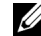

 $\mathscr{U}$  注 : ESX 3.5 和 Citrix 操作系统不支持 7 系列控制器。

 $\mathbb{Z}$  注 : USC 支持内部 SATA 光盘驱动器、 USB 光盘驱动器, 而 USC-LCE 支持内 部 SATA 光盘驱动器、 USB 光盘驱动器和虚拟介质设备。如果安装介质损坏 或不可读, USC 和 USC-LCE 可能无法检测到是否存在介质。这种情况下,将 显示错误信息,说明没有可用的介质。对于 USC-LCE: 通过 iDRAC 支持虚拟 介质。有关通过 iDRAC 设置虚拟介质的更多详情,请参阅系统 iDRAC 设备的 《iDRAC 用户指南》。

要使用"OS Deployment"(操作系统部署)向导配置 RAID,请执行以 下操作:

- 1 在 "Home" (主页)页面的左侧窗格中, 单击 "OS Deployment" (操作系统部署)。
- 2 选择 "Configure RAID Now" (立即配置 RAID)。该选项启动显示所 有可用于配置存储控制器的 "RAID Configuration" (RAID 配置) 向 导,包括系列 6 和 7 控制器。
- 3 选择存储控制器。 此时将显示 RAID 配置选项。
- 4 完成 RAID 设置并单击 "Finish"(完成)。 RAID 配置应用于磁盘上,而 USC 或 USC-LCE 返回到 "OS Deployment"(操作系统部署)向导。

#### 绕过 RAID 配置:

选择 "Go Directly to OS Deployment"(直接转至操作系统部署)并单 击"Next"(下一步)。该选项启动"OS Deployment"(操作系统部 署)向导并且操作系统安装在 BIOS 公用程序中标识的默认引导设备上。 另请参阅:

- [选择操作系统](#page-49-0)
- [安装操作系统](#page-46-0)

# <span id="page-49-0"></span>选择操作系统

您可以根据可用性和用户偏好选择操作系统。执行以下任一操作:

- 在列表[中选择可用的操作系统](#page-49-1)
- 选择自定义[操作系统](#page-50-0)
- 选择列表中未提供[的操作系统](#page-50-1)

#### <span id="page-49-1"></span>在列表中选择可用的操作系统

要安装列表中可用的操作系统,请执行以下操作:

- 1 从列表中选择所需的操作系统, 并单击 "Next" (下一步)。
- 2 如果选择了具备 UEFI 功能的操作系统, USC-LCE 会显示两种安装模 式 — UEFI 或 BIOS。选择其中一项, 然后单击 "Next"(下一步)。
- 50 USC 和 USC-LCF 操作

3 按提示插入标准操作系统安装介质并单击 "Next"(下一步)。 USC 或 USC-LCE 会验证该介质。

■ 注: USC 或 USC-LCE 通过 OEMDRV 目录向操作系统提供驱动程序。

4 如果标准操作系统安装介质已通过验证,请继续安装。否则,请插入 正确的介质,然后单击"Next"(下一步)。

### <span id="page-50-0"></span>选择自定义操作系统

要安装自定义操作系统,请执行以下操作:

- 1 从列表中选择所需的操作系统, 并单击 "Next" (下一步)。 驱动程序解压缩后, USC 或 USC-LCE 会提示您插入操作系统安装介 质。
- 2 插入包含所有符合您要求的操作系统组件的自定义操作系统介质,并 单击 "Next"(下一步)。

 $\mathbb{Z}$  注 : USC 或 USC-LCE 通过 OEMDRV 目录向定制操作系统提供驱动程 序。

3 如果验证检查失败,则会出现消息 — "The selected media doesn't match the standard media certification of the OS <name of the selected operating system>" (选定介质与操作系统 < 选定操作系统的名称 > 的标准介质证书不 匹配)。单击 "Yes"(是)继续,或单击 "No"(否)插入其他介质 并重试。

### <span id="page-50-1"></span>选择列表中未提供的操作系统

要安装列表中未提供的操作系统,请执行以下操作:

1 选择选项 "Any Other Operating System"(任何其他操作系统), 并单 击 "Next"(下一步)。

驱动程序未解压缩。因此,需要为所需的操作系统准备驱动程序。

2 插入包含所有符合您要求的操作系统组件的操作系统安装介质, 并单 击"Next"(下一步)。

■ 注: USC 或 USC-LCE 不会向操作系统提供 OEMDRV 目录中已解压缩的 驱动程序。

3 单击 Next (下一步) 继续。

■ 注: USC 或 USC-LCE 不会验证介质。

# 驱动程序解压缩和安装

#### 表 4-3. 不同操作系统的驱动程序解压缩和安装

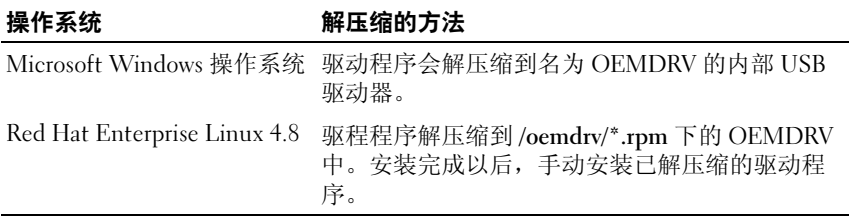

# 另请参阅:

- [驱动程序](#page-29-0)解压缩
- [重新引导系统](#page-52-0)

### <span id="page-51-0"></span>安装 RHEL 4.8 操作系统的驱动程序

要安装驱动程序,请执行以下操作:

1 安装含有标记为 OEMDRV 的操作系统驱动程序的 USB 设备。使用以下 命令进行安装:

mkdir OEMDRV

mount /dev/sdc1 /mnt/OEMDRV

#### △ 注: OEMDRV 驱动器上的操作系统驱动程序路径:

/oemdrv/\*.rpm

2 使用以下命令安装驱动程序:

rpm -Uvh \*.rpm

# <span id="page-52-0"></span>重新引导系统

单击 "Finish"(完成)以重新引导系统并继续安装操作系统。重新引导 后,系统会引导至操作系统安装介质。

警告 : 在 Microsoft Windows Server<sup>®</sup> 2003 安装过程之初, 安装程序将自动检 测,而且可能会将默认驱动器号 C 分配给 USC 和 USC-LCE 临时存储设备 OEMDRV。如果在硬盘驱动器上创建新的 Windows 可引导系统分区,将给该 分区分配除 C 之外的驱动器号;这是 Windows 安装程序的标准行为。要将 新分区指定到 C, 请参阅将 Windows [可引导系统分区分配到驱动器](#page-53-0) C:。

### 重新引导后

[表](#page-52-2) 4-4 列出了重新引导后的情况说明、用户操作和影响。

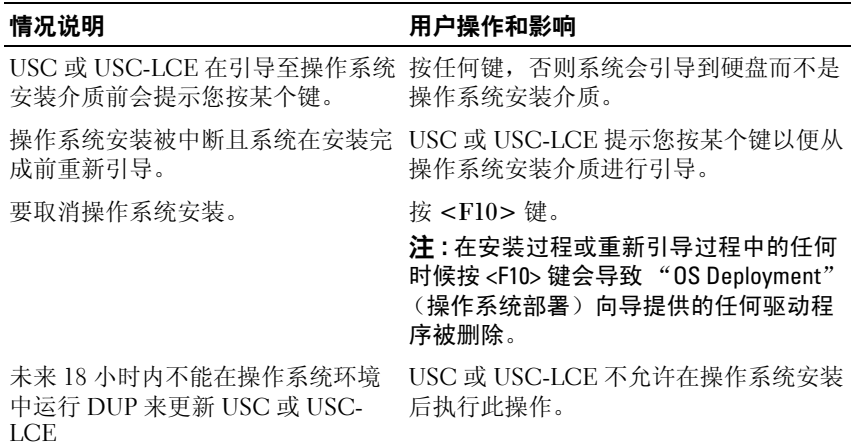

#### <span id="page-52-2"></span>表 4-4. 重新引导后的情况说明和用户操作

# <span id="page-52-1"></span>操作系统安装后情况说明

操作系统安装后,为 Microsoft Windows Server 2003 和 Red Hat Enterprise Linux 4.8 操作系统完成以下 USC 或 USC-LCE 任务:

- 将 Windows [可引导系统分区分配到驱动器](#page-53-0) C:
- 在具有 SAS7 (H200) 控制器的系统上安装 [Red Hat Enterprise Linux 4.8](#page-53-1)

# <span id="page-53-0"></span>将 Windows 可引导系统分区分配到驱动器 C:

通过 USC 或 USC-LCE 完成 Microsoft Windows Server 2003 操作系统安装 后,服务器重新引导并启动安装的文本模式部分。

要确保 Microsoft Windows 安装在驱动器 C 上,请执行以下操作:

 $\mathbb{Z}$  注 : Windows Server 2003 安装程序显示现有驱动器分区列表和系统上可用的 未分区空间。

1 创建硬盘分区:选择未分区空间,并按 <c>。按照屏幕上的说明进行 操作。

**么 注:**该分区可能没有枚举为 C: 驱动器。

- 2 删除分区:选择新创建的分区,并按 <d>。按照屏幕上的说明进行操 作。
- 3 创建主硬盘分区:再次选择未分区空间,并按 <c>。按照屏幕上的说 明进行操作。

Microsoft Windows 安装在驱动器 C 上。

有关详情,请参阅 support.microsoft.com/kb/896536。

**么 注:** 该分区现在枚举为驱动器 C。

# <span id="page-53-1"></span>在具有 SAS7 (H200) 控制器的系统上安装 Red Hat Enterprise Linux 4.8

要安装 Red Hat Enterprise Linux 4.8,请执行以下操作:

- 1 将驱动程序映像文件 (\*.img 或 \*.dd)复制到 USB 驱动器中。提示插 入驱动程序软盘时指定驱动程序映像文件位置。
- 2 在 "OS Deployment"(操作系统部署)页面,选择 Red Hat Enterprise Linux 4.8。
- 3 USC 重新引导到操作系统安装程序 CD/DVD 后, 输入命令: > linux dd
- 4 出现提示时插入驱动程序更新磁盘 (DUD),并指定 USB 驱动器的位 置,然后按 <Enter>。
- 5 按照屏幕上的说明完成安装。

# 控制到系统控制面板的访问

要控制到系统控制面板访问,请执行以下操作:

- 1 从 USC/USC-LCE "Home" (主页) 中, 选择 "Hardware Configuration"(硬件配置)。
- 2 在右侧窗格中,选择 "Configuration Wizards"(配置向导)
- 3 单击 "Physical Security Configuration"(物理安全配置)。
- 4 将 "System Control Panel Access"(系统控制面板访问)设置为以下 一个选项:
	- 已禁用
	- 仅查看
	- 查看和修改
- 5 单击 "Finish"(完成)以应用更改。

要返回到 "Configuration Wizards" (配置向导), 请单击 "Back" (后退)或单击"Cancel"(取消)退出。

# 系统控制面板访问选项

USC 的物理安全配置使管理员能够限制系统控制面板界面访问。可用选 项有:

- "Disabled" (已禁用) 不能访问除管理控制器显示的信息以外的信 息或控制,而且不能指定操作。
- "View Only" (仅查看) 可以使用系统控制面板界面浏览各个数据 屏幕以获取信息。
- "View and Modify" (查看和修改) 可以使用系统控制面板界面获 取信息并做出更改。

# 配置系统日期 / 时间

要为系统设置日期和时间,请执行以下操作:

- 1 从 USC/USC-LCE "Home" (主页) 中, 选择 "Hardware Configuration"(硬件配置)。
- 2 在右侧窗格中,选择 "Configuration Wizards"(配置向导)。
- 3 单击 "System Date/Time Configuration"(系统日期 / 时间配置)。 USC-LCE 中显示的默认系统日期和系统时间是系统 BIOS 报告的日期 和时间。
- 4 根据需要修改 "System Date"(系统日期)和 "Time"(时间) (HH:MM:SS AM/PM)。
- 5 单击 "Finish"(完成)以应用更改。
- 6 要返回到 "Configuration Wizards" (配置向导), 请单击 "Back" (后退)或单击 "Cancel"(取消)退出。

# 配置 iDRAC

要配置适用于系统的 iDRAC 参数 (例如 LAN、通用 IP 设置、 IPv4、 IPv6、虚拟介质和 LAN 用户配置), 可以使用 "iDRAC Configuration" (iDRAC 配置)向导。

要配置和管理 iDRAC 参数,请执行以下操作:

- 1 在 "Home" (主页)中,单击 "Hardware Configuration" (硬件配 置)。
- 2 在右侧窗格中,单击 "Configuration Wizards" (配置向导)。
- 3 单击 "iDRAC Configuration" (iDRAC 配置), 并配置以下参数。
	- [LAN](#page-56-0) 配置
	- 高级 [LAN](#page-58-0) 配置
	- [Common IP Configuration](#page-59-0) (常见 IP 配置)
	- [IPv4 Configuration](#page-60-0) (IPv4 配置)
	- [IPv6 Configuration](#page-61-0) (IPv6 配置)
	- "[Virtual Media Configuration](#page-63-0)" (虚拟介质配置)
	- [LAN](#page-63-1) 用户配置
	- 摘[要和确](#page-66-0)认

### <span id="page-56-0"></span>LAN 配置

要查看和配置,请执行以下操作:

- 1 从 "iDRAC Configuration"(iDRAC 配置)中,选择 "LAN Configuration"  $(LAN$  配置)。
- 2 输入 iDRAC LAN、LAN 上 IPMI、MAC 地址和 NIC 选项的详细信息。

#### 表 4-5. LAN 配置属性

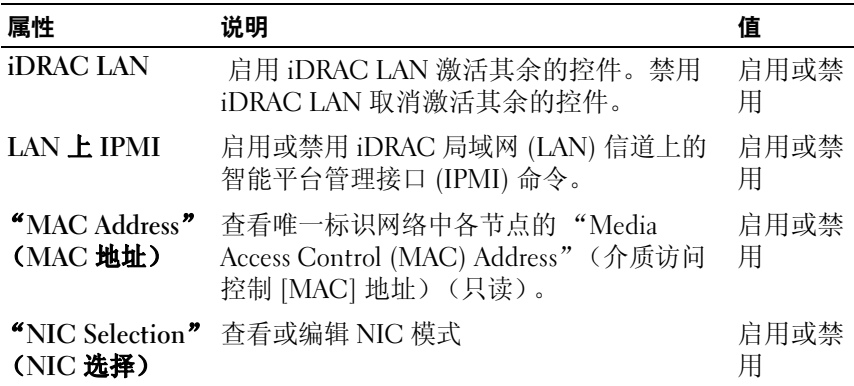

#### NIC 模式

用于启用 NIC 的不同 NIC 模式类型有:

- [专](#page-56-1)用
- 与故障[转移](#page-57-0)共享
- 与故障转移 [LOM 2](#page-57-1) 共享
- 与故障转移所有 [LOM](#page-57-2) 共享

#### <span id="page-56-1"></span>专用

此选项使远程访问能够使用 Dell Remote Access Controller (DRAC) 上的专 用网络接口。因为 DRAC 接口不与主机操作系统共享,而且会将管理通 信路由到单独的物理网络,从而能够与应用程序通信分开。

 $\mathscr{L}$  注: 只有系统中存在 iDRAC6 Enterprise 控制器时, 此选项才可用。

#### <span id="page-57-0"></span>与故障转移共享

此选项使远程访问可以与主机操作系统共享网络接口。当主机操作系统配 置为 NIC 组时,远程访问设备网络接口具有全部功能。远程访问设备通 过母板 LOM 1 和 LOM 2 上的 LAN 接收数据, 但是只通过 LOM 1 发送数 据。如果 LOM 1 出现故障, 远程访问设备会故障转移到 LOM 2 进行所有 数据发送。远程访问设备会继续使用 LOM 2 进行数据发送。如果 LOM 2 出现故障,远程访问设备会故障转移回 LOM 1 进行所有数据发送。

# <span id="page-57-1"></span>与故障转移 LOM 2 共享

此选项使远程访问可以与主机操作系统共享网络接口。当主机操作系统针对 NIC 组配置后,远程访问设备网络接口将具有全部功能。远程访问设备通 过母板 LOM 1 和 LOM 2 上的 LAN 接收数据, 但是只通过 LOM 2 发送数 据。如果 LOM 2 出现故障, 远程访问设备会故障转移到 LOM 1 进行所有数 据发送。远程访问设备会继续使用 LOM 1 进行数据发送。如果 LOM 1 出现 故障, 远程访问设备会故障转移回 LOM 2 进行所有数据发送。

如果一个 LOM 出现故障,但稍后恢复,则可以手动恢复到原始 LOM 设 置, 方法是通过 "iDRAC Hardware Configuration" (iDRAC 硬件配置) 向导编辑 NIC 选择。

#### <span id="page-57-2"></span>与故障转移所有 LOM 共享

此选项使远程访问可以与主机操作系统共享网络接口。当主机操作系统针 对 NIC 组配置后, 远程访问设备网络接口将具有全部功能。远程访问设 备通过 NIC 1、 NIC 2、 NIC 3 和 NIC 4 接收数据;但是只通过 NIC 1 发 送数据。如果 NIC 1 出现故障, 远程访问设备会使用 NIC 2 发送数据。如 果 NIC 2 出现故障, 远程访问设备会使用 NIC 3 发送数据。如果 NIC 3 出 现故障,远程访问设备会使用 NIC 4 发送数据。如果 NIC 4 出现故障, 远 程访问设备会故障转移回 NIC 1 来进行所有数据发送,但前提是原来的 NIC 1 故障已经得以纠正。

丝 注: "Shared with Failover All LOMs"(与故障转移所有 LOM 共享)选项可 能在 iDRAC6 Enterprise 上不可用。

# <span id="page-58-0"></span>高级 LAN 配置

要设置高级 LAN 配置,请执行以下操作:

- 1 从 "iDRAC Configuration" (iDRAC 配置) 中, 选择 "Advanced LAN Configuration" (高级 LAN 配置)。
- 2 设置 VLAN、 VLAN ID、"VLAN priority"(VLAN 优先级)、 "Auto Negotiate" (自动协商)、"LAN speed" (LAN 速度)和 "LAN duplex" (LAN 双工)的附加属性。
- 3 单击 "OK"(确定)以保存设置并返回到 "LAN Configuration" (LAN 配置)菜单。

#### 表 4-6. 高级 LAN 配置属性

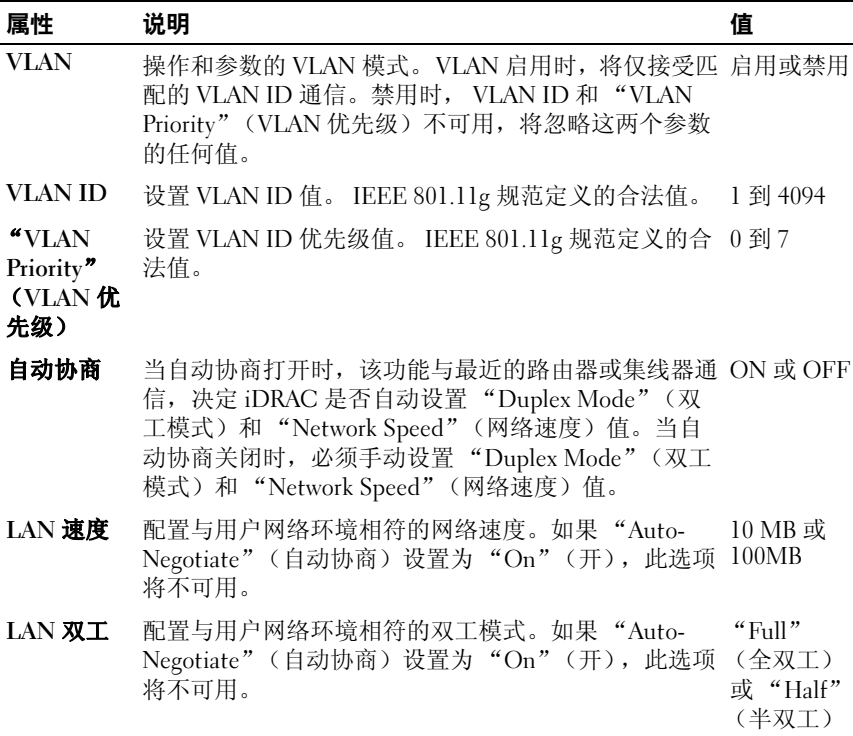

# <span id="page-59-0"></span>Common IP Configuration (常见 IP 配置)

要设置通用 IP 配置,请执行以下操作:

- 1 从 "iDRAC Configuration" (iDRAC 配置) 中, 选择 "IP Configuration" (IP 配置)。
- 2 注册 iDRAC 名称。
- 3 从 DHCP 设置域名。
- 4 指定域名。
- 5 指定主机名字符串。
- 6 单击 "OK" (确定) 保存设置并返回到 "iDRAC Configuration" (iDRAC 配置)菜单。

如果 iDRAC 重设为原始默认值或更新 iDRAC 固件,则配置过程中设置的信 息将被清除。

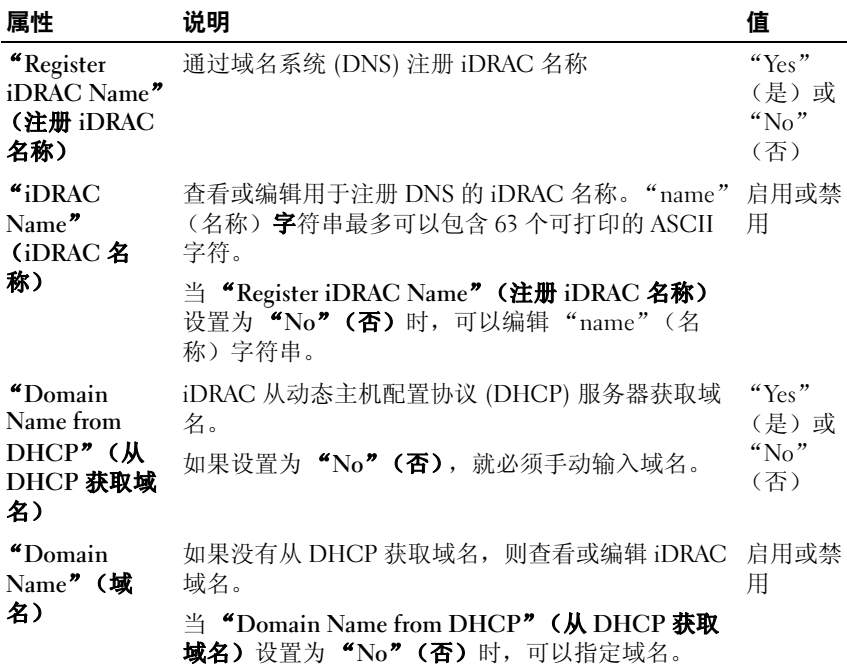

#### 表 4-7. 通用 IP 配置属性

#### 表 4-7. 通用 IP 配置属性 (*续)*

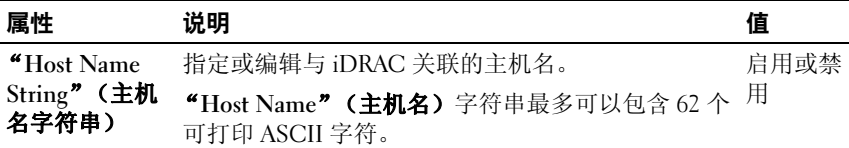

#### <span id="page-60-0"></span>IPv4 Configuration (IPv4 配置)

要设置 IPv4 配置,请执行以下操作:

- 1 从 "IP Configuration" (IP 配置) 中, 选择 IPV4, 并启用或禁用协 议。
- 2 设置 RMCP+ 加密密钥。
- 3 指定 "IP Address Source" (IP 地址源)。
- 4 为 "Alternate IP Address" (备用 IP 地址)指定用户配置的设置。
- 5 单击 "Next" (下一步)继续。

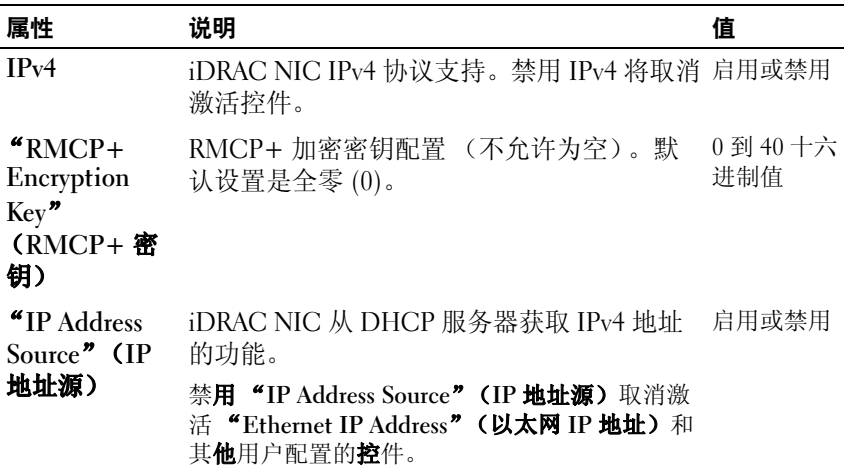

要指定用户配置的控件,请单击"Ethernet IP Address"(以太网 IP 地 址)设置,并为以下选项输入适当的值:

• "Ethernet IP Address" (以太网 IP 地址) — 最大值为 255.255.255.255

- "Subnet Mask" (子网掩码) 最大值为 255.255.255.255
- "Default Gateway" (默认网关) 最大值为 255.255.255.255
- "Get DNS Servers from DHCP"(从 DHCP 获取 DNS 服务器)— "Yes"(是) / "No"(否)
	- 如果设置为"Yes"(是), iDRAC NIC 需要从 DHCP 服务器获取 DNS 服务器信息,并取消激活 "DNS Server 1"(DNS 服务器 1) 和 "DNS Server 2" (DNS 服务器 2)控件。
	- 如果设置为"No"(否),则 iDRAC NIC 不从 DHCP 服务器获取 DNS 服务器信息, 您必须手动定义 "DNS Server 1" (DNS 服务 器 1) 和 "DNS Server 2" (DNS 服务器 2) 字段。
- "DNS Server 1"(主 DNS 服务器)— 最大值为 255.255.255.255
- "DNS Server 2"(备用 DNS 服务器)— 最大值为 255.255.255.255

# <span id="page-61-0"></span>IPv6 Configuration (IPv6 配置)

要设置 IPv6 配置,请执行以下操作:

- 1 从 "IP Configuration" (IP 配置) 中, 选择 IPV6, 并启用或禁用协 议。
- 2 指定 "IP Address Source" (IP 地址源)。
- 3 为 "Alternate Ethernet IP Address" (备用以太网 IP 地址) 指定用户配 置的设置。
- 4 单击 "Next"(下一步)保存您的设置并继续。

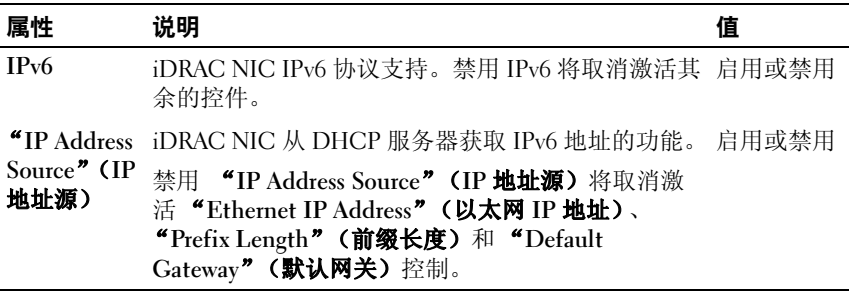

要指定用户配置的控件,请单击 "Ethernet IP Address"(以太网 IP 地 址)设置,并为以下选项输入适当的值:

- "Ethernet IP Address" (以太网 IP 地址) 最大值为 FFFF:FFFF:FFFF:FFFF:FFFF:FFFF:FFFF:FFFF。
	- 多播 (ff00:/8) 和环回 (::1/128) 值不是以太网 IP 地址和 / 或本节中所 述的其它地址相关字段的有效地址。
	- 支持以下 IPv6 地址格式:
		- X:X:X:X:X:X:X 在此格式中, X 表示地址的八个十六讲制 值,每个值为一个 16 位片段。可以忽略各个字段中的前导零, 但必须在每个字段中包括至少一个数字。
		- :: (两个冒号)— 通过使用此格式,可以表示首选格式中含有 连续零的字段的字符串。 :: 只能在地址中出现一次。还可以使 用此格式表示未指定的地址 (0:0:0:0:0:0:0:0)。
		- x:x:x:x:x:x:d.d.d.d 当处理同时存在 IPv4 和 IPv6 节点的混合 环境时,使用此格式有时更方便。在此格式中, x 表示地址的 六个高 16 位部分的十六进制值,d 表示地址的低 8 位部分的十 进制值 (标准 IPv4 表示形式)。
- "Prefix Length"(前缀长度) 最大值为 128。 T
- "Default Gateway"(默认网关) 最大值为 FFFF:FFFF:FFFF:FFFF:FFFF:FFFF:FFFF:FFFF
- "Get DNS Servers from DHCP"(从 DHCP 获取 DNS 服务器)— "Yes"(是) / "No"(否)
	- 如果设置为 "Yes"(是), iDRAC NIC 需要从 DHCP 服务器获取 DNS 服务器信息,并取消激活 "DNS Server 1" (DNS 服务器 1) 和 "DNS Server 2" (DNS 服务器 2) 控件。
	- 如果设置为"No"(否),则 iDRAC NIC 不从 DHCP 服务器获取 DNS 服务器信息, 您必须手动定义 "DNS Server 1" (DNS 服务 **器 1)** 和 "DNS Server 2" (DNS 服务器 2) 字段。
- "DNS Server 1"(主 DNS 服务器)— 最大值为 FFFF:FFFF:FFFF:FFFF:FFFF:FFFF:FFFF:FFFF。
- "DNS Server 2"(备用 DNS 服务器 2)— 最大值为 FFFF:FFFF:FFFF:FFFF:FFFF:FFFF:FFFF:FFFF

# <span id="page-63-0"></span>"Virtual Media Configuration"(虚拟介质配置)

只有在系统包含 iDRAC 6 Enterprise 时虚拟介质才可用。使用 "Virtual Media Configuration"(虚拟介质配置)向导为可用的 "Virtual Media" (虚拟介质)设备设置控制模式。有关支持的虚拟介质设备的详情,请参 阅 support.dell.com/manuals 上的 《Integrated Dell Remote Access Controller 6 (iDRAC6) 用户指南》。

要设置,请执行以下操作:

- 1 从 "iDRAC Configuration" (iDRAC 配置) 中, 选择 "Virtual Media Configuration"(虚拟介质配置)。
- 2 选择以下控制模式之一:
	- Attached (已附加)
	- "Detached"(己分离)
	- "Auto-Attached"(自动附加)
- 3 单击 Next (下一步)继续。

# "Virtual Media Connection Mode"(虚拟介质连接模式)

可用于 "Virtual Media"(虚拟介质)配置的连接模式:

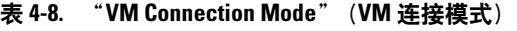

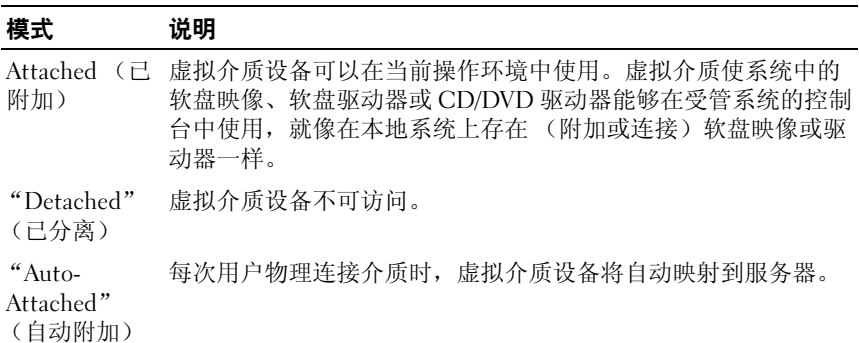

# <span id="page-63-1"></span>LAN 用户配置

使用该配置来配置 LAN 用户设置,如:帐户访问、帐户相关的属性和智 能卡验证。要执行此操作:

1 从 "iDRAC Configuration" (iDRAC 配置) 中, 选择 "LAN User Configuration"(LAN 用户配置)。

- 2 设置用户设置。
- 3 单击 Next (下一步)继续。

#### 表 4-9. LAN 用户配置

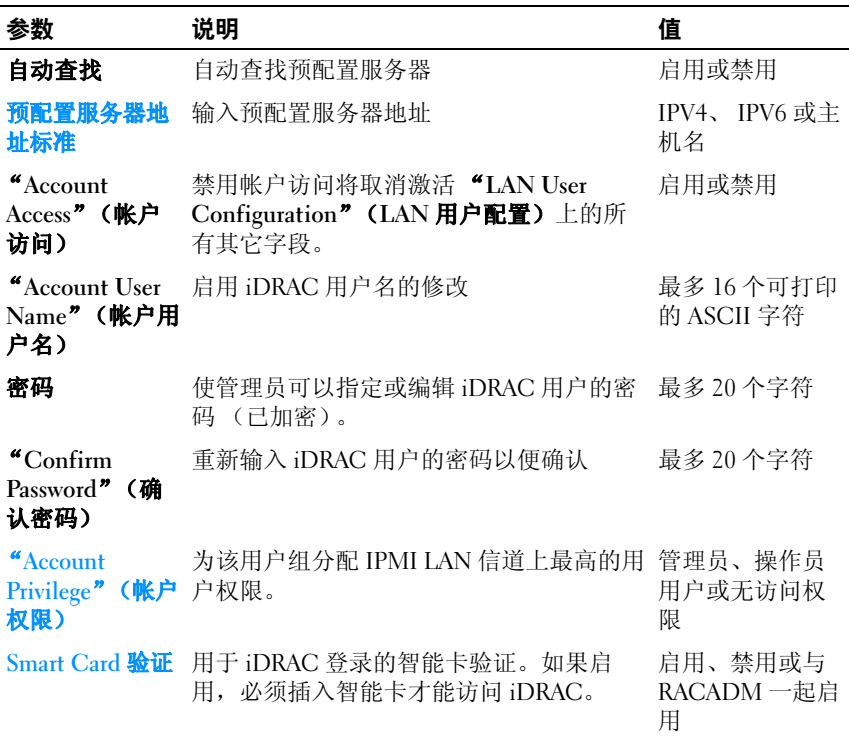

#### <span id="page-64-0"></span>预配置服务器地址标准

- 以逗号分隔的 IP 地址和 / 或主机名和端口列表。
- 主机名可以是完全限定主机名。
- IPv4 地址 与主机名同时指定时以 "("开头,以 ")"结尾。
- 可以选择让每个 IP 地址或主机名都后跟 ":"和端口号。
- 有效的字符串示例为 hostname, hostname.domain.com

#### <span id="page-65-0"></span>"Account Privilege"(帐户权限)

#### 表 4-10. "Account Privilege" (帐户权限)

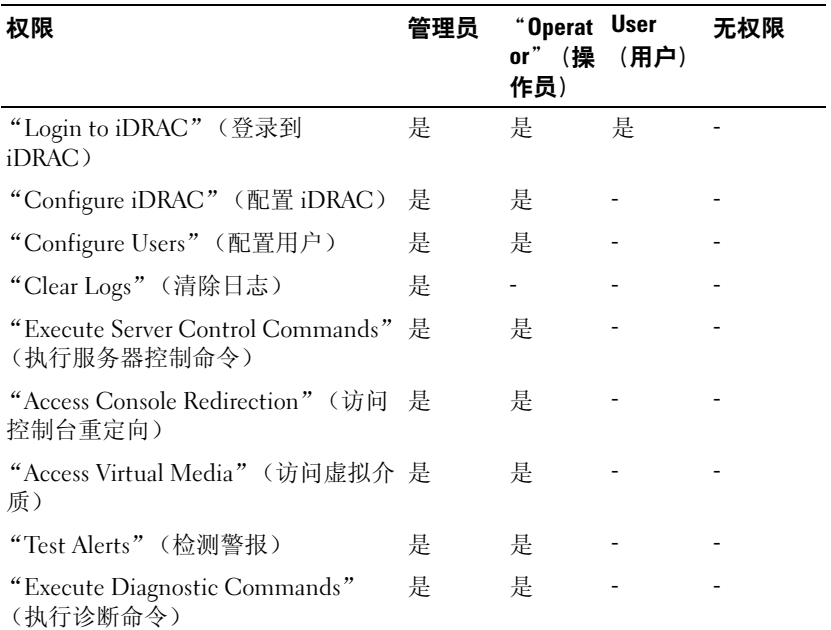

#### <span id="page-65-1"></span>Smart Card 验证

- "Enabled" (已启用) 启用智能卡登录会禁用所有命令行带外接 口,包括 SSM、 Telnet、 Serial、远程 RACADM 和 LAN 上 IPMI。
- "Disabled" (已禁用) 以后从图形用户界面 (GUI) 登录时, 显示常 规登录页。包括 Secure Shell (SSH)、 Telnet、 Serial 和 RACADM 在内 的所有命令行带外接口都设置为默认状态。
- "Enabled with RACADM"(与 RACADM 一起启用)—与 RACADM 一起启用智能卡登录将禁用所有命令行带外接口,包括 SSM、Telnet、 Serial、远程 RACADM 和 LAN 上 IPMI, 而仍然允许 RACADM 访问。

# <span id="page-66-0"></span>摘要和确认

要查看更改摘要并应用更改,请执行以下操作:

1 从 "iDRAC Configuration" (iDRAC 配置) 中, 选择 "Summary" (摘要)。

查看已执行更改的摘要。

2 单击 "Confirm"(确认)应用更改, 或者单击 "Cancel"(取消) 取消所有更改并退出 iDRAC 配置。

如果应用更改,在保存更改的同时将出现 "Please Wait"(请稍 候)信息。当操作完成后, 最终的 "Confirmation" (确认) 屏幕显 示更改是已经成功应用、保留不变还是失败。

3 单击 "Finish"(完成)保存设置并返回到主向导。

# 使用硬件 RAID 配置 RAID

如果系统含有固件为 PERC 6.1 或更高版本的一个或多个受支持的 PERC RAID 控制器或 SAS RAID 控制器, 则可以使用 "RAID Configuration" (RAID 配置)向导将虚拟磁盘配置为引导设备。

# 重要信息

- USC 在控制台上只能为 RAID 配置显示三种存储控制器。
- 如果系统中安装了任何内部存储控制器卡,则所有其它外部卡均无法 配置。如果不存在任何内部卡,则可以配置外部卡。

# 工作流程

要启动 "RAID Configuration" (RAID 配置)向导, 请执行以下操作:

- 1 在左侧窗格中,单击 "Hardware Configuration"(硬件配置)。
- 2 在右侧窗格中,单击 "Configuration Wizards" (配置向导)。
- 3 单击 "RAID Configuration" (RAID 配置) 启动向导并执行下列任 务:
	- a 在 7 系列[控制器上创建加密虚拟磁盘](#page-74-0)
	- b 选择 RAID [控制器](#page-67-0)
	- c "[Foreign Configuration Found](#page-68-0)"(发现外部配置)
	- d 快速[或高级向导](#page-68-1)
- e 选择基[本设置](#page-69-0)
- f 仅限于 "[Express Wizard](#page-70-0)"(快速向导) 分配热备盘
- **q** 仅限于 "Express Wizard"(快速向导)  [Review Summary](#page-71-0) (查看 摘[要\)](#page-71-0)
- h 仅限于 "[Advanced Wizard](#page-71-1)"(高级向导) 选择物理磁盘
- i 仅限于 "[Advanced Wizard](#page-72-0)"(高级向导) 其它设置
- j 仅限于 "[Advanced Wizard](#page-73-0)"(高级向导) 查看摘要

# "View Current Configuration"(查看当前配置)

"View Current Configuration" (查看当前配置)页面显示连接到系统的 受支持 RAID 控制器上已配置的任何虚拟磁盘的属性。有两个选项:

- 接受现有虚拟磁盘而不做出更改。要选择此选项,请单击 "Back" (后退)。如果要在现有虚拟磁盘上安装操作系统,则保证该虚拟磁盘 的大小与 RAID 级别合适。
- 使用 "RAID configuration" (RAID 配置) 向导删除所有现有虚拟磁 盘并创建用作新引导设备的单个新虚拟磁盘。要选择此选项,请单击  $"$ Next"(下一步)。

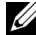

■ 注: RAID 0 不提供数据冗余。其它 RAID 级别提供数据冗余并允许在出 现磁盘故障时重建数据。

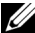

 $\mathscr{U}$  注: 使用 USC 或 USC-LCE 只能创建一个虚拟磁盘。要创建多个虚拟磁 盘,可以使用选件 ROM。要访问选件 ROM, 按 CTRL+R。

# <span id="page-67-0"></span>选择 RAID 控制器

"Select RAID Controller"(选择 RAID 控制器)屏幕显示系统连接的所 有受支持 RAID 控制器。选择要创建虚拟磁盘的 RAID 控制器, 然后单击 "Next"(下一步)。

# <span id="page-68-0"></span>"Foreign Configuration Found"(发现外部配置)

只有在所选 RAID 控制器上有外部配置时才会显示 "Foreign Configuration Found"(发现外部配置)屏幕。

 $\mathbb{Z}$  注 : 如果已选择 S100 和 S300 RAID 控制器, 则外部磁盘在 USC-LCE 中显示为 非 RAID 磁盘。必须初始化这些磁盘才能创建虚拟磁盘。

外部配置是一组包含 RAID 配置的物理磁盘, 虽然该配置已引入系统, 但 尚未由所连接的 RAID 控制器管理。将物理磁盘从其它系统的 RAID 控制 器移到当前系统的 RAID 控制器后,便可能有外部配置。

有两个选项: "Ignore Foreign Configuration"(忽略外部配置)和 "Clear Foreign Configuration"(清除外部配置)。

- 如果外部配置中含有要保留的数据,则选择 "Ignore Foreign Configuration"(忽略外部配置)。如果选择此选项, 包含外部配置的 磁盘空间将不能用于新虚拟磁盘。
- 要删除包含外部配置的物理磁盘上的所有数据,请选择 "Clear Foreign Configuration" (清除外部配置)。此选项可释放包含外部配 置的磁盘空间并供新虚拟磁盘使用。

选择后单击"Next"(下一步)。

# <span id="page-68-1"></span>快速或高级向导

使用 "Express Wizard"(快速向导)或 "Advanced Wizard"(高级向 导)创建虚拟磁盘。

#### 选择 "Express Wizard"(快速向导)

"Express Wizard"(快速向导)仅允许用户选择 RAID 级别。然后, "Express Wizard"(快速向导)会为用户选择虚拟磁盘配置,该配置实现 了所选 RAID 级别并根据情况允许您分配热备盘。选择 "Express Wizard"(快速向导)可使用推荐的设置快速创建虚拟磁盘。此向导并非 在所有控制器上都可用。

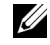

 $\mathbb{Z}$  注 : 如果可用物理磁盘同时采用串行连接 SCSI (SAS) 和串行 ATA (SATA) 协议,建议使用"Advanced Wizard"(高级向导)。

#### 选择 "Advanced Wizard"(高级向导)

使用 "Advanced Wizard" (高级向导)可以指定在为虚拟磁盘创建磁盘 池时使用哪个协议。磁盘池是 RAID 控制器所连磁盘的逻辑组,可以在其 上创建一个或多个虚拟磁盘。除了 RAID 级别外, "Advanced Wizard" (高级向导)还在物理磁盘选择、简单磁盘捆绑配置、高速缓存策略和其 它虚拟磁盘属性方面具有更大的灵活性。选择 "Advanced Wizard"(高 级向导)可以指定所有虚拟磁盘设置。

■ 注:建议用户在充分了解 RAID 和自己的硬件配置前提下, 才使用 "Advanced Wizard"(高级向导)。

选择后单击 "Next"(下一步)。

### <span id="page-69-0"></span>选择基本设置

从 "RAID Level" (RAID 级别)下拉式菜单中选择虚拟磁盘的 RAID 类 型:

- RAID 0 在各物理磁盘间条带化数据。 RAID 0 不保留冗余数据。如 果 RAID 0 虚拟磁盘中的物理磁盘出现故障,将无法重建数据。RAID 0 读写性能俱佳,不提供数据冗余。
- RAID 1 将数据从一个物理磁盘映射或复制到另一个物理磁盘。如果 有一个物理磁盘出现故障,可以使用镜像另一侧的数据来重建数据。 RAID 1 读性能佳,写性能一般, 提供良好的数据冗余。
- RAID 5 在各物理磁盘间条带化数据,并通过奇偶校验信息维护冗余 数据。如果物理磁盘失败,可以使用奇偶校验信息重建数据。 RAID 5 读性能佳,写性能较慢,提供良好的数据冗余。
- RAID 6 在各物理磁盘间条带化数据,并使用两组奇偶校验信息提供 额外的数据冗余。如果一个或两个物理磁盘失败,可以使用奇偶校验 信息重建数据。 RAID 6 提供较高的数据冗余和读性能, 但是写性能较 慢,提供很好的数据冗余。
- RAID 10 将镜像物理磁盘与数据条带结合起来。如果物理磁盘失 败, 可以使用镜像数据重建数据。 RAID 10 读写性能俱佳, 提供良好 的数据冗余。
- RAID 50 在一个阵列中使用多个 RAID 5 组的二级阵列。即使在每个 RAID 5 上都出现一个物理磁盘故障, 也不会丢失整个阵列上的任何数 据。虽然 RAID 50 的写入性能有所提高, 但是由于物理磁盘故障而进 行重建操作时,性能会下降,数据 / 程序访问速度变慢,并会影响到阵 列的传输速度。
- RAID 60 将 RAID 0 的直通块层分段和 RAID 6 的双校验磁盘分段相 结合。您的系统至少要有八块物理磁盘才能使用 RAID 60。因为 RAID  $60$  以 RAID 6 为基础,因此即使每个 RAID 6 组上有两块物理磁盘出现 故障,也不会造成数据丢失。 RAID 6 组中单个物理磁盘进行重建时出 现的故障不会造成数据丢失。由于只有多于一半数量的物理磁盘出现 故障时才会造成数据丢失, RAID 60 的容错功能得到了提高。
- "Volume"(卷)— 没有任何 RAID 级别或冗余的单个磁盘驱动器或 分段。

如果使用 "[Express](#page-70-0) Wizard" (快速向导), 则执行仅限于 "Express [Wizard](#page-70-0)"(快速向导) - 分配热备盘。

如果使用 "Advanced Wizard" (高级向导), 则单击 "Next"(下一  $#$ ), 然后执行仅限于"[Advanced Wizard](#page-71-1)"(高级向导) - 选择物理磁盘。

#### 不同 RAID 级别的最低磁盘要求

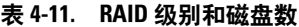

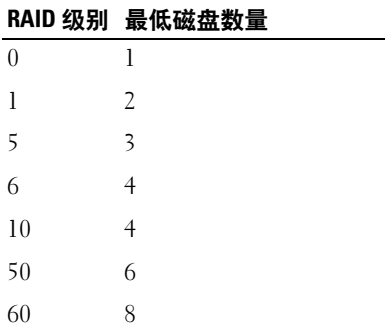

# <span id="page-70-0"></span>仅限于 "Express Wizard"(快速向导) - 分配热备盘

热备盘是一个未使用的备用物理磁盘,用于从冗余虚拟磁盘重建数据。热 备盘只能用在冗余 RAID 级别中。热备盘也有物理磁盘大小要求。热备盘 必须和虚拟磁盘中包含的最小物理磁盘一样大或更大。如果 RAID 级别和 物理磁盘可用性不符合这些要求,将不会分配热备盘。

要给虚拟磁盘分配热备份:

- 1 选中 "Assign a Hot Spare Disk"(分配热备盘)复选框,或使该复选 框保持未选中状态。
- 2 单击 "Next"(下一步), 继续以下部分。

# <span id="page-71-0"></span>仅限于"Express Wizard"(快速向导) - Review Summary (查看摘 要)

在创建虚拟磁盘之前,查看选定的虚拟磁盘属性。

#### $\bigwedge$  警告 : 单击 "Finish"(完成)按钮会删除所有现有的虚拟磁盘, 已指定应 保留的外部配置例外。被删除虚拟磁盘上的所有数据将会丢失。

单击"Finish"(完成)用显示的属性创建虚拟磁盘。

或

要返回前一屏幕以查看或更改选择,请单击"Back"(后退)。要不做出 更改就退出向导,请单击"Cancel"(取消)。如果要更多地控制虚拟磁 盘的属性,则单击 "Cancel"(取消), 然后使用 "Advanced Wizard" (高级向导)创建虚拟磁盘 C:

### <span id="page-71-1"></span>仅限于 "Advanced Wizard"(高级向导) - 选择物理磁盘

使用 "Select Physical Disks" (选择物理磁盘) 屏幕选择要用于虚拟磁盘 的物理磁盘。虚拟磁盘所需的物理磁盘数因 RAID 级别而异。 RAID 级别 所需的最小和最大物理磁盘数量显示在屏幕上。

- 从 "Protocol" (协议) 下拉式菜单中选择磁盘池的协议: "Serial Attached SCSI (SAS)" (串行连接 SCSI [SAS]) 或 "Serial ATA (SATA)"(串行 ATA [SATA])。SAS 驱动器用于获得高性能,而 SATA 驱动器则提供了更经济的解决方案。磁盘池是物理磁盘的逻辑组,可 以在其上创建一个或多个虚拟磁盘。该协议即是用于实施 RAID 的技 术的类型。
- 从"Media Type"(介质类型)下拉式菜单中选择磁盘池的介质类型: "Hard Disk Drives (HDD)" (硬盘驱动器 [HDD]) 或 "Solid State Disks (SSD)"(固态磁盘 [SSD])。 HDD 使用传统的旋转磁介质进行 数据存储,而 SSD 采用快擦写存储器进行数据存储。
- 从"Select Span Length"(简单磁盘捆绑长度)下拉菜单选择简单磁 盘捆绑的长度。简单磁盘捆绑长度值是指每个简单磁盘捆绑中包括的 物理磁盘数。捆绑长度只适用于 RAID 10、 RAID 50、和 RAID 60。只 有用户选中 RAID-10、 RAID 50、和 RAID 60 后, "Select Span Length"(选择简单磁盘捆绑长度)下拉式菜单才激活。
- 使用屏幕底部的复选框选择物理磁盘。物理磁盘的选择必须符合 RAID 级别和简单磁盘捆绑长度的要求。要选择所有物理磁盘,请单击 "Select All"(全选)。

选择后单击 "Next"(下一步)。
#### <span id="page-72-0"></span>仅限于 "Advanced Wizard"(高级向导) - 其它设置

使用 "Additional Settings" (其它设置) 屏幕可以指定高速缓存策略和 条带元素大小。还可以给虚拟磁盘分配热备盘。

- 在 "Size"(大小)框中指定虚拟磁盘的大小。
- 从"Stripe Element Size"(条带元素大小)下拉式菜单中选择条带元 素大小。条带元素大小是条带在其中每个物理磁盘上使用的磁盘空间 数量。" Stripe Element Size"(条带元素大小)下拉式菜单包含的选 项可能比一开始显示在屏幕上的多。使用上箭头键和下箭头键可以显 示所有选项。
- 从 "Read Policy"(读策略)下拉菜单选择读策略。
	- $\text{``Read Ahead''}$  (预读) 在寻找数据时, 控制器按顺序读取虚拟 磁盘的扇区。如果数据是顺序写入虚拟磁盘扇区的, "Read Ahead"(预读)策略会提高系统性能。
	- "No Read Ahead" (不预读) 控制器不使用 "Read Ahead" (预读)策略。如果数据是随机的并且没有写入连续扇区,"No Read Ahead"(不预读)策略会提高系统性能。
	- "Adaptive Read Ahead"(自适应预读) 只有当最近的读请求是 访问磁盘的连续扇区时,控制器才会启动 "Read Ahead"(预读) 策略。如果最近的读请求访问的是磁盘的随机扇区,则控制器会使 用"No Read Ahead"(不预读)策略。
- 从 "Write Policv" (写策略) 下拉菜单选择写策略。
	- "Write Through"(直写) 只有当数据写入磁盘后, 控制器才会 发出写请求完成信号。"Write Through"(直写)策略比 "Write Back"(回写)策略提供更好的安全性,因为系统认为只有当数据 写入磁盘后数据才可用。
	- "Write Back" (回写) 当数据讲入控制器高速缓存但尚未写入 磁盘时,控制器就发出写请求完成信号。"Write Back"(回写) 策略提供更快的写性能,但是数据安全性较低,因为系统故障会阻 碍数据写入磁盘。
	- "Force Write Back"(强制回写)—无论控制器是否具有运行正常 的电池,都启用写入高速缓存。如果控制器没有运行正常的电池, 在电源事故时可能会发生数据丢失。
- 要将热备盘分配给虚拟磁盘,请选中 "Assign a Hot Spare Disk"(分 图热备盘)复选框。热备盘是一个未使用的备用物理磁盘,用于从冗 余虚拟磁盘重建数据。

• 从 "Hot Spare Disk"(热备盘)下拉菜单选择要用作热备份的物理磁 盘。热备份只能用在冗余 RAID 级别中。热备盘也有物理磁盘大小要 求。热备盘不能小于虚拟磁盘中包含的最小物理磁盘。如果 RAID 级 别和物理磁盘可用性不符合这些要求, "Assign a Hot Spare Disk"(分 配热备盘)复选框将会禁用。

选择后单击"Next"(下一步)。

<span id="page-73-0"></span>仅限于 "Advanced Wizard"(高级向导) - 查看摘要

"Summary"(摘要)屏幕显示根据您的选择定义的虚拟磁盘属性。

警告 : 单击 "Finish"(完成)按钮会删除所有现有的虚拟磁盘,已指定应 ————————————————————<br>保留的外部配置例外。被删除虚拟磁盘上的所有数据将会丢失。

单击"Finish"(完成)用显示的属性创建虚拟磁盘。

或

要返回前一屏幕以查看或更改选择,请单击"Back"(后退)。要不做出 更改就退出向导,请单击 "Cancel" (取消)。

### 使用软件 RAID 配置 RAID

如果主板上有 PERC S100 控制器或系统中存在 PERC S300 RAID 控制器 卡,则可以使用此功能配置 RAID。如果选择软件 RAID 选项, USC-LCE 会将物理磁盘显示为非 RAID 磁盘或 RAID 就绪磁盘。

- 非 RAID 磁盘 没有任何 RAID 属性的单独磁盘。需要初始化才能应 用 RAID 级别。
- RAID 就绪磁盘 磁盘已初始化且可以应用 RAID 级别。

■ 注: 无法使用软件 RAID 控制器 (S100 和 S300) 安装 Linux 和 VMware 操作系 统。

#### 前提条件

- S100 控制器
	- 在选件 ROM 中,将 "SATA Controller"(SATA 控制器)选项更 改为 "RAID Mode"(RAID 模式)。
	- 必须安装最新版本的 BIOS。有关不同系统 BIOS 版本的详情,请 参见 USC-LCE 自述文件。

 $\mathcal{U}$  注:如果是较旧版本的 BIOS, 则只能通过选件 ROM 配置 RAID。

- S300 必须安装 S300 控制器的最新固件版本。
- 74 USC 和 USC-LCE 操作

#### 工作流程

要设置软件 RAID, 可以执行以下任务:

- 1 在左侧窗格中,单击 "Hardware Configuration" (硬件配置)。
- 2 在右侧窗格中,单击 "Configuration Wizards"(配置向导)。
- 3 单击 "RAID Configuration" (RAID 配置) 启动向导并执行下列任 务:
	- a 选择 RAID [控制器](#page-67-0)迁移。
	- b 洗择连接到控制器的非 RAID 物理磁盘并单击 "Next"(下一步) 初始化这些磁盘。

■ 注: 如果控制器没有连接非 RAID 磁盘, 则该步骤不可用。

警告 : 初始化期间将删除非 RAID 磁盘上的所有数据。

- c 洗择 "[Advanced Wizard](#page-69-0)" (高级向导)
- d 选择基[本设置](#page-69-1)
- e 仅限于 "[Advanced Wizard](#page-71-0)"(高级向导) 选择物理磁盘
- f 仅限于 "[Advanced Wizard](#page-72-0)"(高级向导) 其它设置
- g 仅限于 "[Advanced Wizard](#page-73-0)"(高级向导) 查看摘要

### 在 7 系列控制器上创建加密虚拟磁盘

4 注:必须使用本地密钥加密控制器。

要在 7 系列控制器上创建加密虚拟磁盘,请执行以下步骤:

- 1 在左侧窗格中,单击 "Hardware Configuration" (硬件配置)。
- 2 选择 "RAID Configuration" (RAID 配置), 然后单击 "Next" (下 一步)。

随即显示每个控制器上存在的虚拟磁盘数量,以及有关虚拟磁盘是否 加密的信息。

- 3 选择该控制器并单击 "Next" (下一步)。
- 4 选择 "Advanced Wizard"(高级向导), 并单击 "Next"(下一步)。
- 5 选择所需的 RAID 级别, 然后单击 "Next"(下一步)。
- 6 从 "Encryption Capability"(加密功能)下拉列表中选择 "Selfencryption" (自加密)。此时会显示自加密磁盘 (SED)。
- 7 选择所需的物理磁盘,然后单击"Next"(下一步)。
- 8 在 "Additional Settings" (其它设置) 页面中, 选择 "Secure Virtual Disk"(加密虚拟磁盘)框并单击"Next"(下一步)。 随即显示包含虚拟磁盘属性详细信息的"Summary"(摘要)页。
- 9 单击 Finish (完成)。
- 10 要验证虚拟磁盘创建,可以重复前两步。

### 配置 vFlash SD 卡

使用这一功能启用或禁用 vFlash SD 卡、检查运行状况和属性以及初始化 vFlash SD 卡。 Dell vFlash SD 卡启用部件更换功能。 USC-LCE 支持 1 GB、 2 GB 或 8 GB 的 vFlash SD 卡。

 $\mathbb{Z}$  注: 如果插槽中未插入 SD 卡, vFlash SD 卡下的选项将变成灰色。

有关 vFlash SD 卡和安装过程的详情, 请参阅 support.dell.com/manuals 上的 《Integrated Dell Remote Access Controller 6 (iDRAC6) 用户指南》。

#### 使用 "vFlash SD Card Configuration" (vFlash SD 卡配置) 以:

- 启用 / 禁用 SD 卡。
- 确定 vFlash SD 卡属性:
	- Name (名称)
	- 运行状况

表 4-12. 运行状态和响应行为

| 运行状态               | 响应行为         |
|--------------------|--------------|
| <b>OK (良好)</b>     | None $(\pm)$ |
| "Warning"<br>(警告)  | 初始化并重试       |
| "Critical"<br>(严重) | 移除、重设并重试     |
|                    | 初始化并重试       |

- "Size"(大小) 说明 vFlash SD 卡的总大小。
- "Available Space"(可用空间)— 说明 vFlash SD 卡中可用于创建 新分区的空间。
- "Type"(类型) 说明卡的类型: SD (安全数字)或 MMC (多媒体存储卡)。
- "Write Protected"(写保护)— 说明 vFlash SD 卡上的写保护锁 是处于开还是关位置。
- "Initialize vFlash"(初始化 vFlash)— 删除 vFlash SD 卡上的所有现 有分区。

 $\mathbb{Z}$  注: 在非 Dell SD 卡上只可使用 256 MB 的存储空间。

#### 启用或禁用 vFlash

如设置为 "Enabled" (启用), 会将 vFlash SD 卡配置为虚拟驱动器; 它 将出现在 BIOS 引导序列中, 使您能够从 vFlash SD 卡进行引导。如果设 置为 "Disabled"(禁用), 将无法访问虚拟闪存。

要启用或禁用 vFlash SD 卡:

 $\mathbb{Z}$  注: 确保 vFlash SD 卡上的写保护锁处于"Off"(关)位置。

- 1 从 "vFlash Media" (vFlash 介质) 下拉式菜单中, 选择 "Enalbe"  $($ 启用) 或 "Disable"(禁用)。
- 2 单击 "Finish"(完成)以应用更改。

#### 初始化 vFlash

注:禁用 vFlash SD 卡后, "Initialize vFlash"(初始化 vFlash)选项不可用。

单击 "Initialize vFlash" (初始化 vFlash) 可擦除 vFlah SD 卡上现有的 所有数据。

### HII 高级配置

要使用 HII "Advanced Configuration"(高级配置)修改高级设置,请 执行以下操作:

- 1 在左侧窗格中,选择 "Hardware Configuration"(硬件配置)。
- 2 在右侧窗格中,单击 HII "Advanced Configuration"(高级配置)。
- 3 选择要配置的设备。

根据配置更改情况,可能会显示以下信息:"One or more of the settings requires a reboot to be saved and

activated."(一项或多项设置需要重新引导才能保存并激活。) "Do you want to reboot now?"(是否要立即重新引导?)。您可 以选择 "No" (否) 并继续进行其它配置更改或执行其它任务, 比如操 作系统的部署。下次引导时将会应用所有更改。

USC-LCE 硬件配置使您能够通过人机接口基础架构 (HII) 配置其他设备。 HII 是一种用于查看和设置设备配置的 UEFI 标准方法。可以使用一个公 用程序配置以前有不同预引导配置公用程序的多个设备。 HII 还提供本地 化,这意味着以前仅以英语提供的公用程序 (例如 BIOS <F2> 设置)现 在可能有相当的本地化 HII。

"HII Advanced Configuration " (HII 高级配置) 向导可以为以下支持的设 备类型设置 BIOS、 NIC 和 CNA。

- BIOS 设置与当前设置公用程序 (可在系统启动过程中按 <F2> 键) 非 常相似;但是, HII 只能访问系统启动过程中可用的一部分公用程序。
- NIC 设置反映各个 NIC 属性,其中有些属性可以在控制器选项只读存储 器 (ROM) 中看到。但是,其中许多属性以前只能在操作系统公用程序 中修改。

支持 HII 配置标准的其它设备类型也可能出现在 "Advanced Configuration"(高级配置)中,具体视系统配置而定。"HII Advanced Configuration" (HII 高级配置)向导使您能够进行以下配置:

- 系统 BIOS 设置
- Intel Pro/1000 PT 服务器适配器
- Intel Pro/1000 PT 双端口服务器适配器
- Intel Gigabit VT 四端口服务器适配器
- Intel 10 Gigabit AF DA 双端口服务器适配器
- Intel Gigabit AT 端口服务器适配器
- Intel 10 Gigabit XF SR 端口服务器适配器
- Broadcom (双端口) 10G KX4
- Broadcom (四端口) GBE
- Intel (四端口) GBE
- Intel (双端口) 10G KX4
- Broadcom (双端口) 10G SFP+
- Broadcom (四端口) 10/100/1000 BASET
- Intel (四端口) 10/100/1000 BASET
- Intel (双端口) 10/100/1000 BASET
- Broadcom NetXtreme Gigabit Ethernet
- Broadcom 5709C NetXtreme II GigE
- Broadcom 5709C NetXtreme II GigE
- Broadcom 57710 NetXtreme II 10GigE
- Intel Ethernet X520 10 GBE 双端口 KX4-KR Mezz
- Broadcom 57712 (双端口) 10GigE

#### 重要信息

- 一次只能配置一个 NIC。
- 集成 Broadcom NIC 可通过 BIOS 和设备本身中存储的设置控制。因 此, 集成 NIC 的 HII 中的 "Boot Protocol" (引导协议)字段没有影 响; 相反, 可通过 "Integrated Devices"(集成设备)屏幕上的 BIOS 控制此设置。要将集成 NIC 设置为 iSCSI 或 PXE 引导模式,请选择 "System BIOS Settings" (系统 BIOS 设置), 然后选择 "Integrated Devices"(集成设备)。在此屏幕上, 将看到含有各嵌入式 NIC 的列 表 — 洗择相应值: 洗择 "Enabled" (已启用) 将没有引导能力, 洗 择 "Enabled with PXE"(通过 PXE 启用) 则使用 NIC 进行 PXE 引 导, 选择 "Enabled with iSCSI"(通过 iSCSI 启用) 则使用 NIC 从 iSCSI 目标引导。

### 加密不安全的虚拟磁盘

#### 前提条件

- 选定的控制器具有安全功能
- 具有安全功能的虚拟磁盘必须连接到该控制器。
- 控制器必须处于本地密钥加密模式。

#### 工作流程

■ 注: 在相同物理磁盘中创建的所有虚拟磁盘会自动加密。

要加密不安全的虚拟磁盘,请执行以下操作:

- 1 在左侧窗格中,单击 "Hardware Configuration"(硬件配置)。
- 2 在右窗口中,单击 "Configuration Wizards"(配置向导)并单击 "Key Encryption"(密钥加密)。
- 3 选择加密的控制器并单击 "Next"(下一步)。

■ 注:应用到选定控制器的加密模式 (本地密钥加密) 不会发生更改。

- 4 选择 "Encrypt unsecure virtual disks"(加密不安全的虚拟磁盘)并单 击 " $Next$ " (下一步)。
- 5 要启用加密, 选择不安全的虚拟磁盘并单击 "Finish"(完成)。

### 在 RAID 控制器上应用本地密钥

#### 前提条件

• 控制器必须具有安全功能。

#### 工作流程

要在 RAID 控制器上应用本地密钥, 请执行以下操作:

- 1 在左侧窗格中,单击 "Hardware Configuration" (硬件配置)。
- 2 在右窗口中,单击 "Configuration Wizards"(配置向导)并单击 "Key Encryption"(密钥加密)。
- 3 选择要应用本地密钥的控制器并单击 "Next" (下一步)。
- 4 单击 "Set up local key encryption"(设置本地密钥加密)并单击 "Next" $(\vec{r} - \#)$ 。

**么 注: 如果不支持加密, 则会禁用一些控制器选项。** 

- 5 输入将与输入的密码关联的 "Encryption Key Identifier" (加密密钥 标识符)。加密密钥标识符是一种密码提示, 当 USC-LCE 发出此提示 时必须输入密码。
- 6 在 "New Passphrase"(新密码)文本框中,输入一个密码。

△ 注: 控制器会使用该密码加密磁盘数据。有效的密码包含 8 到 32 个字 符。密码必须由大小字母、数字和符号组成,但不能包含空格。

7 在 "Confirm Passphrase"(确认密码)文本框中,重新输入密码,并 单击 "Finish"(完成)。

### 使用新本地密钥重新加密控制器

要使用新本地密钥重新加密控制器,请执行以下操作:

- 1 在左侧窗格中,单击 "Hardware Configuration"(硬件配置)。
- 2 在右窗口中,单击 "Configuration Wizards"(配置向导)并单击 "Key Encryption"(密钥加密)。
- 3 选择要应用本地密钥的控制器并单击 "Next" (下一步)。
- 4 在 "Existing Passphrase" (现有密码) 文本框中, 输入与显示的加密 密钥标识符相关联的现有密码。
- 5 在 "New Encryption Key Identifier"(新加密密钥标识符)文本框中, 输入新标识符。加密密钥标识符是一种密码提示,当 USC-LCE 发出 此提示时必须输入密码。
- 6 在 "New Passphrase"(新密码)文本框中, 输入将与新加密密钥标识 符相关联的密码

### 清除加密和删除数据

要清除加密并删除虚拟磁盘上的数据,请执行以下操作:

- 1 在左侧窗格中,单击 "Hardware Configuration"(硬件配置)。
- 2 在右窗口中,单击 "Configuration Wizards"(配置向导)并单击 "Key Encryption"(密钥加密)。
- 3 选择必须清除已应用密钥的控制器并单击 "Next"(下一步)。
- 4 在右侧窗格中, 选择 "Remove encryption and delete data"(清除加 密和删除数据)并单击"Next"(下一步)。
- 5 选择 "Delete encryption key and all secure virtual disks" (删除加密密 钥和所有加密的虚拟磁盘)并单击 "Finish"(完成)。
- 警告 : 现有加密、虚拟磁盘和所有数据将永久删除。

### 升级至 iDRAC6 Express 卡

本节提供有关安装 iDRAC6 Express 卡和将 iDRAC6 Express 卡从一个系统 转移到另一个系统、以及卸载 iDRAC6 Express 卡的信息。此硬件升级也 会将 USC 升级到 USC-LCE。

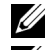

 $\mathcal{U}$  注: 这只适用于 Dell 系统系列  $y21x-y51x$ 。

 $\mathbb{Z}$  注:如果使用较早版本的 iDRAC 固件,一些链接和功能将不可用。确保已安 装最新的 iDRAC 固件。

#### 安装 iDRAC6 Express 卡

要安装 iDRAC6 Express 卡,请执行以下操作:

1 关闭系统和所有连接的外围设备,并断开系统与电源插座的连接。

■ 注: 要释放系统中的剩余电源, 请按电源按钮一次。

2 将 iDRAC6 Express 卡插入 iDRAC6 Express 插槽中。有关安装 iDRAC6 Express 卡的详情, 请参阅相应系统的《硬件用户手册》。

- 3 将系统和外围设备重新连接至各自电源。 iDRAC 将自动启动。开启系统之前等待一分钟,以便让 iDRAC 完全启 动。
- 4 打开系统, 然后按 <F10> 讲入 USC。 USC 自动检测系统上安装的 iDRAC6 Express 卡并完成升级过程。 如果成功安装,您就能够引导至 Unified Server Configurator — Lifecycle Controller Enabled。

如果安装失败,则必须升级 iDRAC。有关详情,请参阅 《Integrated Dell Remote Access Controller 用户指南》。升级 iDRAC 之后,重复上述说明 中的操作。

#### 转移 iDRAC6 Express 卡

如果 iDRAC6 Express 卡从一个系统转移到另一个系统:

- 回滚功能在新系统上不可用。有关详情,请参阅回滚[到以前的](#page-43-0) BIOS 和 [固件](#page-43-0)版本。
- 在新系统上将删除在执行中的所有挂起的 USC-LCE 任务。
- 运行 "Platform Update" (平台更新)向导, 为新系统下载合适的驱 动程序包。
- 如果将 iDRAC6 Express 卡转移到另一个 Dell 系统,驱动程序包、生命 周期日志和回滚相关文件都将被删除。例如,将 iDRAC6 Express 卡从 Dell PowerEdge R410 系统转移到 Dell PowerEdge T410 系统时。

 $\mathbb{Z}$  注: 确保在转移 iDRAC6 Express 卡前将生命周期日志导出到另一个位 置。

#### 卸下 iDRAC6 Express 卡

要卸下 iDRAC6 Express 卡:

- 1 关闭系统和所有连接的外围设备,并断开系统与电源插座的连接。要 释放系统中的剩余电源,请按电源按钮一次。
- 2 将 iDRAC6 Express 卡从 iDRAC6 Express 插槽中移除。有关安装 iDRAC6 Express 卡的详情,请参阅适合系统的 《硬件用户手册》。
- 3 将系统和外围设备重新连接至各自电源。
- 4 打开系统, 然后按 <F10> 进入 USC。

### <span id="page-82-0"></span>配置本地 FTP 服务器

如果企业的用户所在的专用网络无法访问外部站点,特别是 ftp.dell.com, 则可以从本地配置的 FTP 服务器提供平台更新。这样, 企 业的用户就可以从本地 FTP 服务器访问其 Dell 服务器的更新或驱动程 序,而不是 ftp.dell.com。对于可以通过代理服务器访问 ftp.dell.com 的用 户,则不需要本地 FTP 服务器。请经常检查 ftp.dell.com, 确保本地 FTP 服务器具有最新的更新。

#### 本地 FTP 服务器要求

以下是配置本地 FTP 服务器时的要求。

- 本地 FTP 服务器必须使用默认端口 (21)。
- 您必须使用"USC Settings" (USC 设置)向导配置系统上的网卡, 然后才能从本地 FTP 服务器访问更新。

#### 将存储库从 Dell Server Updates DVD (Dell 服务器更新 DVD)复制 到本地 FTP 服务器

要复制存储库,请执行以下操作:

- 1 从 support.dell.com 下载适用于系统的 DELL Server Update ISO, 然后 刻录到 DVD 上。
	- $\mathbb{Z}$  注: 要更新操作系统驱动程序包, 可以使用 Dell Lifecycle Controller OS Driver Packs DVD (Dell 生命周期控制器操作系统驱动程序包 DVD)。
- 2 将 DVD 的存储库文件夹复制到本地 FTP 服务器的根目录。
- 3 使用本地 FTP 服务器进行 "Platform Update"(平台更新)。

#### 使用 Dell Repository Manager 创建存储库并将其复制到本地 FTP 服 务器

要创建和复制存储库,请执行以下操作:

1 使用 Dell Repository Manager 将已创建的存储库复制到本地 FTP 服务 器的根目录。

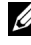

■ 注: 有关为您的系统创建存储库的信息, 请参阅 support.dell.com/manuals 上的 《Dell Repository Manager 用户指南》。

2 使用本地 FTP 服务器进行 "Platform Update"(平台更新)。

#### 访问本地 FTP 服务器上的更新

企业中的用户需要知道本地 FTP 服务器的 IP 地址,才能在通过 USC 使 用"OS Deployment"(操作系统部署)向导和通过 USC-LCE 进行 "Platform Update"(平台更新)时指定联机存储库。

如果用户通过代理服务器访问本地 FTP 服务器,则需要知道代理服务器 的以下信息:

- 代理服务器主机名或 IP 地址
- 代理服务器的端口号
- 代理服务器上验证身份所需的用户名
- 代理服务器上验证身份所需的密码
- 代理服务器类型
- 要通过使用代理服务器访问 FTP 服务器来下载驱动程序,必须指定以 下各项:
	- "Address" (地址) 本地 FTP 服务器或 ftp.dell.com 的 IP 地 址。
	- "User Name"(用户名)—用于访问 FTP 位置的用户名。
	- "Password"(密码) 用于访问此 FTP 位置的密码。
	- "Proxy Server"(代理服务器) 代理服务器的服务器主机名或 IP 地址。
	- "Proxy Port"(代理服务器端口)—代理服务器的端口号。
	- "Proxy Type"(代理类型) 代理服务器的类型。 USC 支持 HTTP 和 SOCKS 4 代理类型。
	- "Proxy User Name"(代理服务器用户名) 代理服务器上进行验 证时所需的用户名。
	- "Proxy Password"(代理服务器密码) 代理服务器上进行验证 时所需的密码。

### <span id="page-83-0"></span>配置本地 USB 设备

如果企业的用户所在的专用网络无法访问诸如 ftp.dell.com 等外部站点, 则可以从本地配置的 USB 设备提供更新。

用作存储库的 USB 设备必须能够保存至少 8 GB 的内容。 可以通过代理服务器访问 ftp.dell.com 的用户不需要 USB 设备。 要获得最新的更新,从 support.dell.com 下载适用于系统的最新 Dell Server Updates ISO。

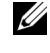

 $\mathbb{Z}$  注 : USC 支持内部 SATA 光盘驱动器和 USB 光盘驱动器, USC-LCE 支持内部 SATA 光盘驱动器、 USB 光盘驱动器和虚拟介质设备。如果安装介质损坏或 不可读, USC 和 USC-LCE 可能无法检测到是否存在介质。这种情况下,将显 示错误信息,说明没有可用的介质。

#### 将存储库从 Dell Server Updates DVD (Dell 服务器更新 DVD)复制 到本地 USB 设备

要复制存储库,请执行以下操作:

- 1 从 support.dell.com 下载适用于系统的 DELL Server Update ISO, 然后 刻录到 DVD 上。
- 2 将 DVD 的存储库文件夹复制到 USB 设备的根目录。
- 3 使用此 USB 设备进行 "Platform Update"(平台更新)。

#### 使用 Dell Repository Manager 创建存储库并将其复制到 USB 设备

要创建和复制存储库,请执行以下操作:

- 1 使用 Dell Repository Manager 将已创建的存储库复制到 USB 设备的根 目录。
- 2 使用此 USB 设备进行 "Platform Update"(平台更新)。

■ 注: 有关为您的系统创建存储库的信息, 请参阅 support.dell.com/manuals 上的 《Dell Repository Manager 用户指南》。

### 部件更换配置

部件更换配置是指在启用的情况下自动将新部件的固件、配置或两者更新 至先前部件的级别;更新会在用户更换部件后重新引导系统时自动进行。 该功能通过许可证激活,可以远程禁用,也可以通过 USC 界面禁用。

#### 前提条件

- 只有在系统带有 Dell vFlash SD 卡时部件更换配置功能才可用。
- 启用 "Collect System Inventory On Restart"(重新启动时收集系统资 源清册), 从而使 USC-LCE 在系统启动时自动调用 "Part Firmware Update"(部件固件更新)和 "Part Configuration Update"(部件配 置更新)。

**么注:确保没有禁用"Part Firmware Update"(部件固件更新)和"Part** Configuration Update" (部件配置更新)。

- 禁用 "Collect System Inventory On Restart"(重新启动时收集系统资 源清册)时,如果在添加了新组件的情况下未在开机后手动进入 USC,系统资源清册信息的高速缓存可能会变陈旧。在手动模式下, 重新引导期间部件更换后必须按下 <F10> 键。
- 替换用的卡 / 部件应与先前的组件归属同一系列。

### 支持的设备

可为以下设备更新部件固件和配置:

■ 注: 在 SAS 卡和电源设备上只支持部件固件更新。

- NIC (Broadcom)
- PERC、 SAS 和 CERC 6 与 7 系列
- 电源设备

#### 重新启动时收集系统资源清册

如果启用 "Collect System Inventory On Restart"(重新启动时收集系统 资源清册)属性,则每次系统重新启动时,都会查找硬件资源清册和部件 配置信息,并将其与之前的系统资源清册信息进行比较。要执行此操作:

- 1 在左侧窗格中,单击 "Platform Restore" (平台恢复)。
- 2 单击 "Part Replacement Configuration"(部件更换配置)。
- 3 单击 "Collect System Inventory On Restart"(重新启动时收集系统资 源清册)下拉列表中的"Enabled"(启用)或"Disabled"(禁 用)。

#### "Part Firmware Update"(部件固件更新)

从 "Part Firmware Update"(部件固件更新)下拉列表中选择以下选项 之一:

- "Disabled"(禁用) 不对已更换部件执行固件更新。
- "Allow version upgrade only"(仅允许版本升级) 仅当新部件的固 件版本低于现有部件时,才会对已更换部件执行固件更新。
- "Match firmware of replaced part"(匹配已更换部件的固件) 新部 件上的固件将更新为原始部件的版本。

#### 部件配置更新

从 "Part Configuration Update"(部件配置更新)下拉列表中选择以下 选项之一:

- "Disabled" (禁用) 如果更换了一个部件, 将禁用此功能且不应用 当前配置。
- "Apply always" (总是应用) 如果更换了一个部件, 将启用此功能 且应用当前配置。
- "Apply only if firmware match"(仅当固件匹配时应用)—只有在当 前固件与已更换部件的固件相匹配时,才会启用此功能且应用当前配 置。

### 备份服务器配置文件

#### 前提条件

- 服务器必须具有有效的服务标签 (7 个字符)。
- vFlash SD 卡必须安装、初始化并启用。
- vFlash SD 卡必须最少有 384 MB 空闲空间。
- 备份操作期间仅使用一个 iDRAC 虚拟控制台。

#### 工作流程

要备份服务器配置文件,请执行以下操作:

- 1 在左侧窗格中,选择 "Platform Restore" (平台恢复)。
- 2 在右侧窗格中,选择 "Backup Server Profile"(备份服务器配置文 件)。
- 3 要在不输入密码的情况下生成备份文件,单击 "Finish"(完成)。 或者,要使用密码生成加密的部分文件,可以输入以下详细信息并单 击 "Finish"(完成)。
- 4 在 "Backup File Passphrase" (备份文件密码)字段中,输入一个密 码。例如,  $Rt@#12tv$ 。
	- 注: 有效的密码包含 8 到 32 个字符。密码必须由大小写字母、数字和 符号组成,但不能包含空格。密码是可选的,并且如果用于备份,则 在恢复时必须使用该密码。

5 在 "Confirm Passphrase"(确认密码)字段中, 重新输入密码, 并单 击 "Finish"(完成)。

#### $\mathscr{U}$  注:您可以检查 iDRAC RAC 日志查看备份服务器状态。备份配置文件完 成后,检查生命周期日志查看所有导出条目。要查看该日志,请参阅 [查看生命周期日志历史记录](#page-91-0)。

另请参阅

[备份服务器配置文件](#page-30-0)

### 将服务器配置文件导出到 USB 设备或网络共 享

#### 前提条件

- vFlash SD 卡必须包含最新的备份映像文件。
- USB 设备必须最少有 384 MB 空闲空间。
- 网络共享必须可访问且必须最少有 384 MB 空闲空间。
- 使用与备份时相同的 vFlash SD 卡。

#### 工作流程

要将服务器配置文件导出到 USB 设备或网络共享位置,请执行以下操 作:

- 1 在左侧窗格中, 洗择 "Platform Restore" (平台恢复)。
- 2 在右侧窗格中,选择 "Export Server Profile"(导出服务器配置文 件)。
- 3 选择 [USB](#page-87-0) 设备或 "Network Share" (网络共享), 输入详细信息并单 击 "Finish"(完成)。

#### <span id="page-87-0"></span>USB 设备

- 从 "Choose Device"(选择设备)下拉菜单中, 选择连接的 USB 设 备。
- 在 "File Location" (文件位置) 文本框中, 输入备份映像文件必须存 储在选定设备上的目录或子目录的路径。默认情况下,如果不提供目 录或子目录, 则该文件存储在设备的根位置。

#### <span id="page-88-0"></span>"Network Share"(网络共享)

#### <span id="page-88-1"></span>**CIFS**

- "Share Name"(共享名称)— 网络共享名称。例如, \\xxx.xxx.xxx.xxx 或 \\DataServer\ServerBkp。
- 域和用户名 网络共享域和用户名。例如, login-name@myDomain。 如果没有域,则仅输入用户名。
- "Password"(密码)— 网络共享登录密码。
- "File Location"(文件位置)— 子目录路径。例如, 2010\Aug。默认 情况下,该文件存储在根目录中。

#### <span id="page-88-2"></span>NFS

- "Share Name"(共享名称)— 网络共享名称。例如, \\xxx.xxx.xxx.xxx 或 \\DataServer\ServerBkp。
- "File Location"(文件位置)— 子目录路径。例如, 2010\Aug。默认 情况下,该文件存储在根目录中。

另请参阅

[导出服务器配置文件](#page-31-0)

### 从 vFlash SD 卡、网络共享或 USB 设备导入服 务器配置文件

#### 前提条件

- 服务器的服务标签必须与备份时相同。
- 如果正从 Dell vFlash SD 卡恢复, 则它必须已安装且必须在名为 SRVCNF 的文件夹中包含备份映像。该映像必须来自与当前正在尝试 恢复的平台相同的平台。
- 如果正从网络共享恢复,则需要确保存储备份映像文件的网络共享仍 可访问。
- 恢复操作期间仅使用一个 iDRAC 虚拟控制台。
- 必须安装获得许可的 Dell vflash SD 卡。

#### 工作流程

要从 vFlash SD 卡、网络共享或 USB 设备导入服务器配置文件,请执行 以下操作:

#### <span id="page-89-0"></span>vFlash SD 卡

- 1 在左侧窗格中,选择 "Platform Restore"(平台恢复)。
- 2 在右侧窗格中,选择 "Import Server Profile"(导入服务器配置文 件)。
- 3 选择 vFlash 安全数字 (SD) 卡并单击 "Next"(下一步)。
- 4 选择 "Preserve configuration" (保留配置) 或 "Delete Configuration"(删除配置)。
	- "Preserve configuration"(保留配置)— 保留 RAID 级别、虚拟磁 盘和控制器属性。
	- "Delete configuration"(删除配置)— 删除 RAID 级别、虚拟磁 盘和控制器属性。
- 5 如果有使用密码加密的备份映像文件,可以在 "Backup File Passphrase"(备份文件密码)文本框中,输入备份期间输入的密码并 单击 "Finish"(宗成)。

#### <span id="page-89-1"></span>"Network Share"(网络共享)

- 1 在左侧窗格中, 选择 "Platform Restore" (平台恢复)。
- 2 在右侧窗格中,选择 "Import Server Profile"(导入服务器配置文 件)。
- 3 选择网络共享并单击 "Next"(下一步)。
- 4 选择 [CIFS](#page-88-1) 或 [NFS](#page-88-2), 输入详细信息并单击 "Next"(下一步)。
- 5 选择 "Preserve configuration" (保留配置)或 "Delete Configuration"(删除配置)。
	- "Preserve configuration"(保留配置)— 保留 RAID 级别、虚拟磁 盘和控制器属性。
	- "Delete configuration"(删除配置)— 删除 RAID 级别、虚拟磁 盘和控制器属性。
- 6 如果有使用密码加密的备份映像文件,可以在 "Backup File Passphrase"(备份文件密码)文本框中,输入备份期间输入的密码并 单击 "Finish"(完成)。

#### <span id="page-90-0"></span>USB 设备

- 1 从左侧窗格中,选择 "Platform Restore" (平台恢复)。
- 2 从右侧窗格中,选择 "Import Server Profile"(导入服务器配置文 件)。
- 3 选择 "USB Device" (USB 设备), 然后单击 "Next" (下一步)。
- 4 从 "Choose Device"(选择设备)下拉菜单中, 选择连接的 USB 设 备。
- 5 在 "File Location" (文件位置) 文本框中, 输入备份映像文件必须存 储在选定设备上的目录或子目录的路径。默认情况下,该文件存储在 设备的根位置。
- 6 选择 "Preserve configuration" (保留配置)或 "Delete Configuration"(删除配置)。
	- "Preserve configuration"(保留配置)— 保留 RAID 级别、虚拟磁 盘和控制器属性。
	- "Delete configuration"(删除配置)— 删除 RAID 级别、虚拟磁 盘和控制器属性。
- 7 如果有使用密码加密的备份映像文件,可以在 "Backup File Passphrase"(各份文件密码)文本框中,输入备份期间输入的密码并 单击 "Finish"(完成)。

#### <span id="page-90-1"></span>导入后情况说明

- 1 如果系统处于开机状态则关闭系统。如果系统引导至操作系统, 它将 尝试执行正常关机。如果无法正常关机,则会在 15 分钟后执行强制关 机。
- 2 系统开机并引导至系统服务以执行任务,从而恢复支持设备 (BIOS、 存储控制器和添加式 NIC 卡)的固件。
- 3 系统引导并进入系统服务以执行固件验证、支持设备 (BIOS、存储控 制器和添加式 NIC 卡)配置恢复等任务并最终验证所有执行的任务。
- 4 系统关机并执行 iDRAC 配置和固件恢复。完成后,iDRAC 重设,系统 需要最多 10 分钟才能再次开机。

5 系统开机且恢复过程完成。检查生命周期日志了解恢复过程条目。

另请参阅

[导入服务器配置文件](#page-32-0)

### 主板更换后导入服务器配置文件

#### 前提条件

- 使用旧主板服务器的备份。
- 如果正从 Dell vFlash SD 卡恢复, 则它必须已安装且必须在名为 SRVCNF 的文件夹中包含备份映像。该映像必须来自与当前正在尝试 恢复的平台相同的平台。
- 如果正从网络共享恢复,则需要确保存储备份映像文件的网络共享仍 可访问。

#### 工作流程

更换主板后,按照 [vFlash SD](#page-89-0) 卡、"Network Share["\(网络共享\)](#page-89-1)或 [USB](#page-90-0) 设 [备](#page-90-0)中的步骤恢复系统信息。

#### 完成条件

- 请参[阅导入后情](#page-90-1)况说明
- 服务标签从新主板上的备份文件恢复。

### <span id="page-91-0"></span>查看生命周期日志历史记录

使用此功能查看:

- 固件资源清册
- 固件更新历史记录
- 仅更新和配置事件

#### ■ 注: 不会显示配置更改的详情。

• 用户注释

查看生命周期日志时,可使用不同的筛选和排序选项。

要查看 "Lifecycle Log History"(生命周期日志历史记录)并使用筛选选 项:

- 1 在左侧窗格中,单击 "Lifecycle Log" (生命周期日志)。
- 2 在右侧窗格中,单击 "View Lifecycle Log History"(查看生命周期日 志历史记录)。

该页显示具有以下事件信息的表:

- $\rm{``No''}$  (编号) 事件的序列号。
- "Category"(类别)— 事件所属的类别。
- "Description"(说明)— 事件的简要说明。例如:已检测到 Dell OS Drivers Pack, v.6.4.0.14, X14。
- "TimeStamp"(时间戳)— 事件发生的时间。
- 3 使用 "Filter by Category" (按类别筛选)中的以下选项查看所需信 息:
	- "All"(全部)—显示生命周期日志中的所有数据
	- "Any Other Event"(其他事件) 根据所选的事件显示数据。例 如:iDRAC、库、配置服务、作业控制、远程更新、操作系统部 署、 USC 、以及其它。

使用表格中的向上 / 向下箭头对数据进行排序。

### 导出生命周期日志

使用此功能将生命周期日志信息导出到 XML 文件。将 XML 文件存储在 **"USB Device"(USB 设备)或 "Network Share"(网络共享)**。有关架 构的详情,请参[阅生命周期日志](#page-114-0)架构。

#### 前提条件

- 如果您使用网络共享,请正确设置 "Network Settings"(网络设置)。 有关详情,请参阅使用 USC [设置向导。](#page-21-0)
- 如果需要在 USB 设备上上存储已导出文件,请确保 USB 设备已连接至 受管节点。
- 如果需要在网络共享上存储已导出文件,请确保对共享文件夹具有正 确的登录信息。

#### 工作流程

要导出生命周期日志:

- 1 在左侧窗格中,单击 "Lifecycle Log"(生命周期日志)。
- 2 在右侧窗格中,单击 "Export Lifecycle Log"(导出生命周期日志)。
- 3 选择 "USB Device" (USB 设备)或 "Network Share" (网络共享)。

#### USB 设备

如果您正将资源清册日志导出至本地 USB 设备, 请选择 "USB Device" (USB 设备)。

- a 从 "Choose Device"(选择设备)下拉式菜单中选择正确的设 备,然后输入文件夹的路径。 如果未提供路径,文件将存储在设备的根位置下。
- **b** 单击 Finish  $($ 完成 $)$ 。

#### "Network Share"(网络共享)

如果您要在网络上的共享文件夹中存储文件,请选择 "Network Share"(网络共享)。

要使用 "Network Share"(网络共享)进行更新,请选择 CIFS 或 NFS 并键入以下详细信息:

#### 对于 CIFS

- "Share Name"(共享名称) 输入必须在其中存储文件的共 享文件夹的路径。例如,输入 \\xxx.xxx.xx.xx\LifCyLog。
- "Domain and User Name"(域和用户名) 输入所需的正确 域和用户名以登录网络共享。例如, loginname@myDomain, 如果没有域, 则键入 login-name。
- "Password"(密码)—输入正确的密码。
- $f$  File Location"(文件位置)— 如果有的话, 输入子目录。例 如, 2010\Apr。

#### 对于 NFS

- "Share Name"(共享名称)— 输入必须在其中存储文件的共 享文件夹的路径。例如,输入 \\xxx.xxx.xx.xx\LifCvLog。
- "File Location"(文件位置)— 如果有的话,输入子目录。例 如, 2010\Apr。
- 4 单击 "Test Network Connection"(测试网络连接)以验证 USC-LCE 是否能与所提供的 IP 地址连接。默认情况下,将对网关和 DNS 服务 器 IP 进行 ping 操作。
- 5 单击 "Next"(下一步)。

### 添加工作注释到生命周期日志

使用此功能记录日后有用的注释。例如,计划停机时间信息。

#### $\mathbb{Z}$  注: 可在 "Lifecycle Log"(生命周期日志)字段内键入最多 50 个字符。 要添加注释:

- 1 在左侧窗格中,单击 "Lifecycle Log"(生命周期日志)。
- 2 在右侧窗格中,单击 "Add a work note to Lifecycle Log"(添加工作 注释到生命周期日志)。

在 "Add a work note to Lifecycle Log"(向生命周期日志添加工作注 释)字段中,输入注释然后单击 "OK"(确定)。

### 删除配置并重设为默认设置

如果要撤消一个受管理节点、为不同应用而重新使用受管理节点或将受管 理节点移动至非安全位置,可以使用此功能删除任何敏感数据和与配置相 关的信息。

#### $\bigwedge$  警告 : 此功能将 iDRAC 重设为出厂默认设置,并删除所有的 iDRAC 用 户证书、 IP 地址配置设置和加密证书。它还会删除生命周期日志中 的所有生命周期控制器 内容,例如包含所有更改事件。建议在使用 此功能时将生命周期日志导出到一个安全位置。操作**结束后,系**统 会关闭,必须手动开启系统。

要删除配置并重设为出厂默认设置:

- 1 单击 "Delete Configuration and Reset Defaults" (删除配置并重设为 默认设置)。
- 2 选择 "Reset Lifecycle Controller"(重设生命周期控制器)。
- 3 单击 Finish (完成)。
- 4 将显示一条消息,单击 "Yes"(是)继续或单击 "No"(否)取消操 作。

# 故障排除和常见问题

本节介绍 Unified Server Configurator (USC) 和 Unified Server Configurator - Controller Enabled (USC-LCE) 通常生成的错误信息,并提供解决这些错误 的建议。同时还解答 USC 和 USC-LCE 用户经常询问的问题。

## 错误信息

本节提供了错误消息列表和每种消息的解决方法。[表](#page-96-0) 5-1 列出了特定于 USC 和 USC-LCE 的消息。[表](#page-99-0) 5-2 列出了特定于 USC 的消息,而 [表](#page-100-0) 5-3 列出了特定于 USC-LCE 的消息。

<span id="page-96-0"></span>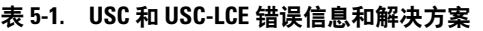

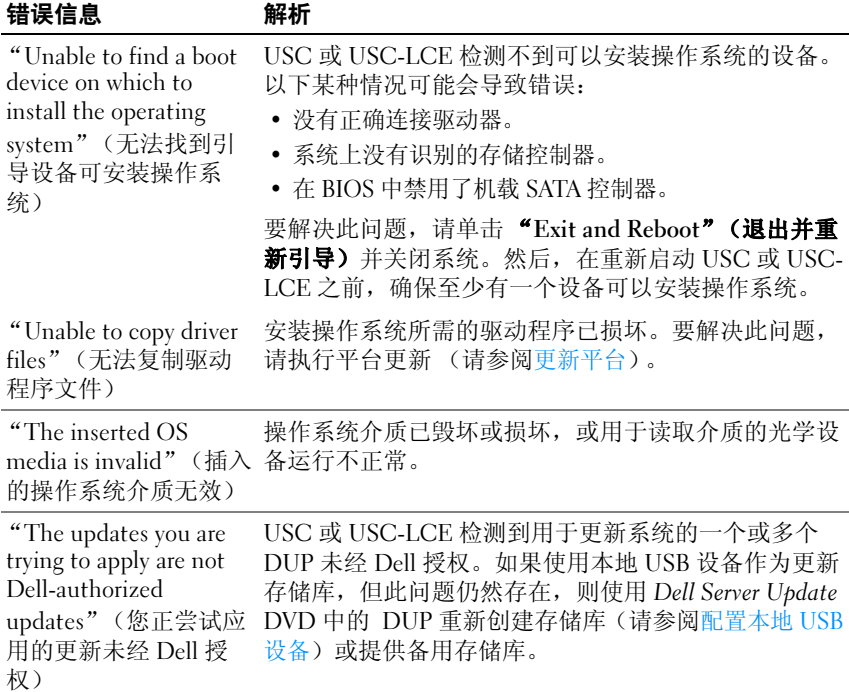

表 5-1. USC 和 USC-LCE 错误信息和解决方案 (续)

| 错误信息                                                                                           | 解析                                                                                                    |
|------------------------------------------------------------------------------------------------|----------------------------------------------------------------------------------------------------|
| "Fatal error launching<br>USC has occurred. 系统<br>将重新引导。                                       | 启动 USC 或 USC-LCE 时出现了严重错误。系统将自动<br>重新引导并尝试重新进入 USC 或 USC-LCE。如果重新<br>引导后问题仍然存在,请参阅修复 USC 或修复 USC-<br>LCE.                           |
| "Network is not<br>configured"(没有配置<br>网络) "Do you want<br>to configure now?" (是<br>否要立即进行配置?) | 必须配置 "Network Settings" (网络设置), 以保证<br>USC 或 USC-LCE 正常工作。有关从 "Network<br>Settings" (网络设置) 页配置 USC 或 USC-LCE 网络<br>设置的信息,请参阅操作系统部署。 |
| "Unable to set new date<br>and time"(无法设置<br>新日期和时间)                                           | USC 或 USC-LCE 无法更改系统日期和时间。解决这个<br>问题的步骤:<br>1 重新引导系统。<br>2 按 <f10> 键, 重新进入 USC 或 USC-LCE。<br/>3 重新更改日期和时间设置。</f10>                  |
| "Invalid Proxy Server"<br>(代理服务器无效)                                                            | 指定用于访问 FTP 服务器的代理服务器无效。有关更多<br>信息,请参阅选择下载方法。                                                                                        |
| "Enter a valid<br>Encryption Key of up to<br>40 Hex digits" (输入最<br>多含有 40 个十六进制<br>数字的有效密钥)   | 输入含有不超过40个十六进制数字的有效密钥。有效<br>字符的范围是 0 - 9、 a - f 和 A - F。                                                                            |
| "Enter a valid IPv4<br>Address for this<br>iDRAC"(为此 iDRAC<br>输入有效的 IPv4 地址)                   | 为 iDRAC 输入介于 0.0.0.0 和 255.255.255.255 之间的有<br>效 IPv4 协议地址。                                                                         |
| "Enter a valid Subnet<br>Mask"(输入有效的子<br>网掩码)                                                  | 输入介于 0.0.0.0 和 255.255.255.255 之间的有效子网掩<br>码。                                                                                       |
| "Enter a valid Default<br>Gateway Address" (输<br>入有效的默认网关地<br>址)                               | 输入介于 0.0.0.0 和 255.255.255.255 之间的有效默认网关<br>地址。                                                                                     |

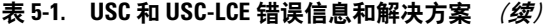

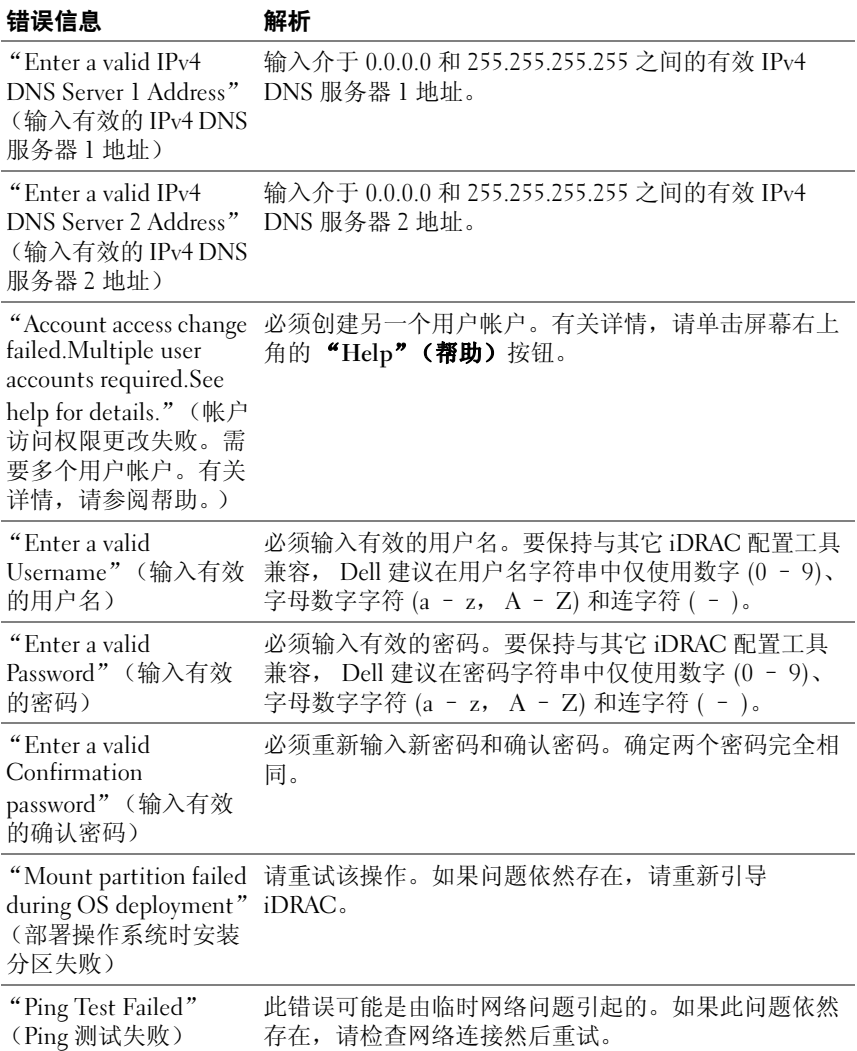

#### <span id="page-99-0"></span>表 5-2. USC 错误信息和解决方案

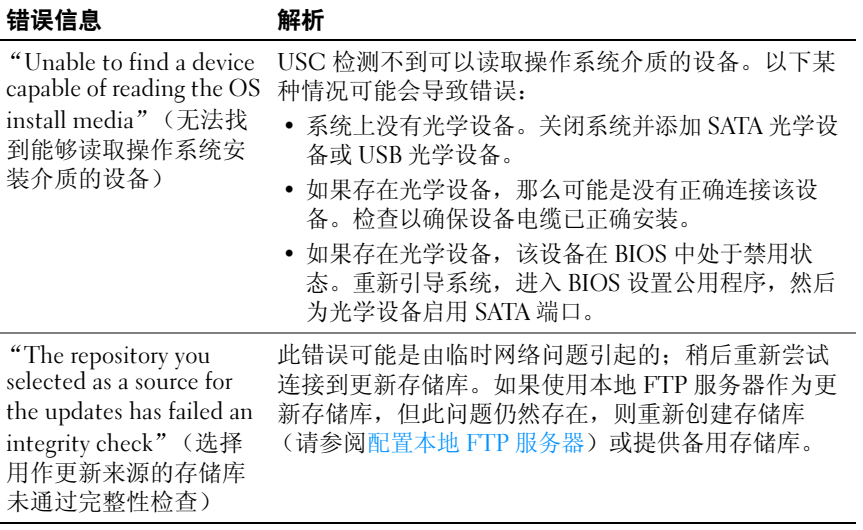

#### <span id="page-100-0"></span>表 5-3. USC-LCE 错误信息和解决方案

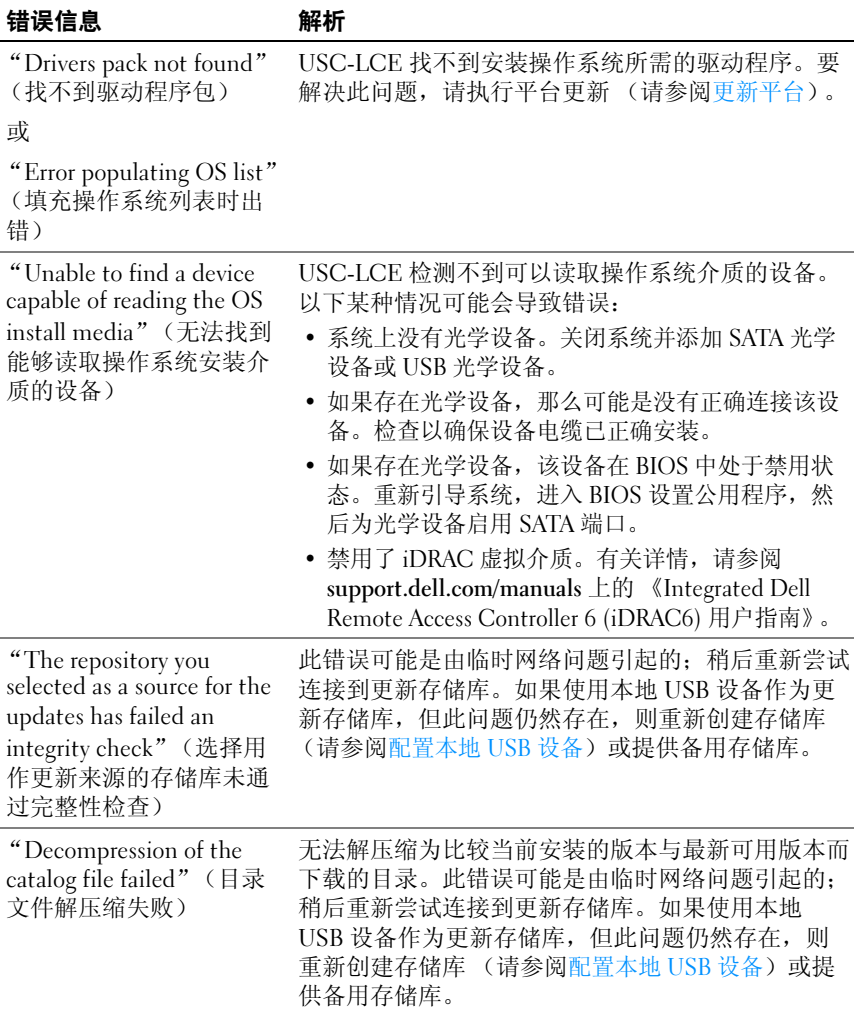

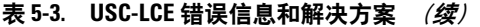

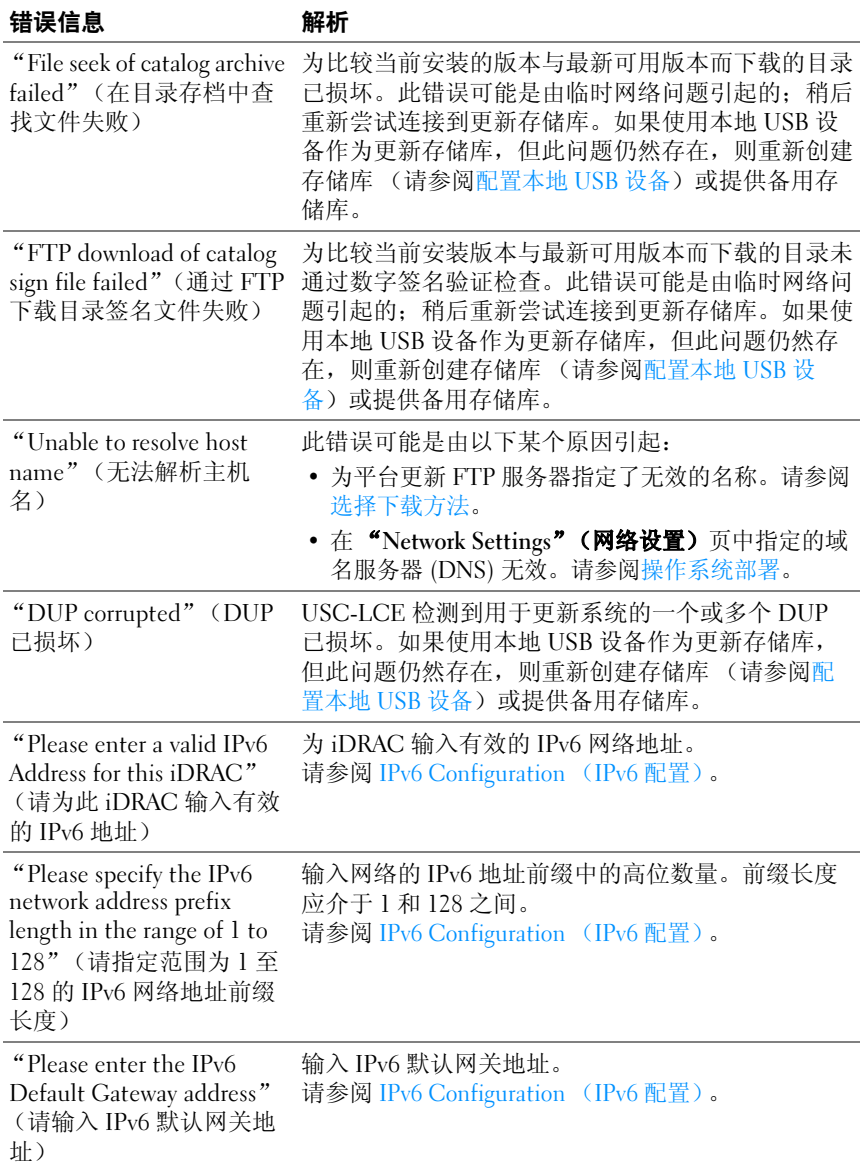

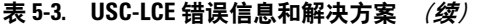

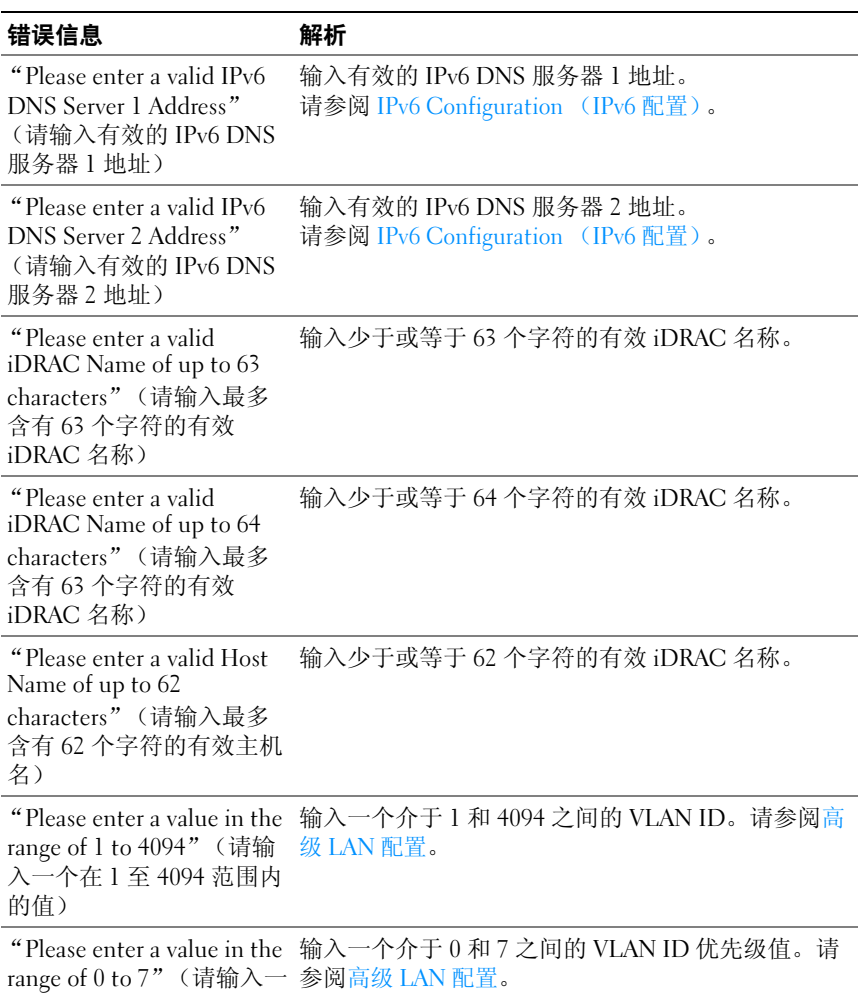

个在 0 至 7 范围内的值)

#### 表 5-3. USC-LCE 错误信息和解决方案 (续)

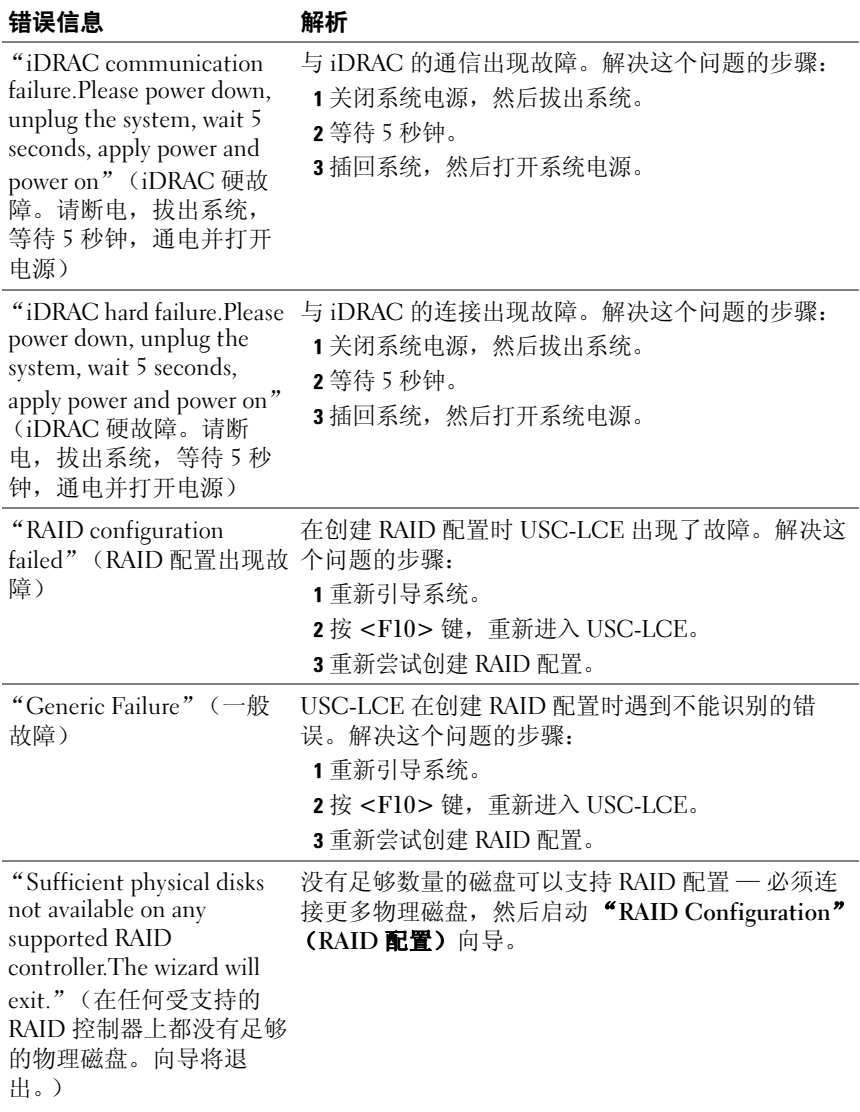

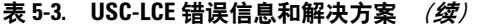

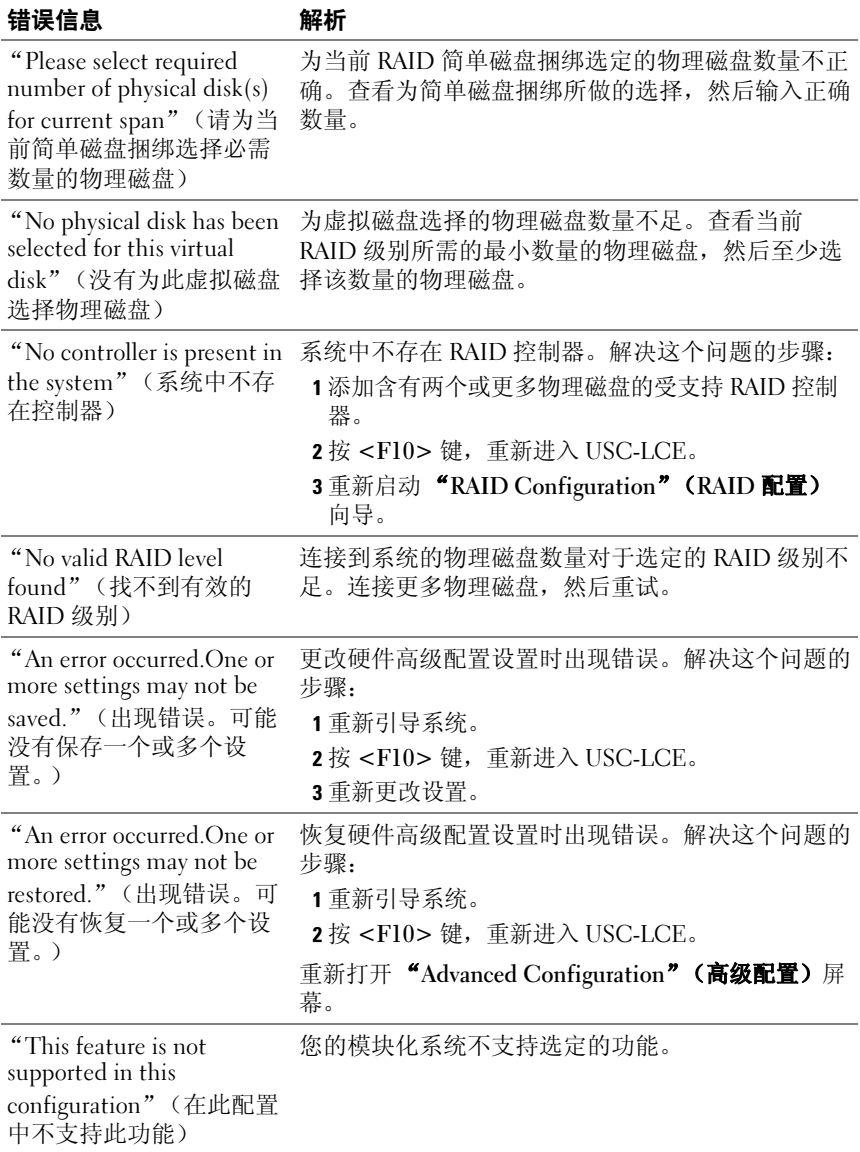

#### 表 5-3. USC-LCE 错误信息和解决方案 (续)

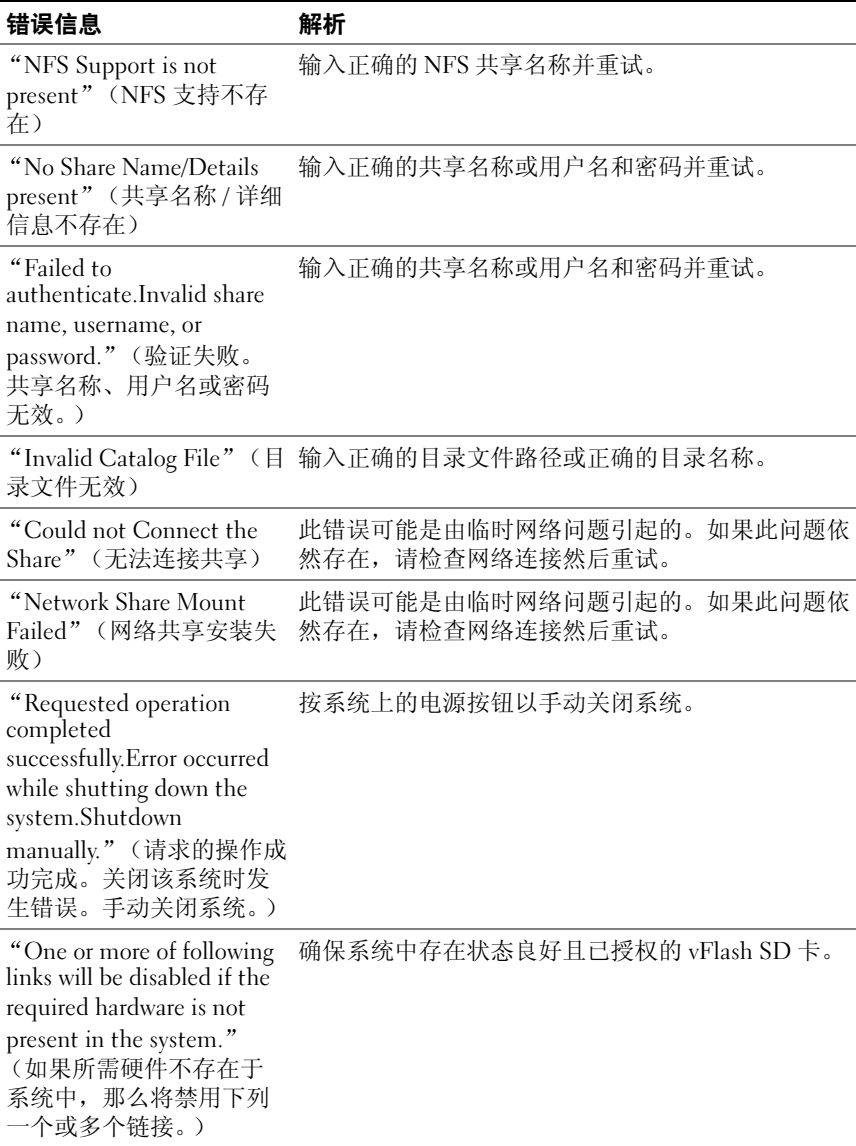

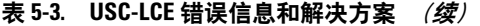

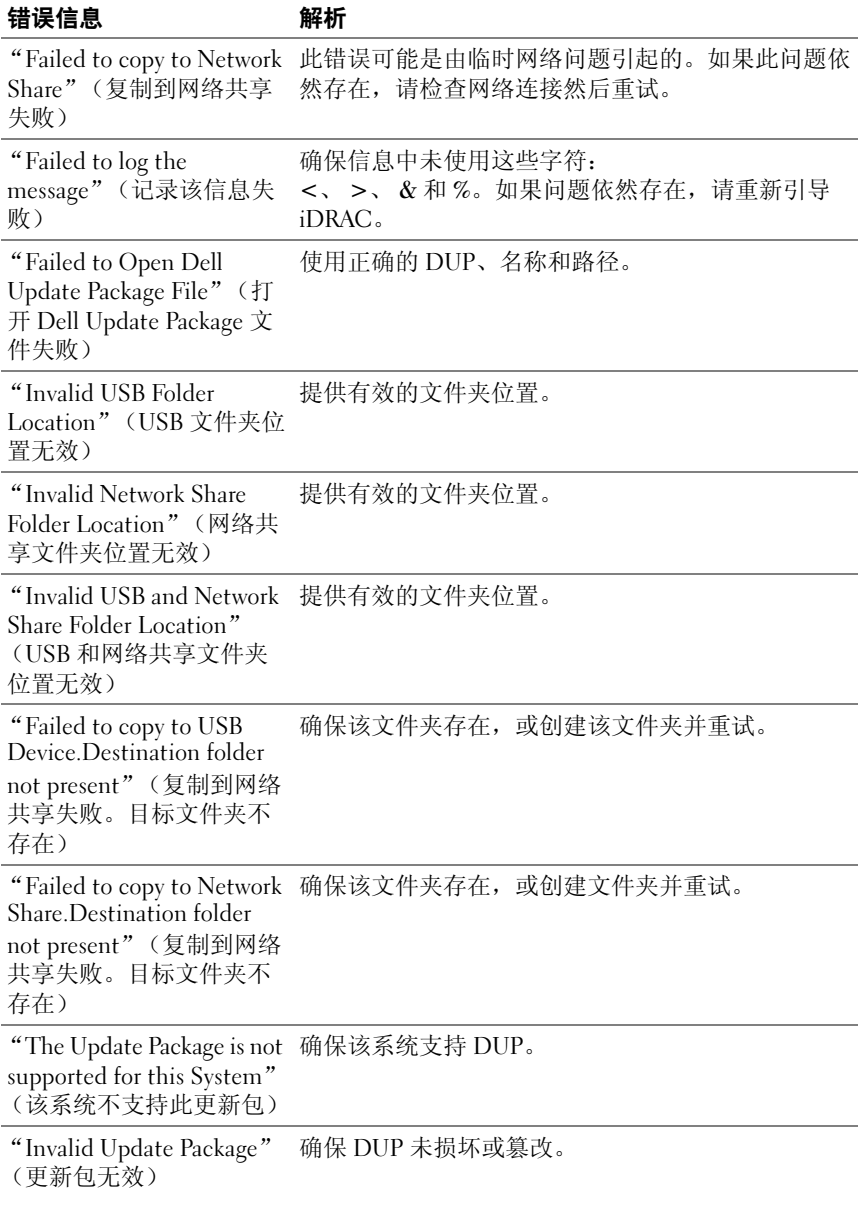

#### 表 5-3. USC-LCE 错误信息和解决方案 (续)

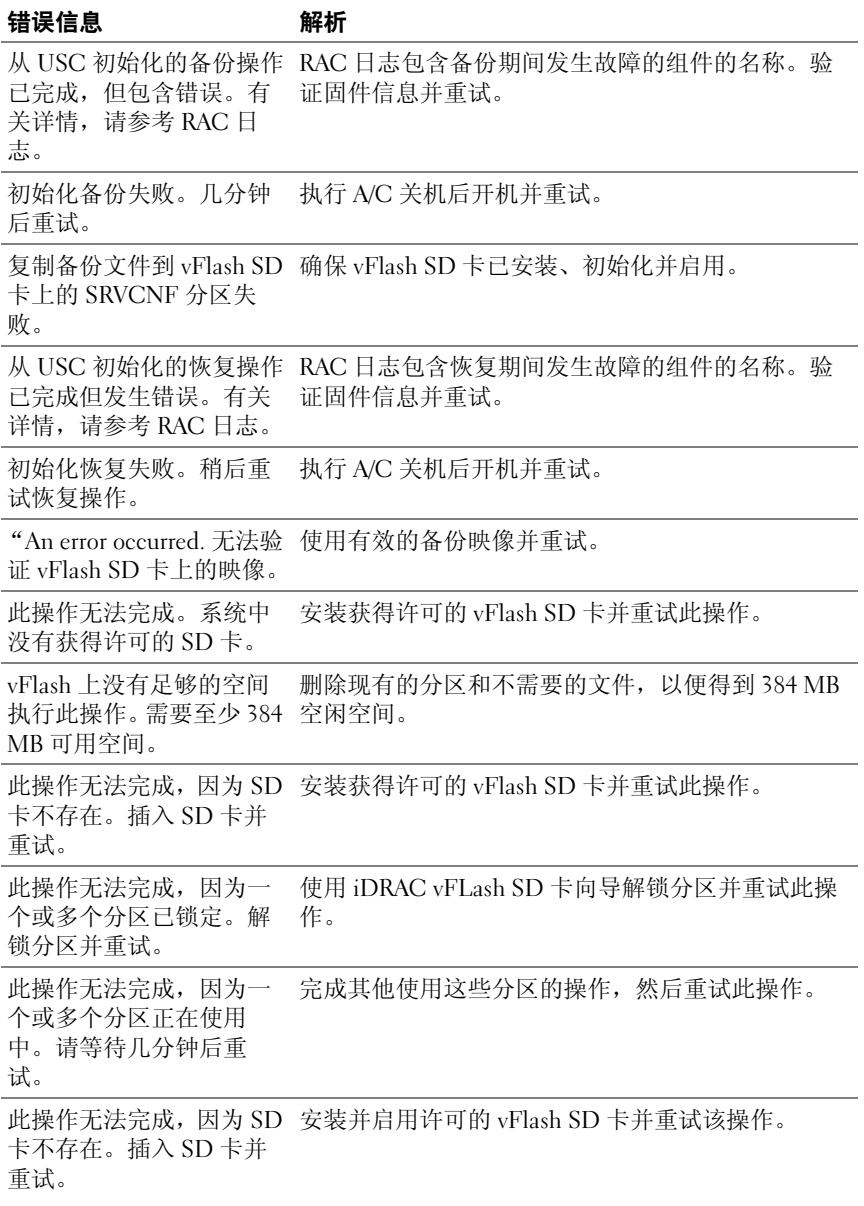
#### 表 5-3. USC-LCE 错误信息和解决方案 (*续)*

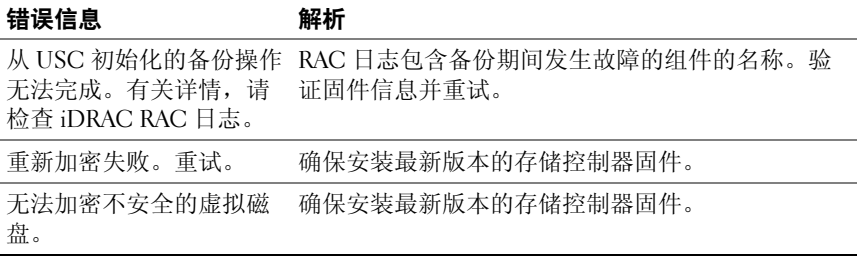

### 修复 USC 和 USC-LCE

#### <span id="page-108-3"></span><span id="page-108-1"></span>修复 USC

<span id="page-108-2"></span>如果信息"System Services update required"(必须进行系统 服务更新)在开机自检 (POST) 过程中出现,则表明存有 USC 的嵌入式 设备可能包含损坏的数据。要解决此问题,可尝试在操作系统中执行 USC Dell Update Package (DUP) 以更新 USC。有关详情, 请参阅 support.dell.com/manuals 上的 《Dell Update Package 用户指南》。

#### <span id="page-108-0"></span>修复 USC-LCE

如果信息"System Services update required"(必须进行系统 服务更新)在开机自检 (POST) 过程中出现,则表明存有 USC-LCE 的嵌 入式设备可能包含损坏数据。要解决此问题,必须先尝试通过执行 USC-LCE Dell Update Package (DUP) 来更新 USC-LCE。有关详情, 请参阅 support.dell.com/manuals 上的 《Dell Update Package 用户指南》。如果运 行 DUP 无法解决此问题,则使用 USC-LCE 修复软件包:

- 1 转至 ftp.dell.com ? LifecycleController 并将名为 USC\_1.3.0\_Rep\_Pack\_A00.usc 的文件 (或更新版本)下载到临时位 置。
- 2 使用 iDRAC web 界面连接到系统上的 iDRAC。有关 iDRAC 的详情, 请参阅 《Integrated Dell Remote Access Controller 6 (iDRAC6) 用户指 南》。
- 3 在 iDRAC Web 界面上,单击 "Remote Access" (远程访问)。
- 4 选择 "Update" (更新)选项卡, 然后浏览至从 ftp.dell.com 下载的 USC-LCE 修复软件包。
- 5 单击 "Next" (下一步), 然后单击 "OK" (确定) 确认上载。继续 前等待此过程完成 [步骤](#page-109-0) 6。
- <span id="page-109-0"></span> $6$  重新引导系统, 然后按 <F10> 键进入 USC。
- <span id="page-109-1"></span>7 完成所有推荐更新的安装。有关详情,请参[阅更新平台](#page-38-0)。更新完成后, 系统会自动重新引导。
- 8 在系统重新引导期间,再次按 <F10> 键进入 USC LCE。 如果初始 USC-LCE 屏幕上出现警告信息, 必须重复 "[步骤](#page-109-1) 7", 直到 服务器完全恢复为止。

■ 注: 完整系统恢复所需的更新由 USC-LCE 预先选定。强烈建议您在系统 上运行所有选定的更新

#### <span id="page-110-4"></span>常见问题

#### <span id="page-110-1"></span>1 当 USC-LCE 下载更新时,文件存储在哪里?

文件存储在主系统板上的非易失性存储器中。此存储器不可移动,无 法通过操作系统访问。

#### <span id="page-110-2"></span>2 是否需要虚拟介质设备或 vFlash SD 卡存储更新的数据?

否。文件存储在主系统板上的存储器中。

#### 3 虚拟介质是什么?

虚拟介质是服务器识别为本地介质的远程介质,如 CD、 DVD 和 USB 闪存盘。

#### 4 如果更新失败,应该怎么办?

如果更新失败, USC-LCE 将重新引导并尝试所有未完成的选定更新。 最后一次重新引导后,系统将返回 USC-LCE 主页。重新启动 "Platform Updates"(平台更新)然后再次选择失败的更新,单击  $"$ Apply"(应用)。

#### 5 什么是 vFlash SD 卡?

<span id="page-110-0"></span>vFlash SD 卡是插入 iDRAC6 Enterprise 中的格式化 SD (安全数字) 卡。可以通过 iDRAC 格式化和启用 vFlash SD 卡, 使之像 USB 闪存盘 一样可以接受访问,以便在其中存储数据。虚拟闪存是 vFlash SD 卡上 可以远程将 ISO 写入其中的分区。有关详情,请参阅 support.dell.com/manuals 上的 《Integrated Dell Remote Access Controller 6 (iDRAC6) 用户指南》。

#### <span id="page-110-3"></span>6 我能否添加自己的驱动程序用于操作系统安装?

否。您不能添加自己的驱动程序用于操作系统安装。有关更新用于操 作系统安装的驱动程序的详情,请参[阅更新平台](#page-38-0)。

#### 7 我能否通过 USC 或 USC-LCE 更新已安装的操作系统使用的驱动程 序?

否。 USC 或 USC-LCE 仅提供操作系统安装所需的驱动程序。要更新 已安装的操作系统使用的驱动程序,请参阅操作系统的帮助说明文件。

#### <span id="page-111-3"></span>8 我能否将自己用于更新 USC 或 USC-LCE 的驱动程序和固件添加到本 地 USB 设备?

否。仅支持从 DELL Server Update DVD 下载的驱动程序和固件。有关 详情,请参阅[配置本地](#page-83-0) USB 设备。

#### <span id="page-111-1"></span>9 我能否删除 USC 或 USC-LCE?

<span id="page-111-4"></span><span id="page-111-2"></span>否。

#### 10 在安装过程中,我能否将虚拟介质用作操作系统介质源?

是。有关详情,请参阅系统的 iDRAC 设备的 《Integrated Dell Remote Access Controller 6 (iDRAC6) Enterprise 用户指南》(在 support.dell.com/manuals 上)。

#### 11 我能否将虚拟 USB 用作我的更新存储库?

是。有关详情,请参阅系统的 iDRAC 设备的 《Integrated Dell Remote Access Controller 6 (iDRAC6) Enterprise 用户指南》(在 support.dell.com/manuals 上)。

#### <span id="page-111-0"></span>12 UEFI 是什么? USC 或 USC-LCE 符合哪个版本?

UEFI (统一可扩展固件接口)是一个详细说明用于将控制从预引导环 境过渡到操作系统的接口规范。 USC 或 USC-LCE 符合 UEFI 版本 2.1。有关详情, 请参阅 www.uefi.org。

13 在 "Hardware Configuration" (硬件配置) 内, "Configuration Wizards"(配置向导)和 "Advanced Configuration"(高级配置)有 什么区别?

USC-LCE 提供两种硬件配置方式: "Configuration Wizards" (配置向 导)和 "Advanced Configuration"(高级配置)。

"Configuration Wizards"(配置向导)可以引导您完成一系列步骤以 配置系统设备。"Configuration Wizards"(配置向导)包括 iDRAC、 RAID、系统日期 / 时间和物理安全性。有关详情,请参阅[硬件配置](#page-26-0)。

"Advanced Configuration"(高级配置)允许配置支持人机接口基础架 构 (HII) 的设备 (例如, NIC 和 BIOS)。有关详情,请参阅 HII [高级](#page-76-0) [配置。](#page-76-0)

#### 14 USC 或 USC-LCE 是否支持 yxlx 系统所有 RAID 级别和所有 RAID 卡 的配置?

USC 或 USC-LCE 支持运行 PERC 6.1 固件的 PERC 6 卡上的 RAID 级 别 0、 1、 5、 6、 10、 50 和 60。在 SAS 6/iR 上支持 RAID 0 和 1。

以下是最新一代的 7 系列 RAID 控制器:

PERC - H700 (内置) 和 H800 (外置)

SAS - H200 (内置) 和 SAS 6 GBPS (外置)

#### 15 USC-LCE 是否支持 BIOS 和固件的回滚?

是。有关详情,请参阅[平台回](#page-26-1)滚。

#### 16 哪些设备支持系统更新?

目前,USC-LCE 支持 BIOS、iDRAC 固件、电源固件和某些 RAID 和 NIC 控制器固件的更新。有关详情,请参阅[更新平台](#page-38-0)。

#### 17 在 "Hardware Configuration" (硬件配置) 的 "Advanced Configuration"(高级配置)内支持哪些设备?

"Advanced Configuration"(高级配置)可用于 BIOS 和 NIC。支持 HII 配置标准的其它设备也可能出现在 "Advanced Configuration" (高级配置)中,具体视系统配置而定。有关详情,请参[阅硬件配置](#page-26-0)。

#### <span id="page-112-0"></span>18 使用 USC 或 USC-LCE 时, 如果我的系统崩溃该怎么办?

如果在使用 USC 或 USC-LCE 时系统崩溃,将出现显示红色文本的黑 色屏幕。要解决此问题,请先尝试重新引导系统并重新进入 USC 或 USC-LCE。如果此方法无法解决问题,请执行修复 [USC-LCE](#page-108-0) [的修复](#page-108-1) [USC](#page-108-1) 中的步骤。如果没有解决问题,请联系 Dell 获得技术帮助。

#### 19 如何了解当前安装的 USC-LCE 产品的版本详情?

单击左边导航窗格中的"About"(关于)。

#### 20 如果通过 iDRAC 虚拟控制台访问 USC LCE 的时候遇到鼠标同步问题 该怎么做?

请确保在 iDRAC 虚拟控制台客户端上选择 "iDRAC Virtual Console" (iDRAC 虚拟控制台)菜单中 "Tools"(工具)下的 "Single Cursor" (单光标) 选项。有关详情, 请参阅 Dell 支持网站 support.dell.com/manuals 上的 《Integrated Dell Remote Access Controller 6 (iDRAC6) 用户指南》。

#### 21 为什么我需要使用基于 Microsoft Windows 的 DUP 而不是基于 Linux 的 DUP 来增强 USC-LCE 1.4 的功能?

只有基于 Microsoft Windows 的 DUP 的更新可用于 USC-LCE 版本 1.4 及更高版本。使用本地存储库将 USC-LCE 版本 1.3 升级至版本 1.4 时,请确保使用基于 Linux 的 DUP 创建目录。

#### 22 为什么需要保持启用 CSIOR?

必须启用 "在重新启动时收集系统资源清册" (CSIOR) 以便 USC-LCE 在系统启动时自动调用部件固件更新和硬件配置。

#### 23 为什么无法在 USC 或 USC-LCE 中访问某些功能?

诸如 "Lifecycle Log"(生命周期日志)、"Hardware Inventory (View and Export)"(硬件资源清册 (杳看和导出))、"Part Replacement" (部件更换)和 vFlash SD 卡配置的功能取决于最新版本的 iDRAC 固 件。确保已安装最新的 iDRAC 固件。

## 生命周期日志架构

```
本节介绍典型的生命周期日志架构。
<?xml version="1.0" encoding="utf-8"?>
<xs:schema xmlns:xs=
"http://www.w3.org/2001/XMLSchema" xmlns:dm=
"http://www.w3.org/2001/XMLSchema" targetNamespace=
"http://www.w3.org/2001/XMLSchema" 
elementFormDefault="qualified" attributeFormDefault=
"unqualified">
   <xs:element name="Description" type="xs:string"/>
   <xs:element name="MessageID" type="xs:string"/>
   <xs:element name="Arg" type="xs:string"/>
   <xs:element name="MessageArguments">
       <xs:complexType>
             <xs:sequence minOccurs="0">
                 <xs:element ref="dm:Arg" minOccurs=
"0"/>
             </xs:sequence>
       </xs:complexType>
     </xs:element>
    <xs:element name="Event">
       <xs:complexType>
             <xs:sequence minOccurs="0">
                  <xs:element ref="dm:Description" 
minOccurs="0"/>
                  <xs:element ref="dm:MessageID" 
minOccurs="0"/>
```

```
 <xs:element ref="dm:MessageArguments" 
minOccurs="0"/>
             </xs:sequence>
                  <xs:attribute name="TimeStamp" type=
"xs:string" use="required"/>
                  <xs:attribute name="AgentID" type=
"xs:integer" use="required"/>
                  <xs:attribute name="Severity" type=
"xs:integer" use="required"/>
                  <xs:attribute name="s" type=
"xs:string" use="required"/>
        </xs:complexType>
     </xs:element>
     <xs:element name="Events">
        <xs:complexType>
             <xs:sequence minOccurs="0">
                  <xs:element ref="dm:Event" minOccurs=
"0" maxOccurs="unbounded"/>
             </xs:sequence>
                  <xs:attribute name="lang" type=
"xs:string" use="optional"/>
                  <xs:attribute name="schemaVersion" 
type="xs:string" use="optional"/>
                  <xs:attribute name="timeStamp" type=
"xs:dateTime" use="optional"/>
         </xs:complexType>
     </xs:element>
</xs:schema>
```
# R

## 易用系统组件名称

[表](#page-116-0) B-1 列出了系统组件的完全合格设备描述符 (FQDD) 及相应易于使用 的名称。

#### <span id="page-116-0"></span>表 B-1. 系统组件的易用名称

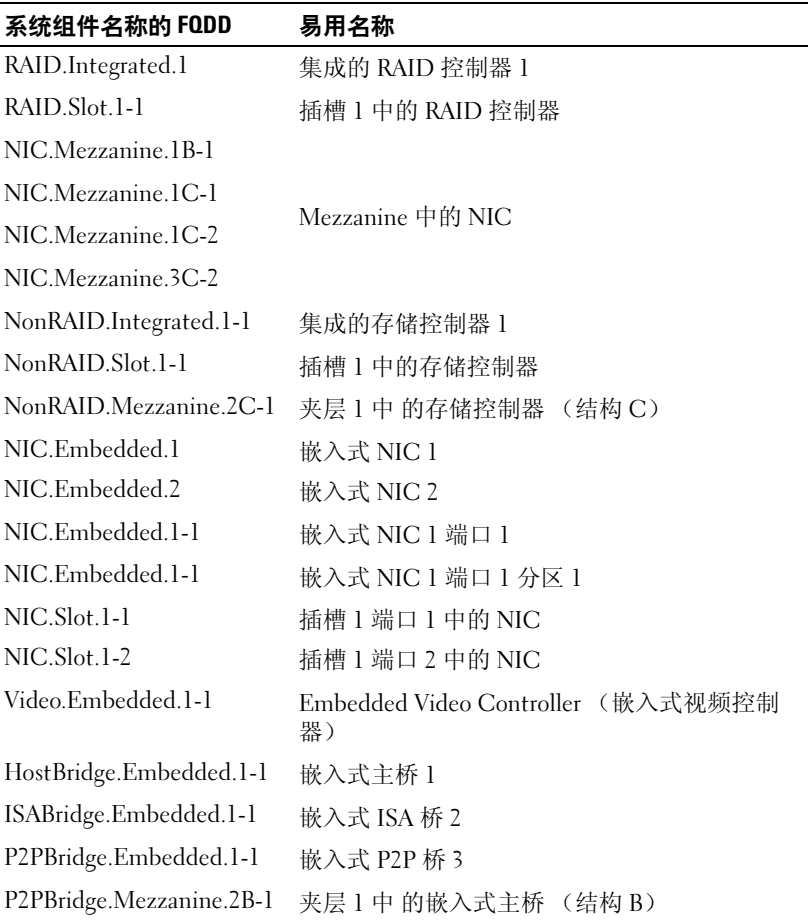

#### 表 B-1. 系统组件的易用名称 (续)

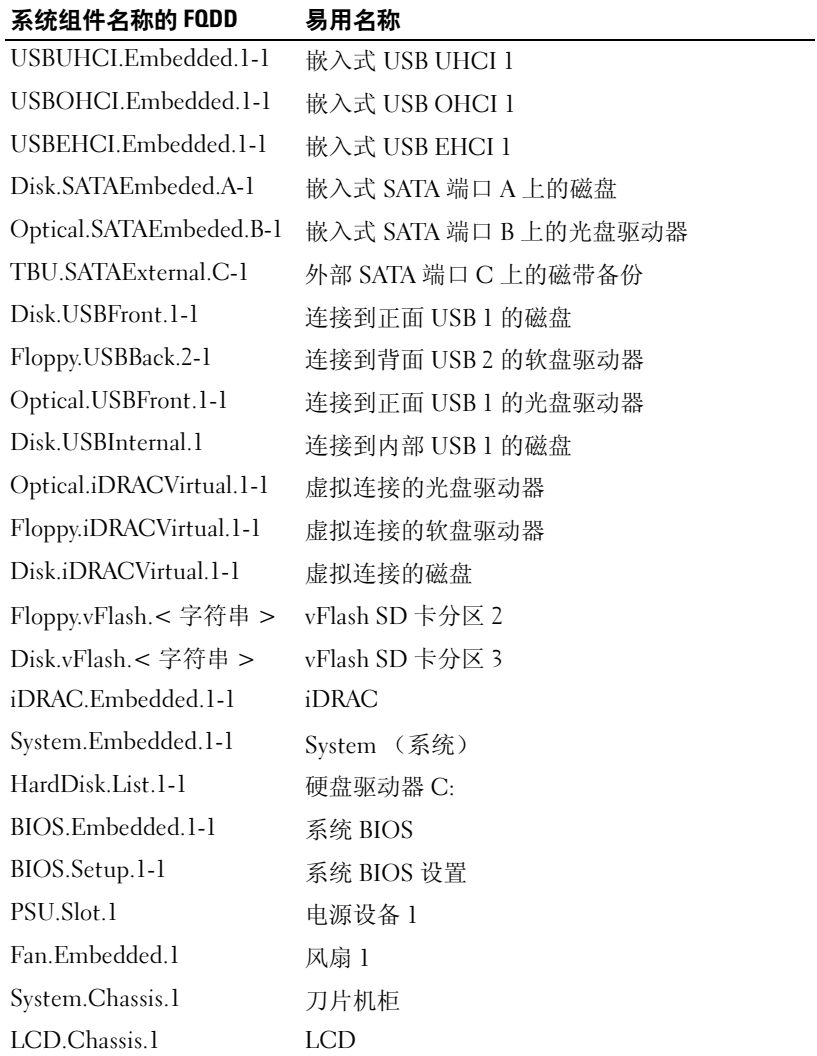

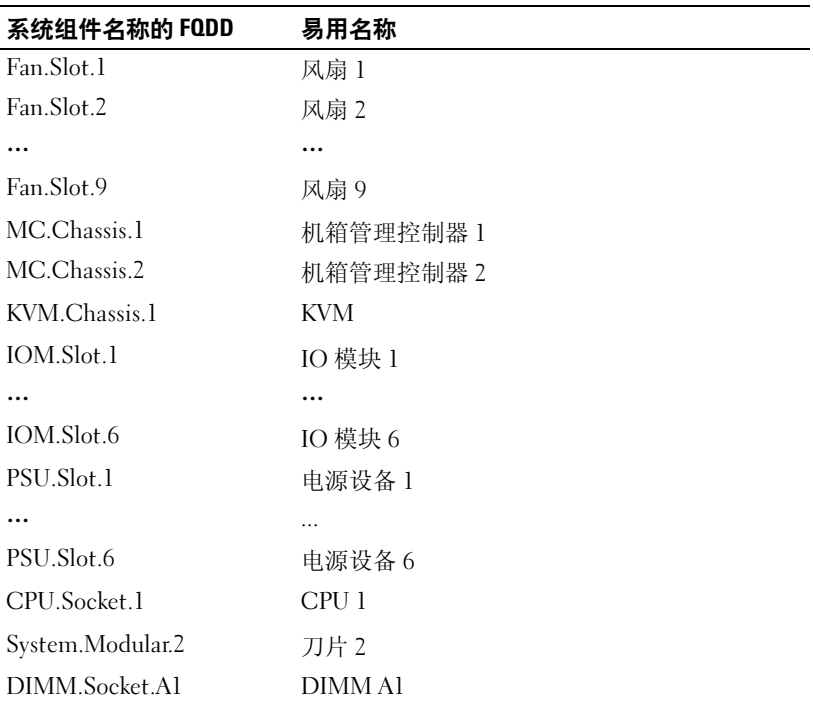

#### 表 B-1. 系统组件的易用名称 (续)

120 | 易用系统组件名称

## 索引

#### B

BIOS 正在回滚 [, 27,](#page-26-1) [44](#page-43-0) 正在用 HII 配置 [, 78](#page-77-0) BitLocke[r, 46](#page-45-0)

#### D

DU[P, 20,](#page-19-0) [109](#page-108-2)

#### F

FTP 为更新配置本地服务器 [, 83-](#page-82-0)[84](#page-83-1)

#### H

HII[, 78](#page-77-1)

#### I

iDRAC Enterpris[e, 64,](#page-63-0) [111](#page-110-0) 正在配置 [, 56](#page-55-0)

#### L

LAN

高级配置 [, 59](#page-58-0) Linux RHEL 4.8 驱动程序 [, 52](#page-51-0)

#### R

RAID 软件 RAI[D, 74](#page-73-0) 硬件 RAI[D, 67](#page-66-0) 正在配置 [, 67](#page-66-1) 正在配置向导 [, 49](#page-48-0)

#### T

TPM[, 46](#page-45-1)

#### U

UEFI[, 78,](#page-77-2) [112](#page-111-0) USC 存储更新文件 [, 111](#page-110-1) 修复软件包 [, 109](#page-108-3) 正在更新 [, 21](#page-20-0) 正在禁用 [, 21](#page-20-0) 正在删除 [, 112](#page-111-1)

#### V

vFlash[, 111](#page-110-2)

vFlash SD 卡配置 [, 76](#page-75-0)

#### W

Windows 驱动程序 [, 30](#page-29-0) 正在安装到 C 驱动器 [, 54](#page-53-0)

#### Z

备份服务器配置文件 方法 [, 87](#page-86-0) 关于 [, 31](#page-30-0) 本地密钥加密 关于 [, 34](#page-33-0) 加密不安全磁盘 [, 79](#page-78-0) 删除本地密钥 [, 81](#page-80-0) 应用本地密钥 [, 80](#page-79-0) 重新加密 [, 80](#page-79-1) 部件更换配置 [, 85](#page-84-0) 操作系统 任何其他操作系统 [, 51](#page-50-0) 添加自定义驱动程序 [, 111](#page-110-3) 正在部署 [, 29,](#page-28-0) [48](#page-47-0) 正在启动向导 [, 47](#page-46-0) 正在使用虚拟介质安装 [, 112](#page-111-2) 自定义操作系统 [, 51](#page-50-1) 常见问题 [, 111](#page-110-4) 错误信息 [, 97](#page-96-0) 导出服务器配置文件 方法 [, 88](#page-87-0) 关于 [, 32](#page-31-0)

导入服务器配置文件 方法 [, 89](#page-88-0) 更换主板 [, 92](#page-91-0) 关于 [, 33](#page-32-0) 故障排除 [, 97](#page-96-1) 固件 添加自定义 [, 112](#page-111-3) 正在回滚 [, 27,](#page-26-1) [44](#page-43-0) 正在中断安装 [, 43](#page-42-0) 生命周期日志 查看历史 [, 92](#page-91-1) 导出生命周期日志 [, 93](#page-92-0) 添加注释 [, 95](#page-94-0) 网络 平台更新 [, 42](#page-41-0) 生命周期日志 [, 94](#page-93-0) 硬件资源清册 38 系统崩溃 [, 113](#page-112-0) 系统服务 必须更新 [, 20](#page-19-1) 不可用 [, 20](#page-19-2) 已禁用 [, 20](#page-19-3) 正在取消请求进入 [, 21](#page-20-1) 系统日期 / 时间[, 56](#page-55-1) 虚拟磁盘 正在为引导设备配置 [, 49](#page-48-1) 虚拟介质 用于安装操作系统 [, 112](#page-111-4) 硬件 高级配置 [, 77](#page-76-0) 配置向导 [, 27](#page-26-2) 正在配置 [, 27](#page-26-0)

#### 硬件诊断

正在更新公用程序 [, 46](#page-45-2)

124 | 索引